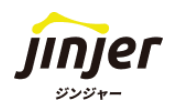

## ジンジャー経費 初期設定ガイド

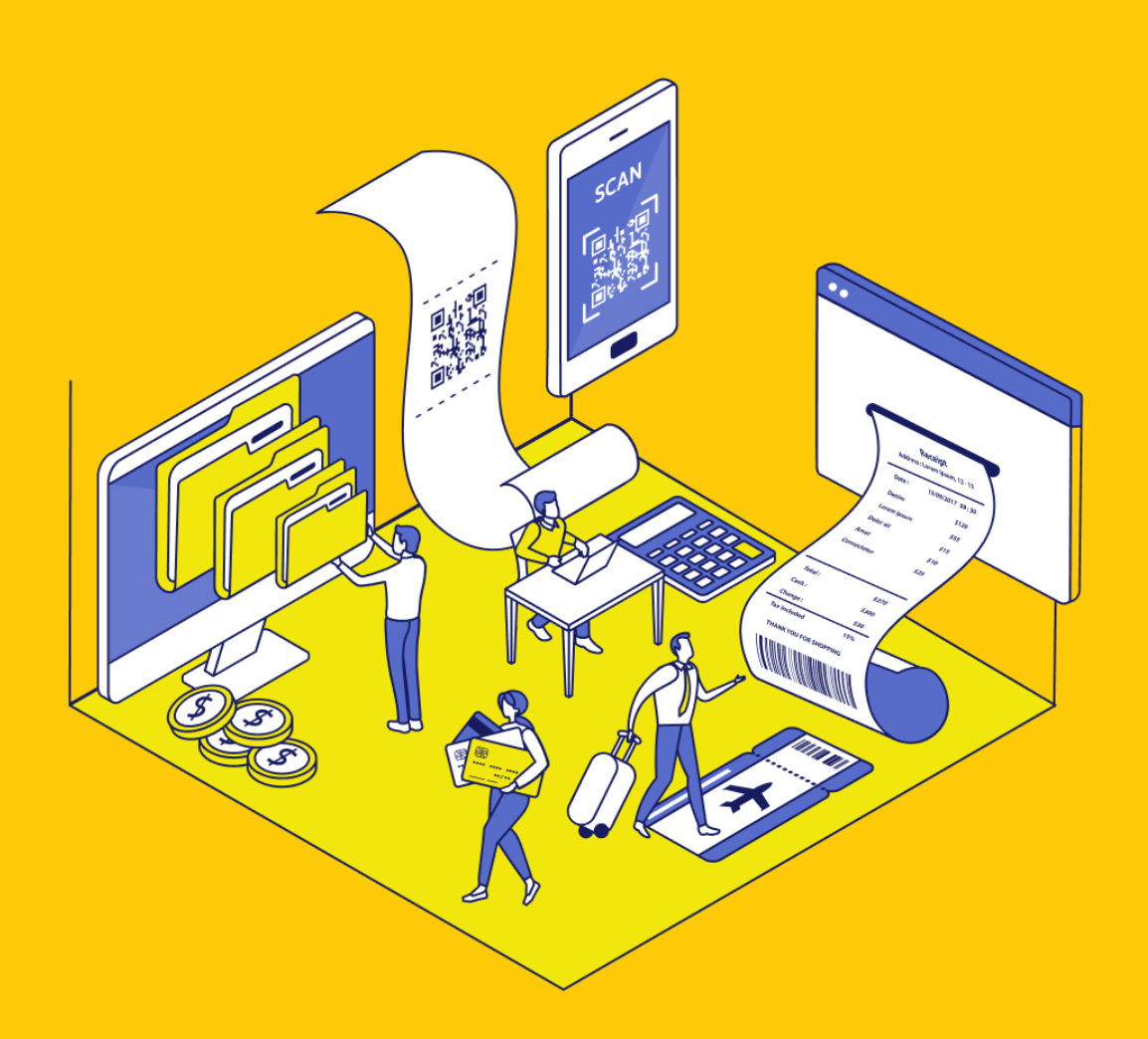

### 本マニュアルをご利用いただくご担当者の方へ

### ■ 免責事項

本マニュアルは、2023年12月7日時点のジンジャーの仕様で説明を記載しています。 機能アップデートに伴い、仕様が変更される可能性がございますので、あらかじめご了承くだ さい。

### 本マニュアルにて案内する事項

本マニュアルは、ジンジャー経費を運用開始するに必要な初期設定方法を案内します。 なお、利用する申請書に応じて設定の有無が異なりますので、 [P.56](#page-55-0)の付録にて利用する申請に応じたTODOの内容を確認しながら設定を 進めていただくようお願いします。

### 事前準備

▲ 注意

✔ 「貴社の勘定科目や補助科目が分かる資料」をお手元にご用意ください。

ジンジャー経費のオプション機能の設定や法対応に伴う設定に関して

本マニュアルにて案内をいたしませんので、ご留意ください。

※ジンジャーをはじめてお使いの方は事前に従業員情報の登録をおこなってください。

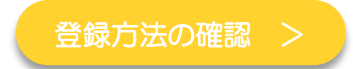

### 目次

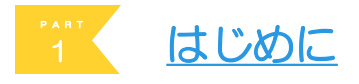

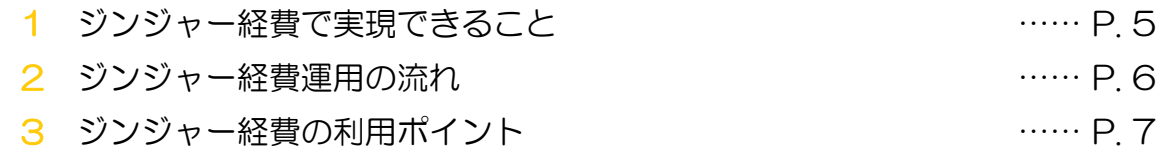

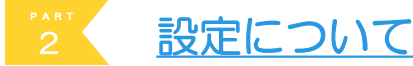

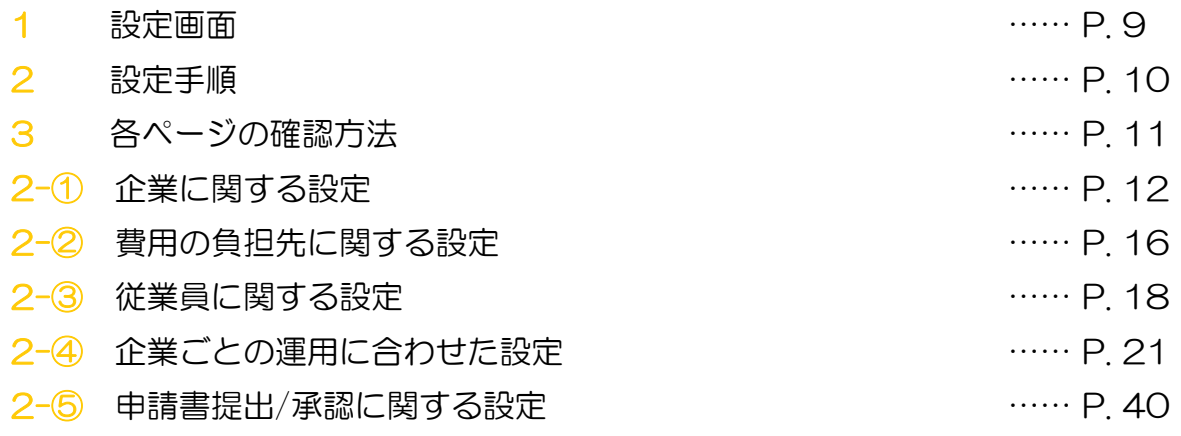

### 3 [ジンジャー経費全体図](#page-44-0)

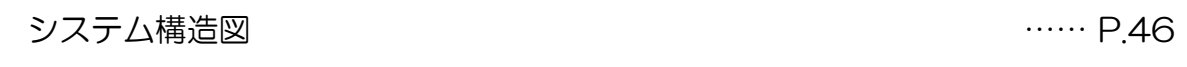

<sup>4</sup> よくある質問 (FAQ)

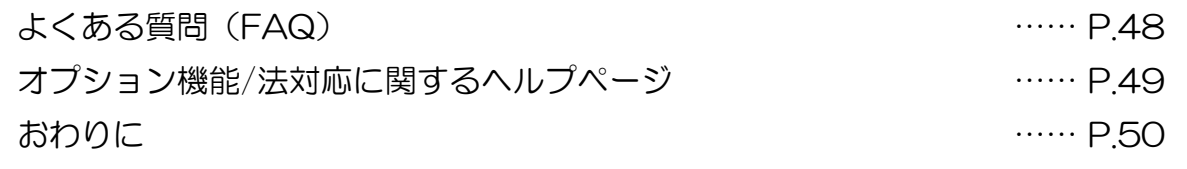

追加資料 付録

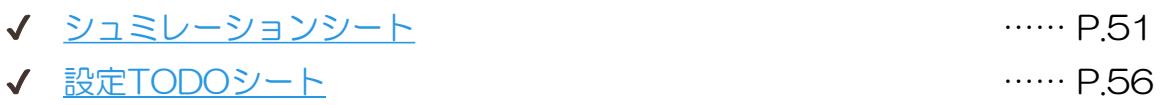

<span id="page-3-0"></span>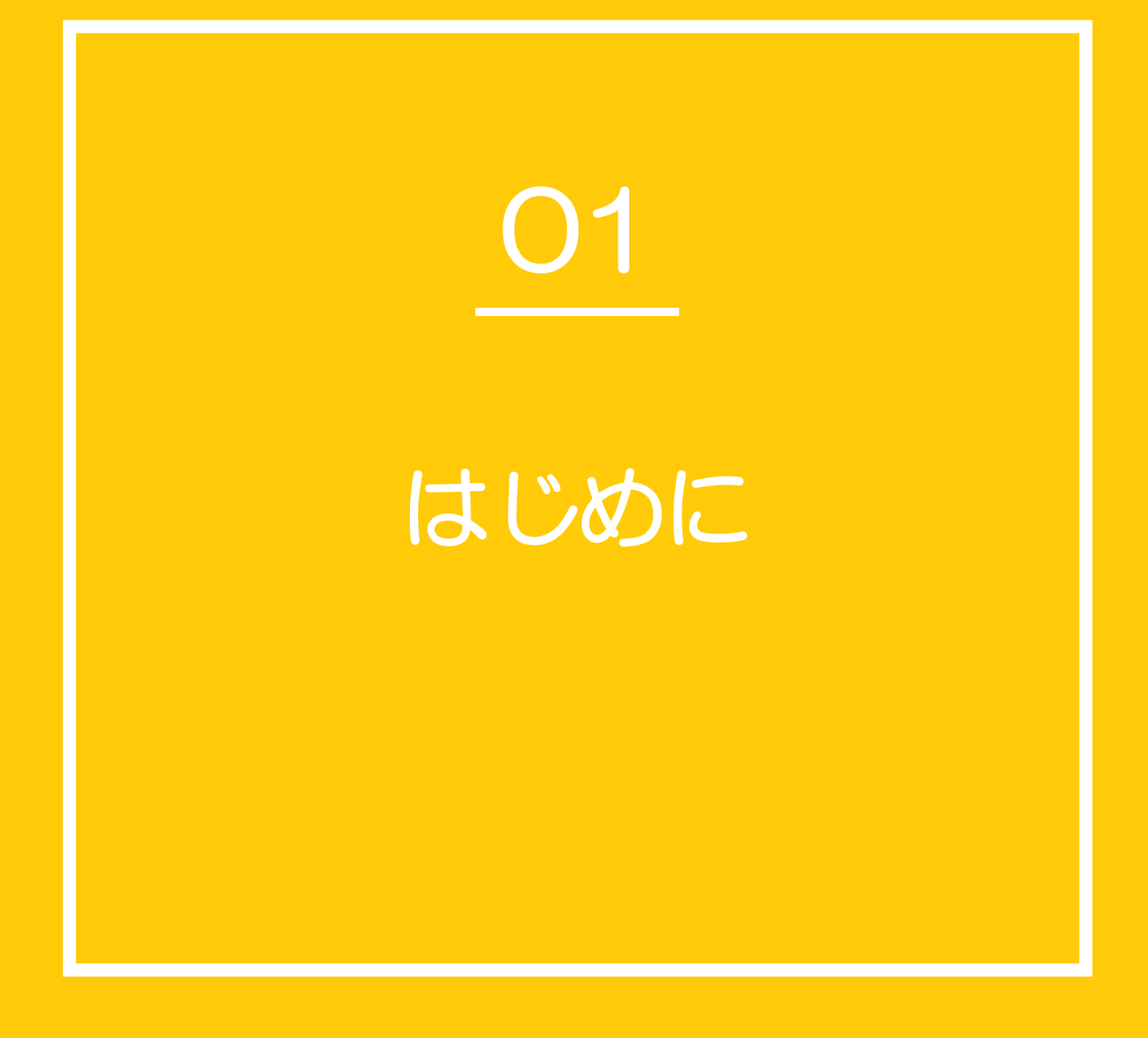

### 1 ジンジャー経費で実現できること

#### ジンジャー経費は経費精算業務をメインとするシステムとなります。

対応範囲は従業員の申請提出から承認、経理担当者がおこなう仕訳の作成・会計システム側への 連携データの出力までとなります。

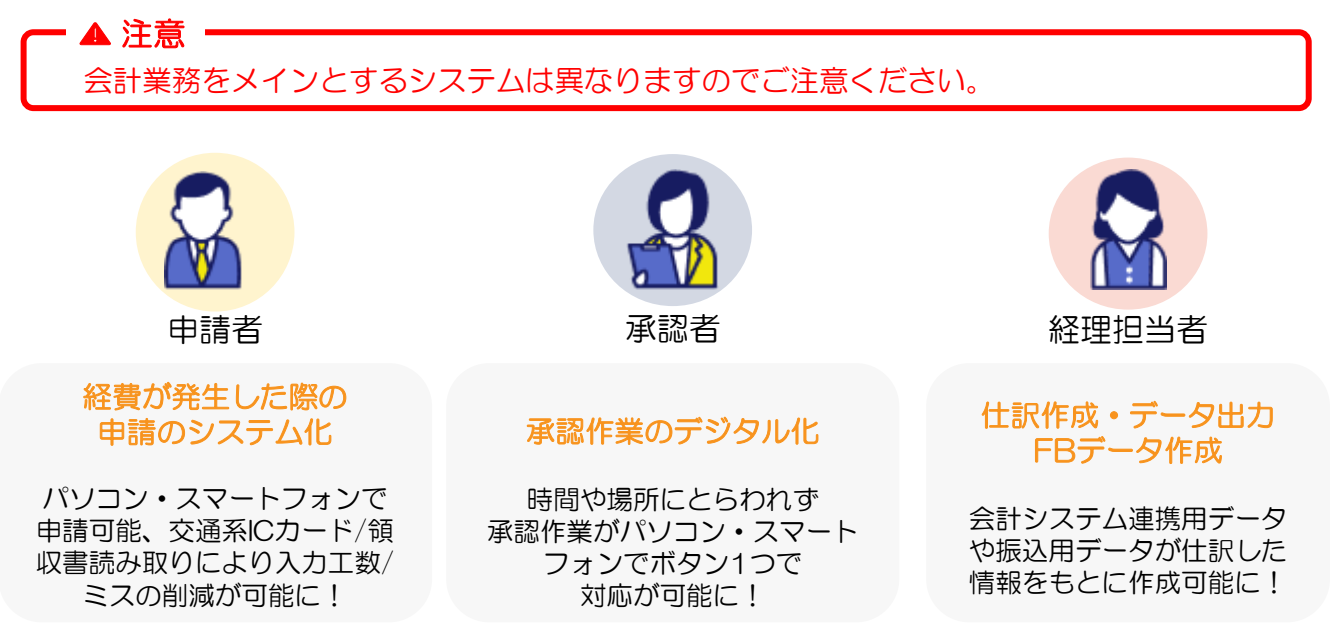

#### ▼その他の機能 ※ 赤字記載の箇所はオプション機能のご契約が必要となります。

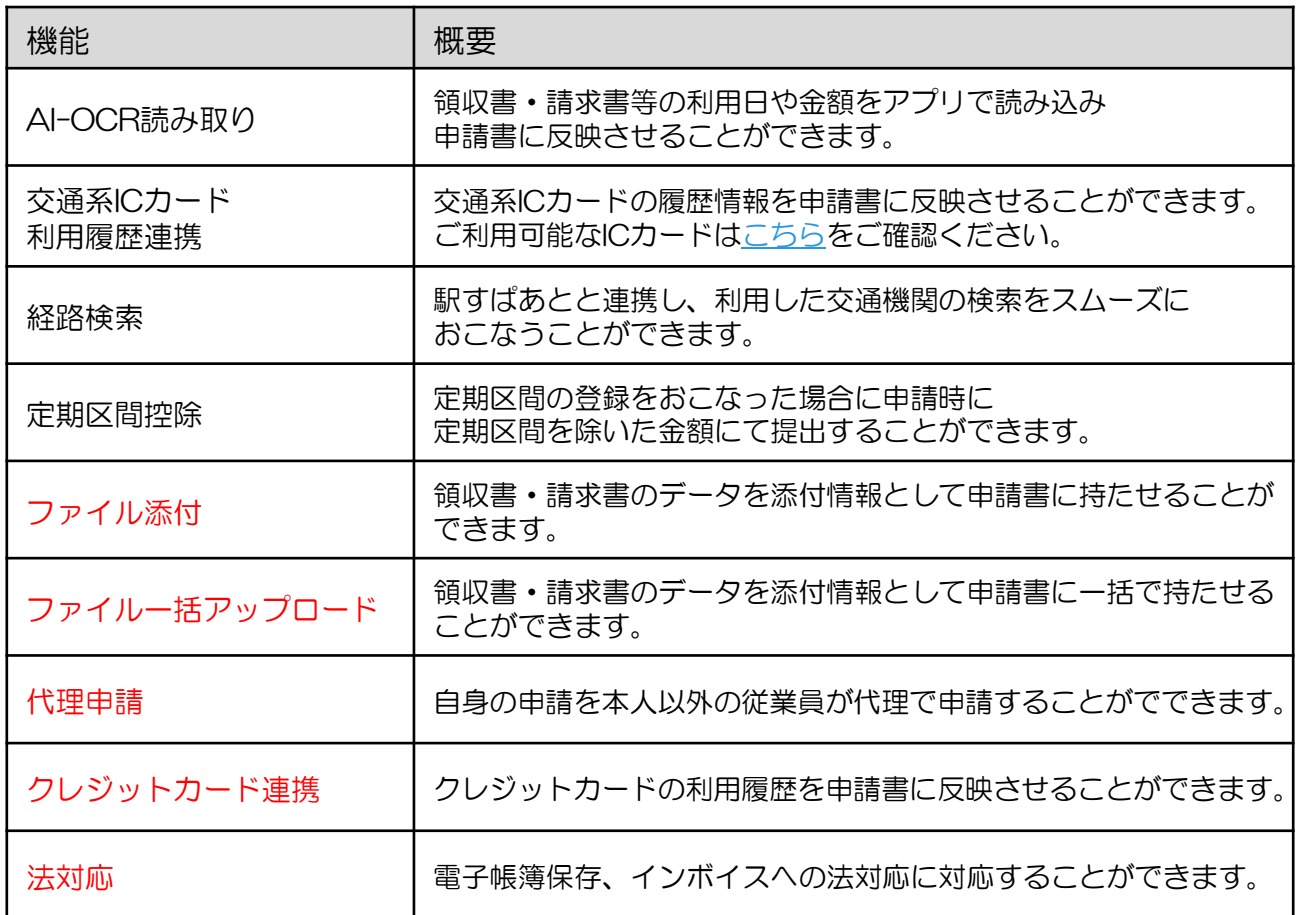

ジンジャー経費を利用した経費精算業務の一連の流れは下記の通りです。

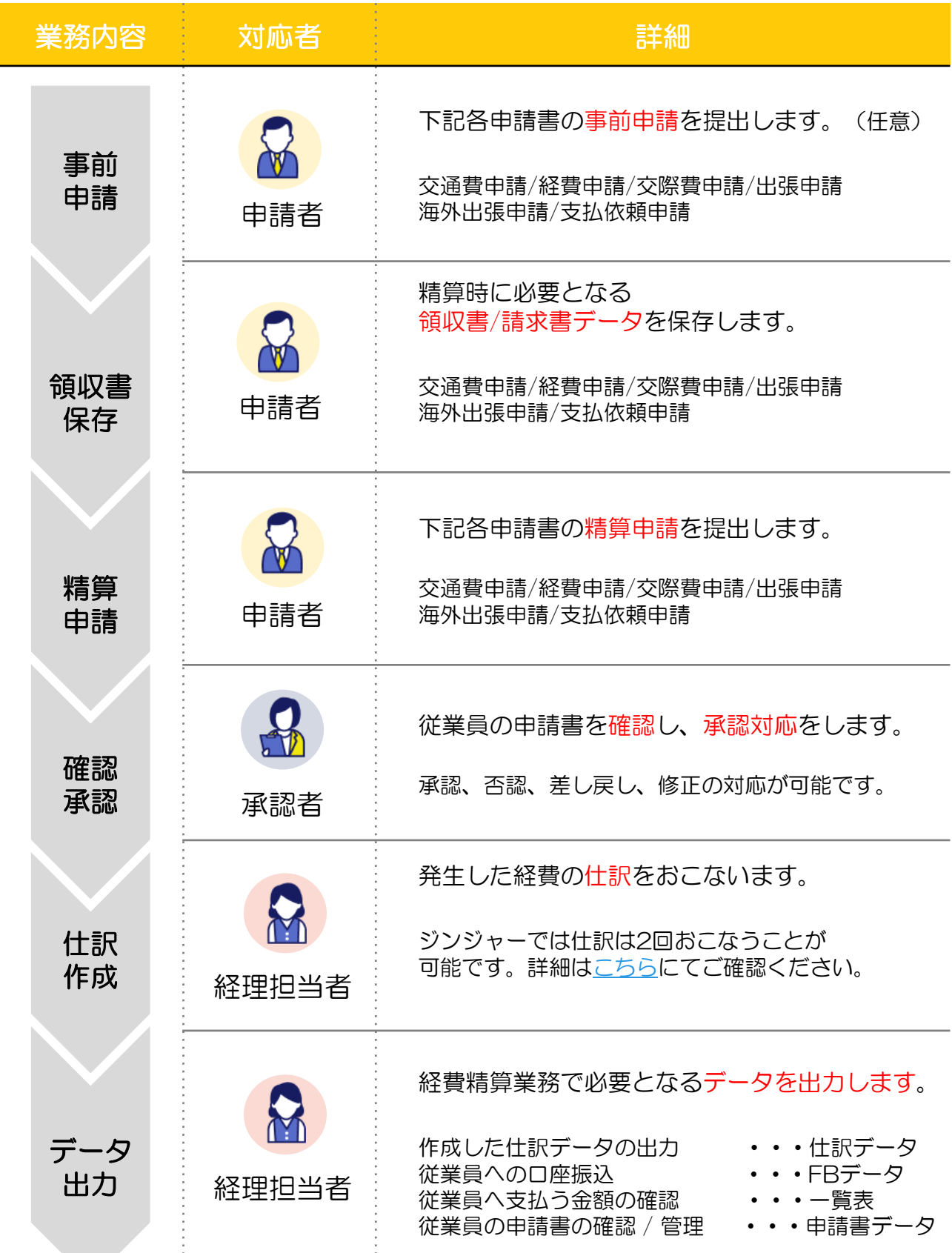

÷

÷

### <span id="page-6-0"></span>3 ジンジャー経費の利用ポイント

ジンジャー経費でおこなう仕訳には「計上仕訳」と「支払仕訳」があります。 次章から案内する初期設定はこの2つの仕訳を利用する想定での案内となります。

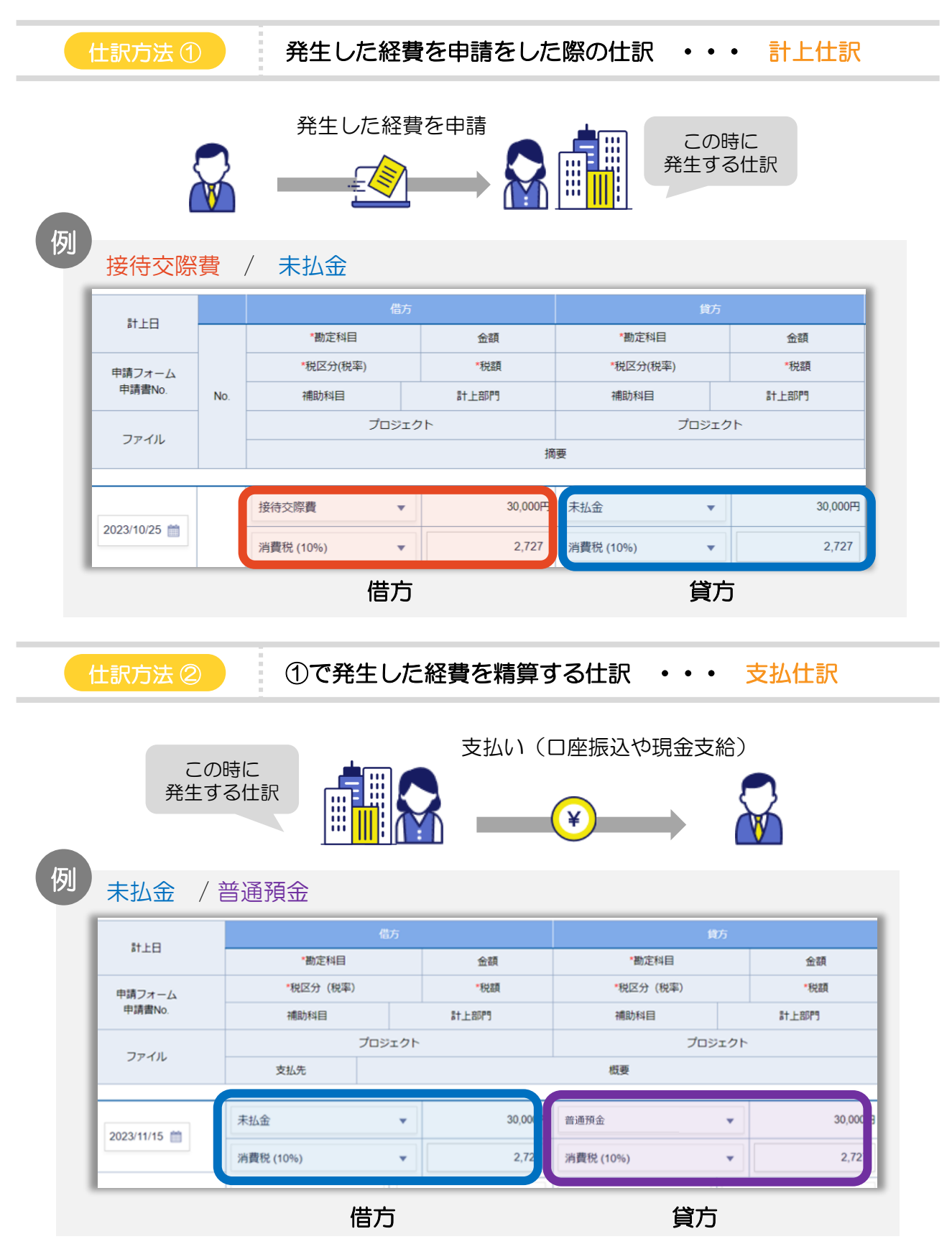

<span id="page-7-0"></span>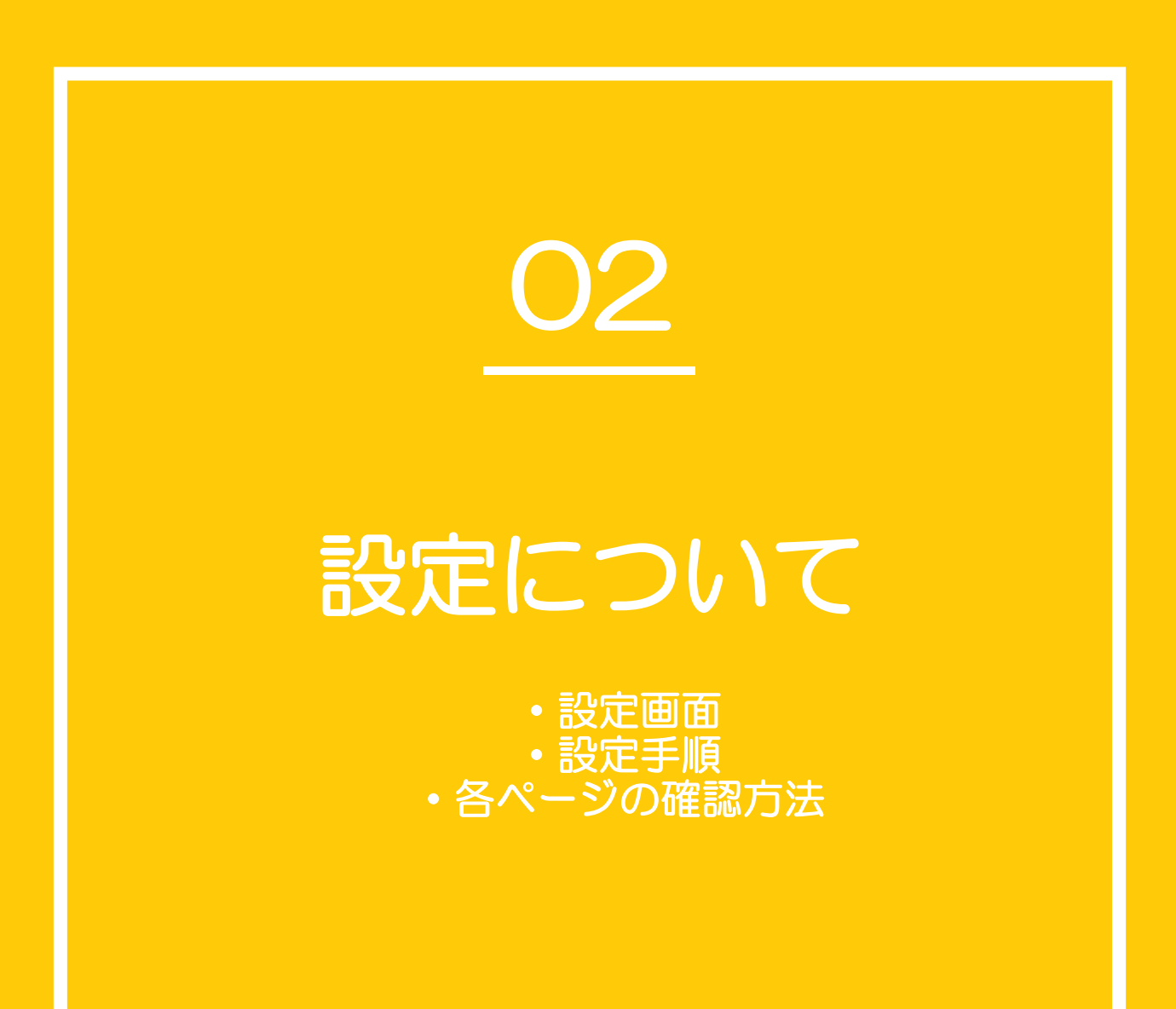

#### ジンジャー経費を運用するには最大で7つの設定が必要となります。

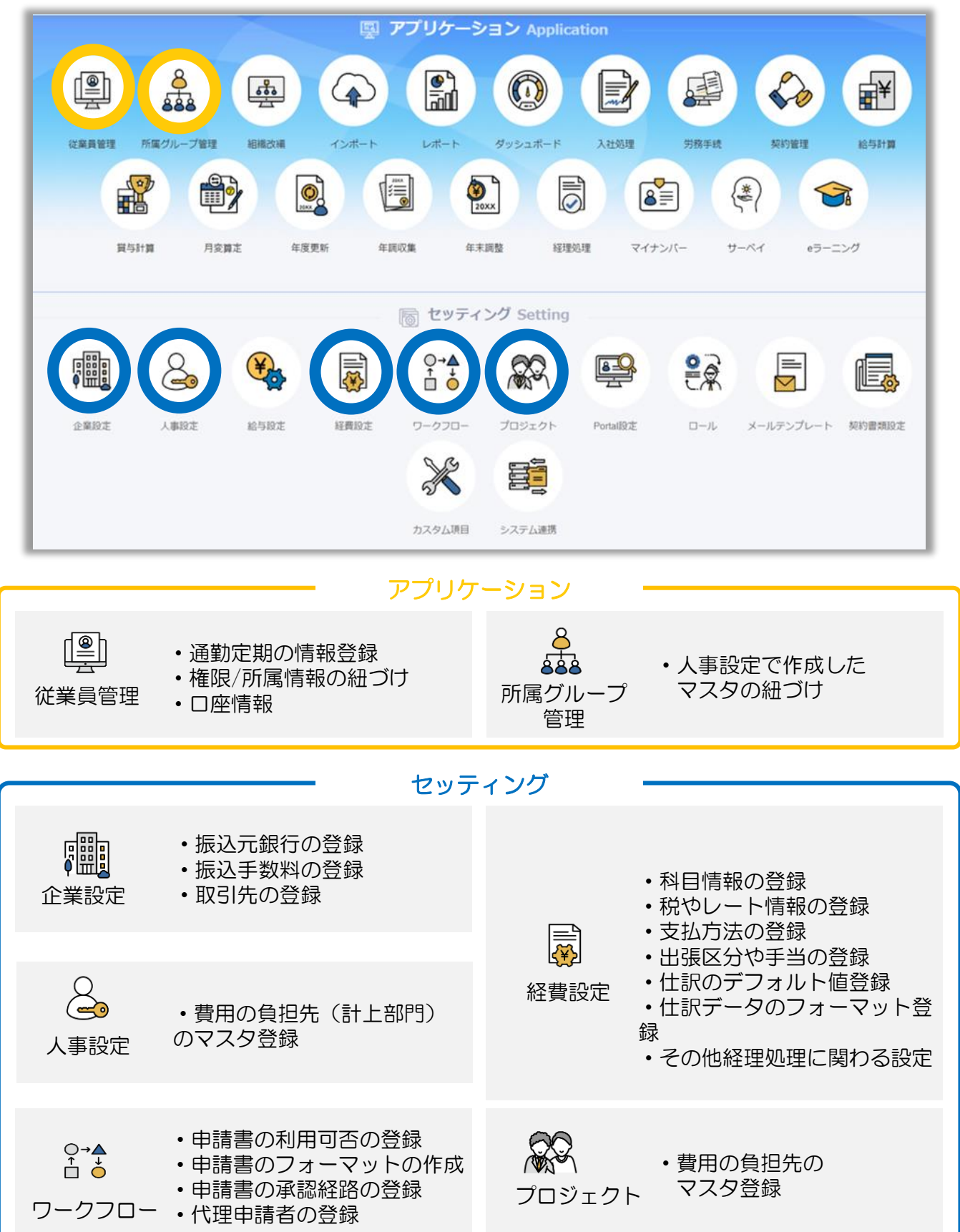

ジンジャー経費の設定の流れは下記の通りです。

ジンジャー経費にて、どこまでをシステム化するかに応じ、設定が不要な項目もございます。 設定[TODO](#page-55-0)シートをご確認ください。

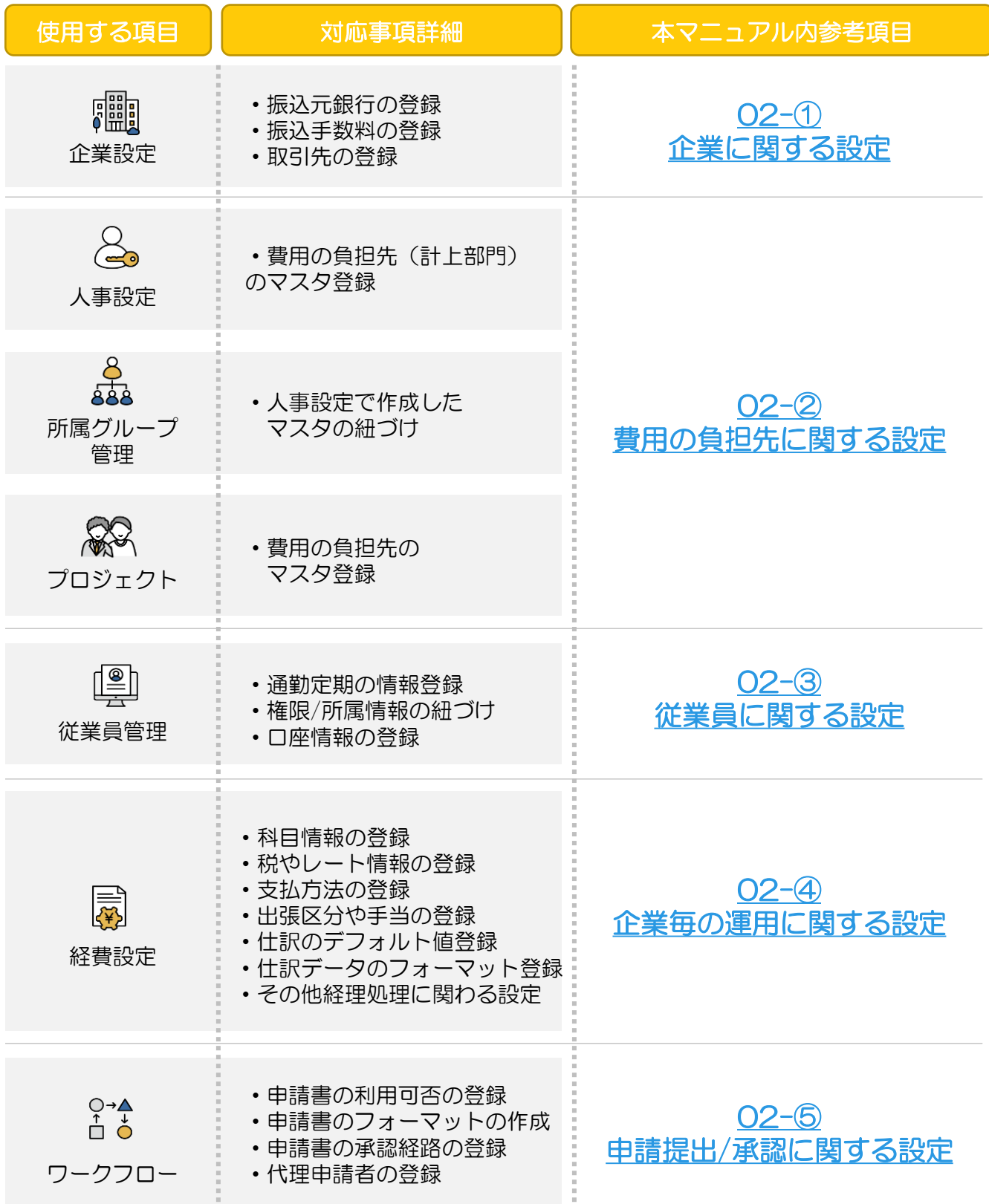

### <span id="page-10-0"></span>3 各ページの確認方法

次ページ以降にて紹介する設定方法につきまして、下記のようなポイントで設定をまとめていま す。本ページでご紹介する内容を基に次ページ以降の設定内容をご確認いただき、 設定を進めてください。

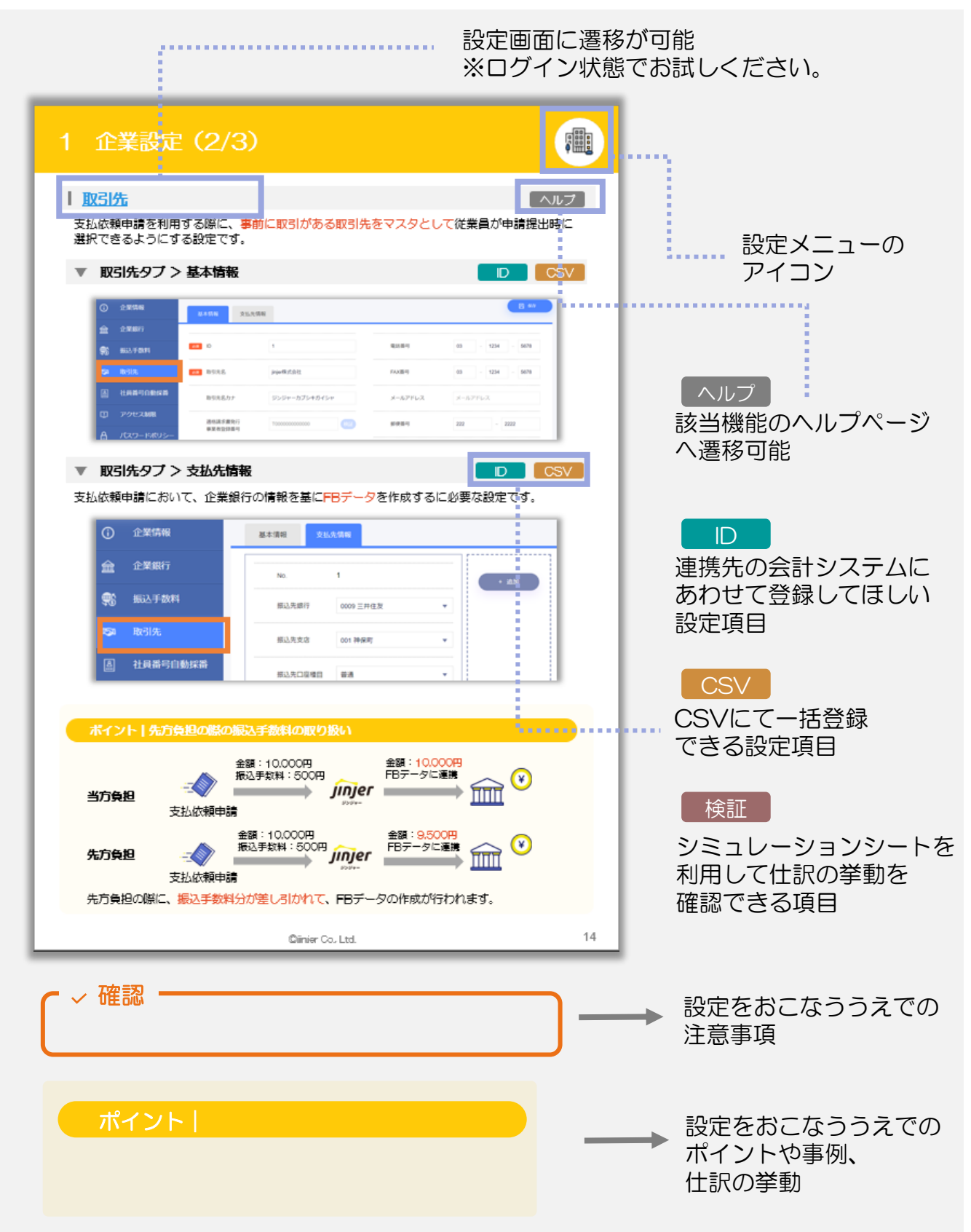

<span id="page-11-0"></span>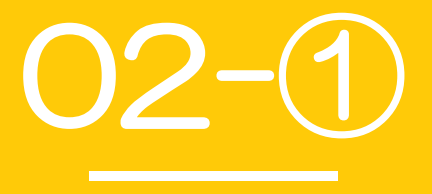

# 企業に関する設定

・企業設定

<span id="page-12-0"></span>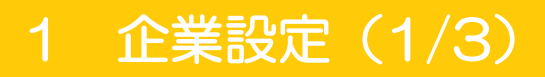

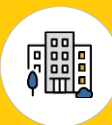

### 企業設定とは?

自社の会社情報を管理する設定です。 ジンジャー経費では、会社の銀行情報(振込元)、振込手数料、取引先の登録が必要となります。

### [企業銀行](https://jinji.jinjer.biz/company/bank-accounts)

ID [ヘルプ](https://jinjer-jinji.zendesk.com/hc/ja/articles/360037925451)

従業員/取引先への支払やFBデータ作成時の振込元となる企業銀行の情報を登録する項目です。

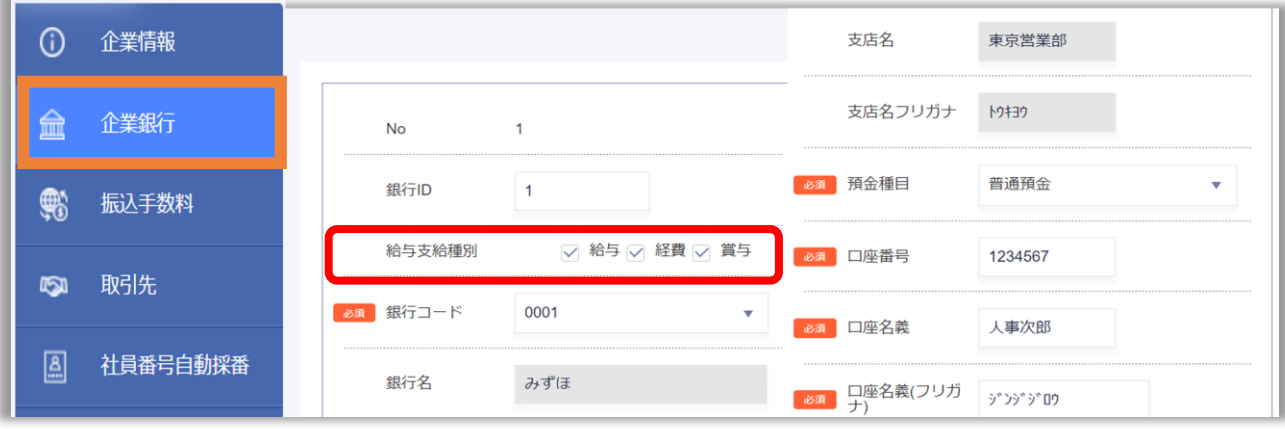

#### 確認

・従業員情報の設定にて、振込元の企業銀行の指定が必要なため、 給与支給種別の経費の項目に「✓」を忘れずに入れてください。

・FBデータを利用する場合にご利用の金融機関によって登録が必要なことがございます。 登録する情報はご利用の金融機関へお問い合わせください。

### ■ [振込手数料](https://jinji.jinjer.biz/keihi/company/transfer-fees)

[ヘルプ](https://jinjer-keihi.zendesk.com/hc/ja/articles/360038631411)

支払依頼申請において、先方負担の振込手数料が発生した場合のマスタ情報を設定する項目です。

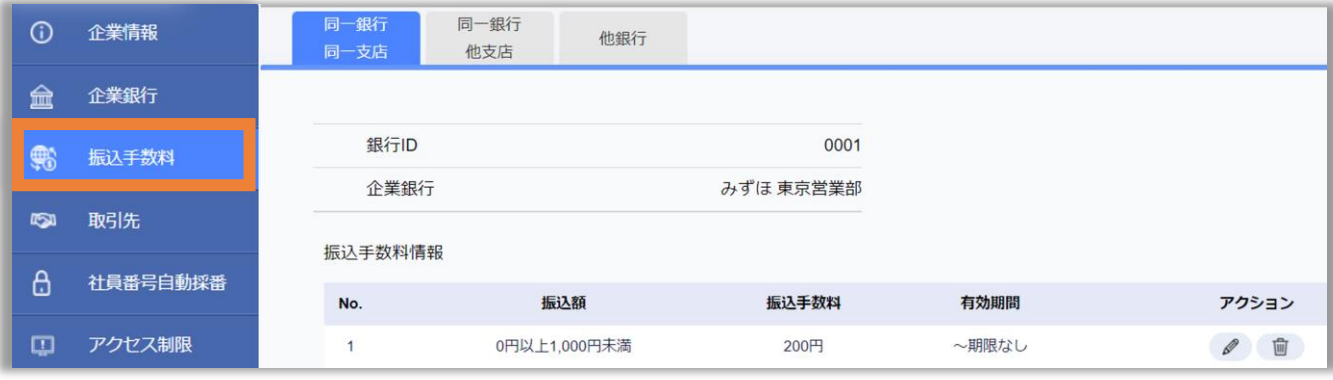

振込額は「未満」の考え方を適用していますので、 一度に振り込むことを想定していない金額を上限として振込額に追加してください。 確認

### <span id="page-13-0"></span>1 企業設定(2/3)

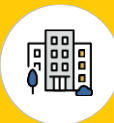

[ヘルプ](https://jinjer-jinji.zendesk.com/hc/ja/articles/360038781871)

### [取引先](https://jinji.jinjer.biz/keihi/company/suppliers)

支払依頼申請を利用する際に、事前に取引がある取引先をマスタとして従業員が申請提出時に 選択できるようにする設定です。

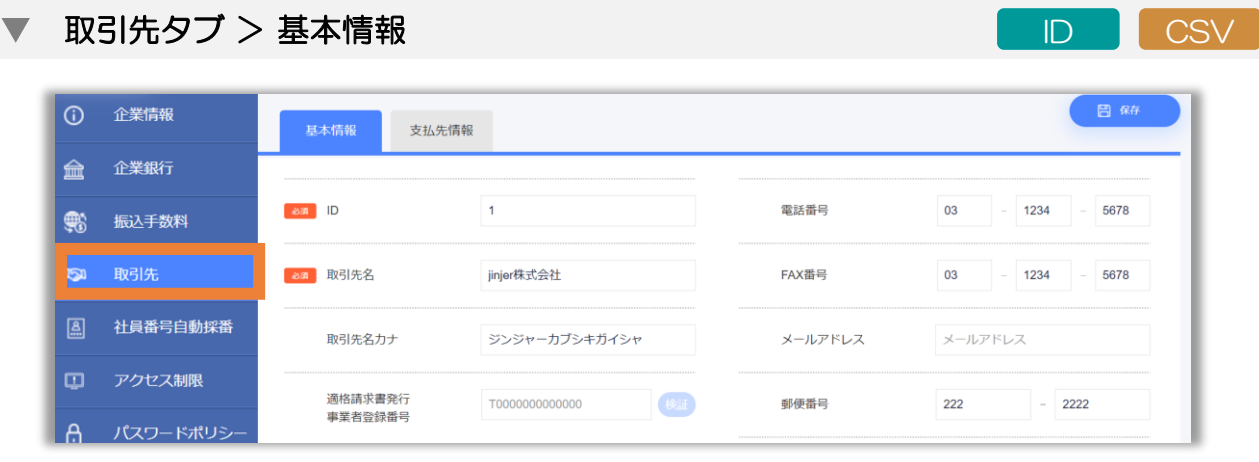

### 取引先タブ > 支払先情報

ID CSV

支払依頼申請において、企業銀行の情報を基にFBデータを作成するに必要な設定です。

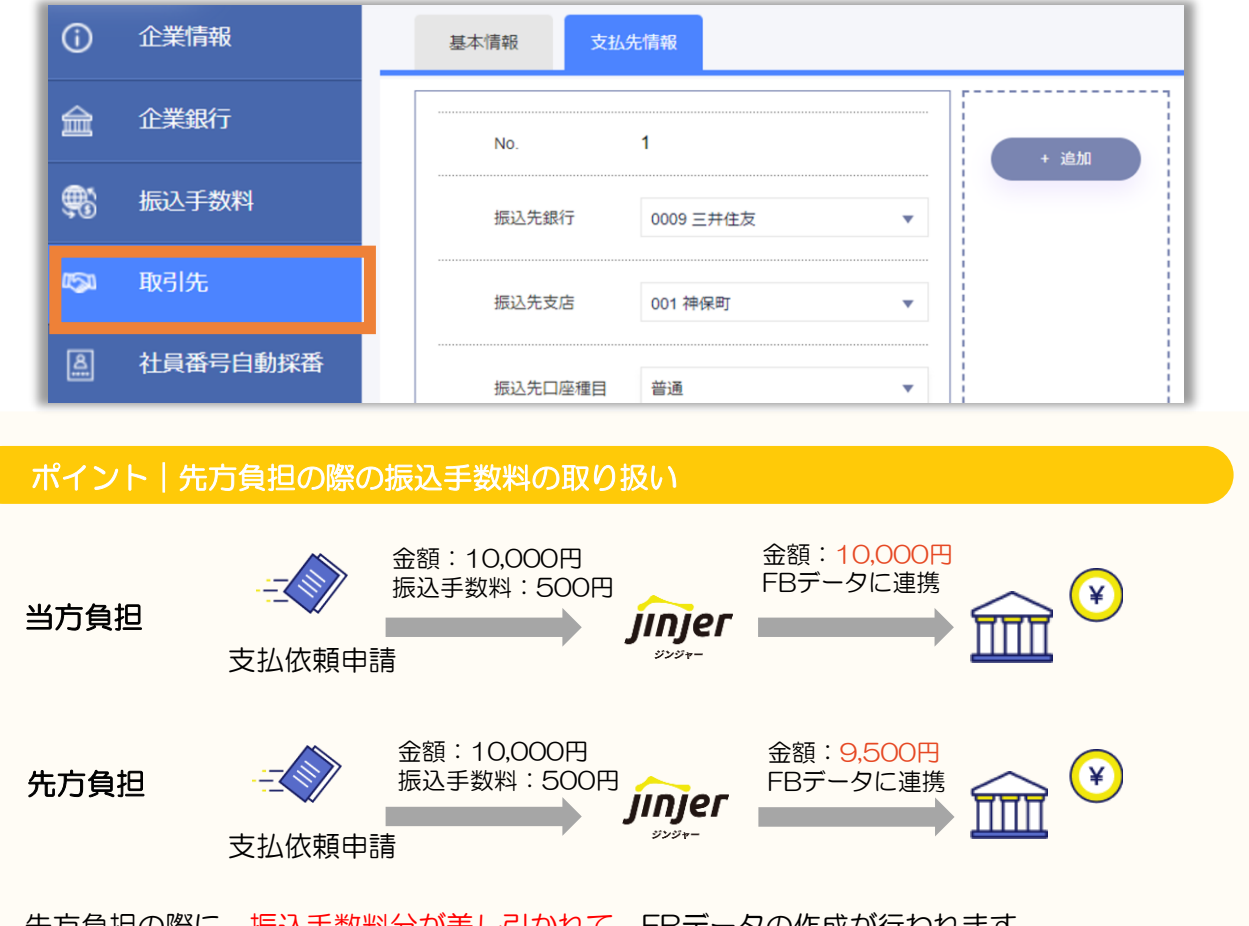

先方負担の際に、振込手数料分が差し引かれて、FBデータの作成が行われます。 なお、本ポイントの箇所は詳細の<u>振込先手数料</u>の設定にも連動しますので、ご確認ください。

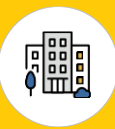

### ▼ [カテゴリ](https://jinji.jinjer.biz/keihi/company/suppliers/category) トランス しゅうしょう しゅうしゅうしょう しゅうしゅうしょく しゅうしょう

### 申請時に従業員が取引先を入力しやすいように特定のカテゴリに絞れるようにする設定です。

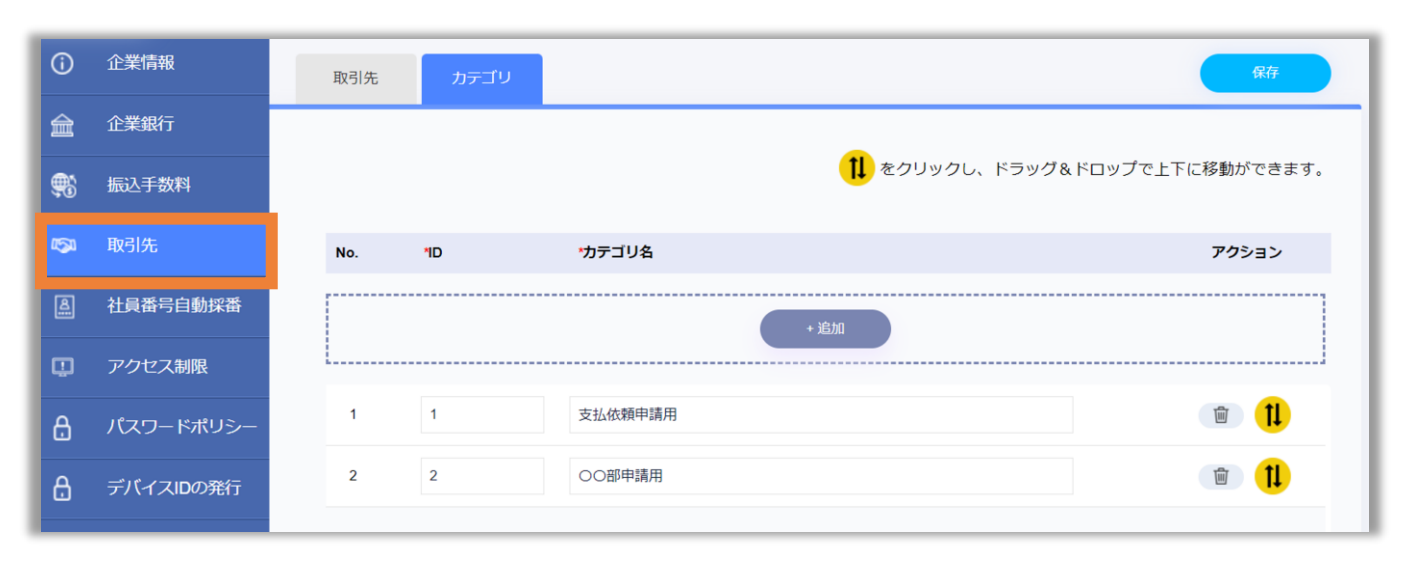

### 確認

登録は「〇〇部専用」「〇〇申請用」など従業員が取引先を選択する際に 検索に活用できる名称にしていただくことをおすすめしています。

> 他にもカテゴリを登録できる項目は下記の設定となります。 登録方法は同様のため本ページを参考にご設定ください。

### ・プロジェクト

<https://jinjer-keihi.zendesk.com/hc/ja/articles/900002936563>

・内訳

<https://jinjer-keihi.zendesk.com/hc/ja/articles/360038150592>

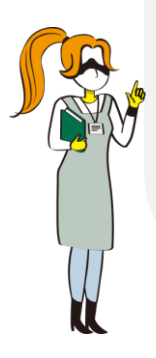

<span id="page-15-0"></span>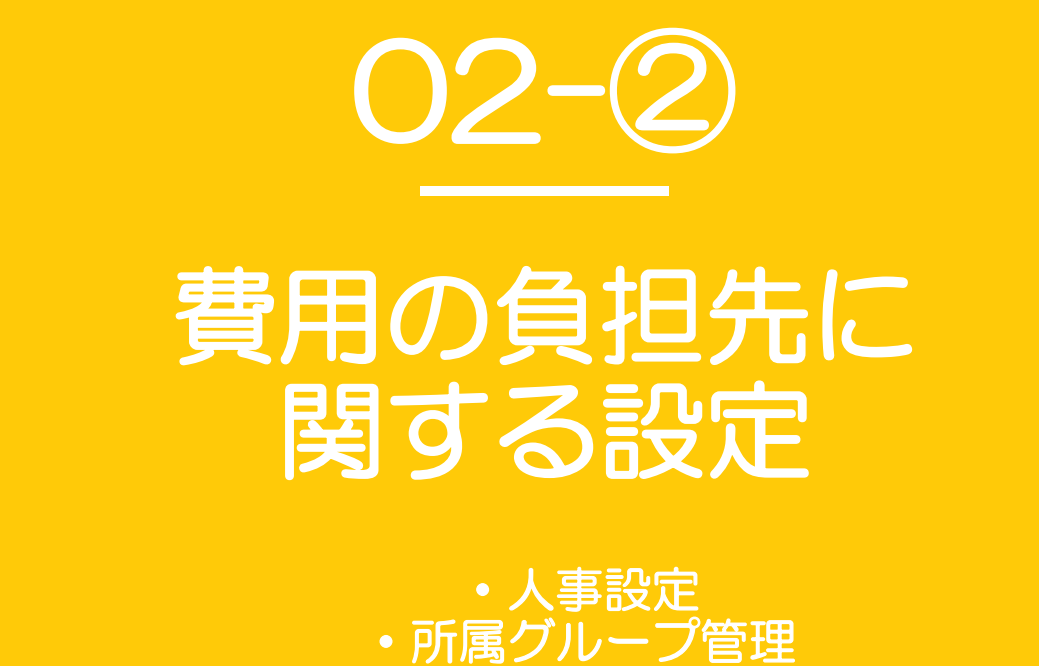

・プロジェクト

## <span id="page-16-0"></span>1 人事設定/所属グループ管理/プロジェクト

#### 人事設定とは?

自社の従業員情報を管理するにあたり共通のマスタを作成する設定です。 ジンジャー経費においては、費用の負担先となる計上部門の設定が必要です。

### ┃ [計上部門](https://jinji.jinjer.biz/keihi/master/accounting_dept) ID D D OSV ┃ [ヘルプ](https://jinjer-keihi.zendesk.com/hc/ja/articles/360038532331)

各従業員が各種申請を提出した際の費用の負担先を登録する設定です。

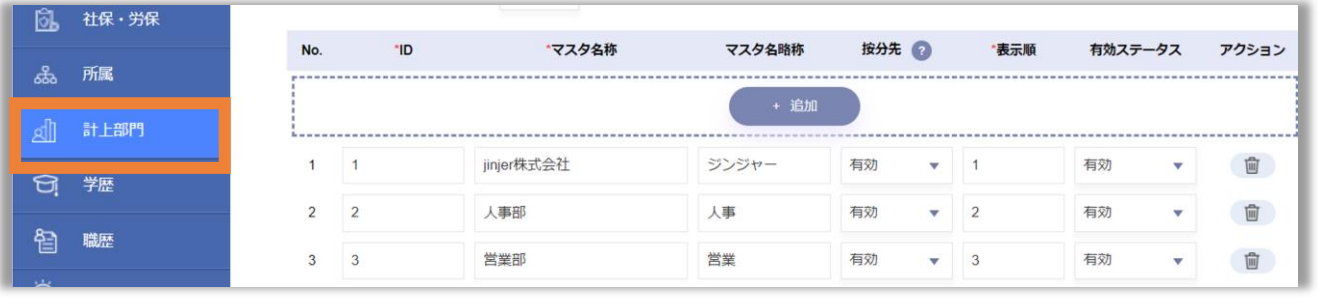

#### 確認

計上部門はジンジャー経費を利用するうえで、必須の項目です。 費用の負担先がない場合は「〇〇会社」のように、企業名を入力ください。

### ┃ [所属グループ管理](https://jinji.jinjer.biz/department/list) CSV へんじょう しょうしょう しょうしょう しょうしょう

人事設定で登録した、計上部門は従業員が属する所属グループに紐づける設定です。

#### 所属グループへの紐づけをおこなうことで、従業員が申請時に入力する計上部門の 「初期値」を設定できます。 従業員の申請時の計上部門が固定のユーザー様に登録をおすすめしています。 確認

### [プロジェクト](https://jinji.jinjer.biz/keihi/list-project)

計上部門以外に費用負担先が発生する場合に利用いただく設定です。

例)入社式、企業セミナー、企業イベント など

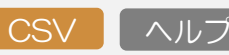

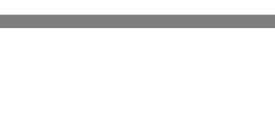

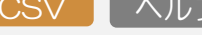

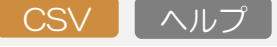

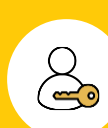

<span id="page-17-0"></span>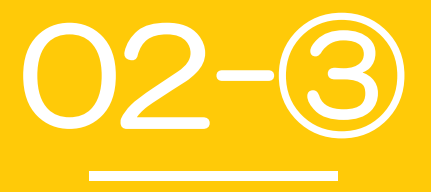

# 従業員に関する設定

・従業員管理

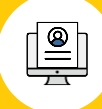

#### <span id="page-18-0"></span>従業員管理とは?

ジンジャーを利用する従業員の基本情報を登録する設定です。 ジンジャー経費では、[通勤][給与計算][所属]の3つの情報の登録が必要です。

[通勤](https://jinji.jinjer.biz/employees/265782/commuting/detail) スパイ しゅうしょう しゅうしょう しゅうしゅ しゅうしゅう しゅうしゅう しゅうしゅ

交通費申請/出張申請/海外出張申請の際に定期区間控除をした状態で申請を利用したい場合に おこなう設定です。

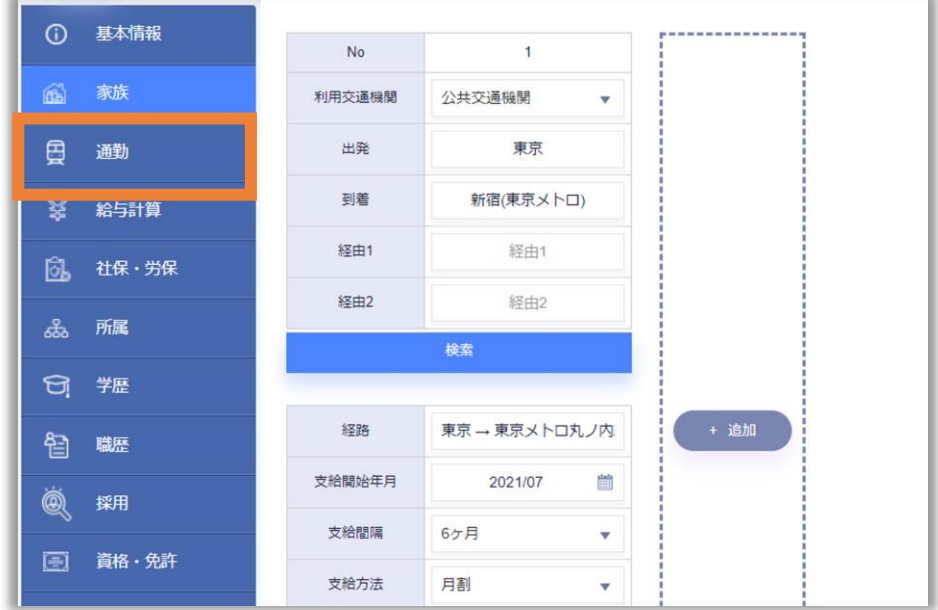

確認

「出発」「到着」の項目のみ登録をおこなっても定期区間控除はされません。 「支給開始年月日の設定」と「検索にて経路検索・確定」をおこなってください。 ※CSVで対応される場合も「検索にて経路検索・確定」は従業員管理画面から 手動にて対応いただく必要がございます。

#### ポイント|登録時の注意事項

- ① 通勤情報を複数登録している場合、支給開始年月が利用日より過去かつ 利用日に最も近い定期区間を参照して控除されます。
- ② 定期区間控除の対象は電車のみとなります。 バスが含まれている定期区間を登録した場合は全区間控除対象外です。

詳細は[こちら](https://jinjer-keihi.zendesk.com/hc/ja/articles/900003148343)

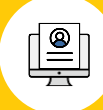

### <span id="page-19-0"></span>■ [給与計算>銀行振込口座](https://jinji.jinjer.biz/employees/265782/payroll/detail/payments) CSV CSV CSV CSV COV

経費の支払先となる従業員の銀行口座情報の登録する項目です。 FBデータを利用する場合は必要となります。

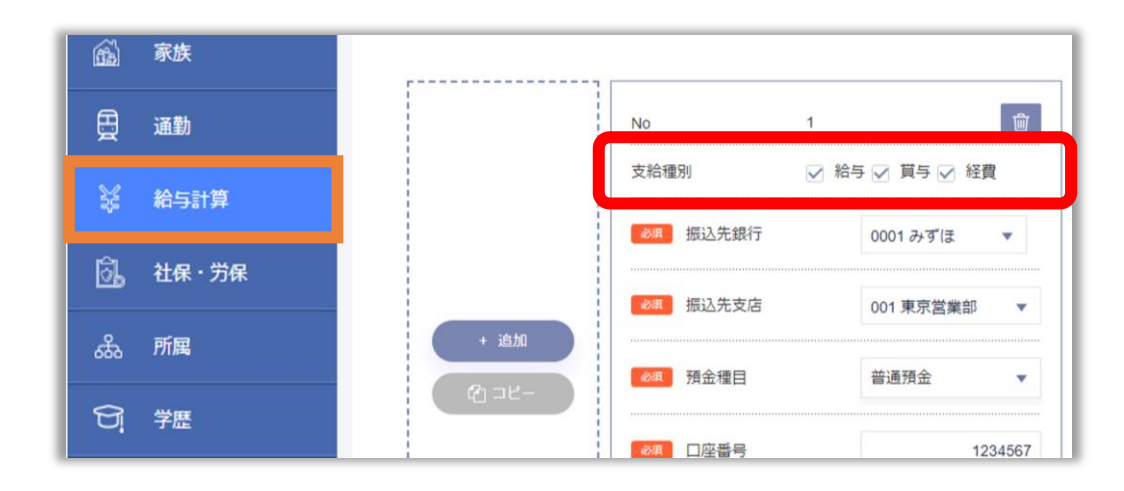

#### 確認

- ・支給種別の「経費」に必ず「✓」していただく必要があります。
- ・本設定は従業員1人に対し、1つのみ登録が可能です。

┃ [所属](https://jinji.jinjer.biz/employees/265782/affiliation/detail/competent) <mark> CSV ┃</mark> [ヘルプ](https://jinjer-jinji.zendesk.com/hc/ja/articles/360037617952)

従業員の所属情報を登録する項目です。

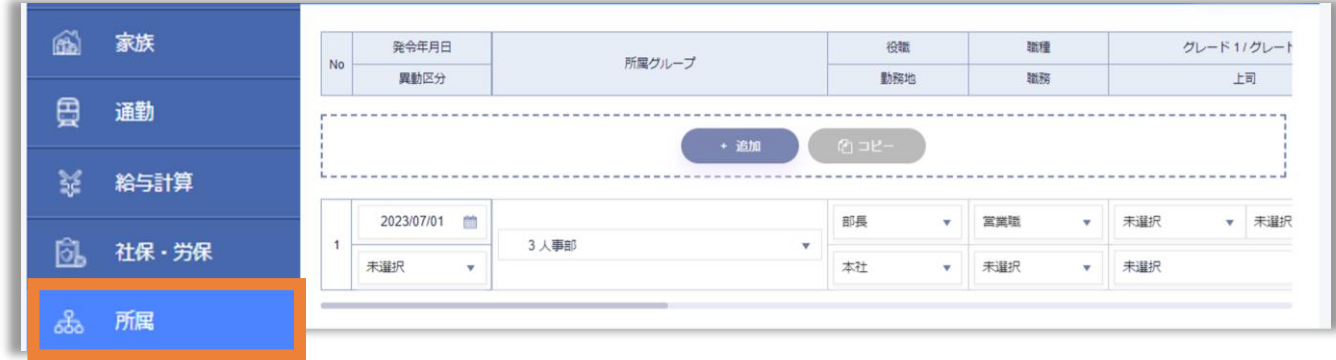

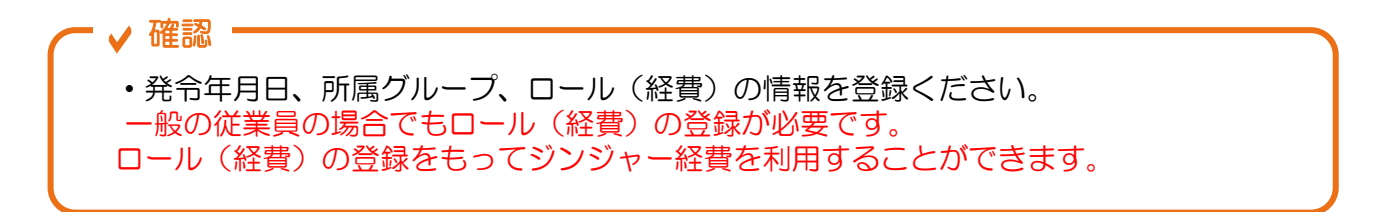

<span id="page-20-0"></span>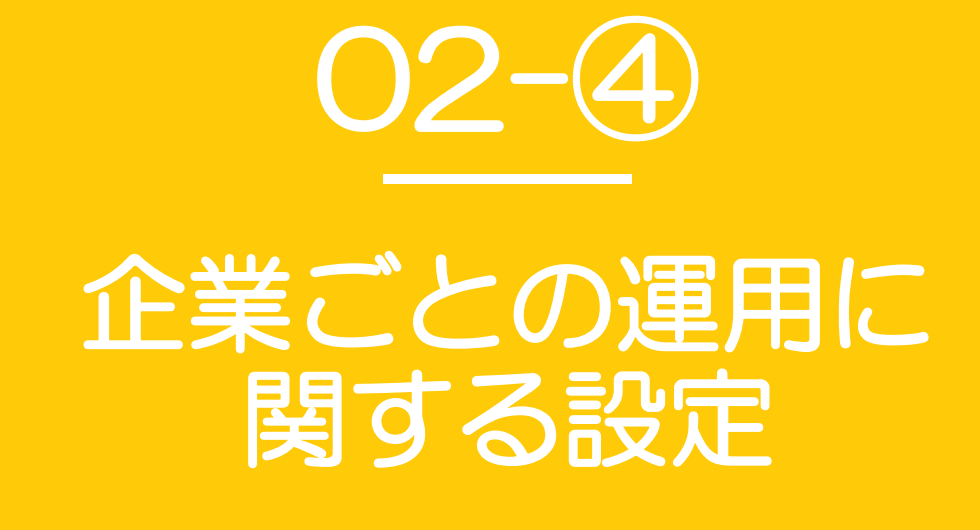

・経費設定

<span id="page-21-0"></span>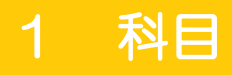

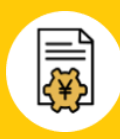

#### 経費設定とは?

ジンジャー経費を利用する上で、基盤となる設定です。 利用される申請に応じて設定が必要となるメニューが異なりますので、[P.56](#page-55-0)をご確認ください。

### [科目](https://jinji.jinjer.biz/keihi/account_items)

仕訳をおこなう際に、貸方・借方のいずれかに該当する項目を全て登録する設定です。

### ▼ [科目>勘定科目](https://jinji.jinjer.biz/keihi/account_items)

ID CSV [ヘルプ](https://jinjer-keihi.zendesk.com/hc/ja/articles/360038486551)

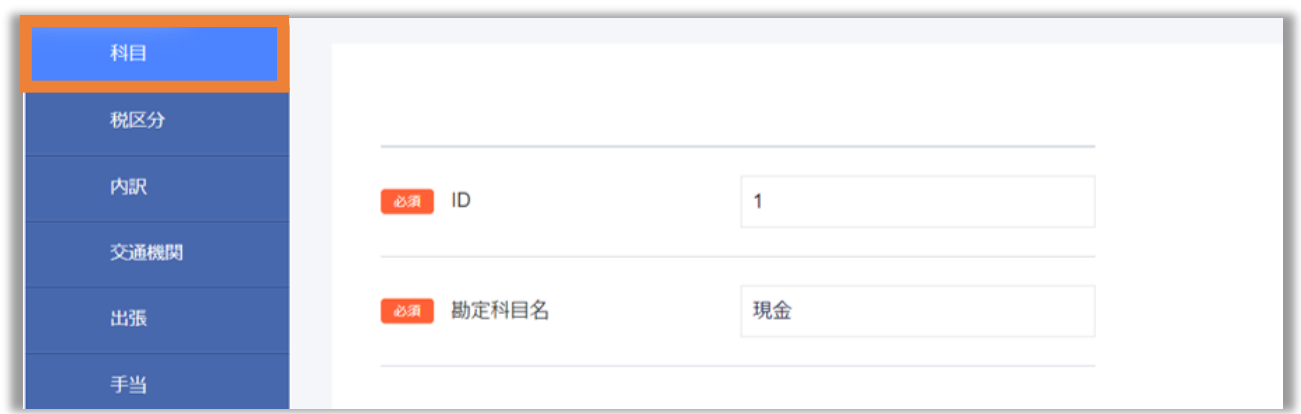

### ▼ [科目>補助科目](https://jinji.jinjer.biz/keihi/auxiliaries)

 $ID \left[ CSV \right] \wedge \mathcal{W}$ 

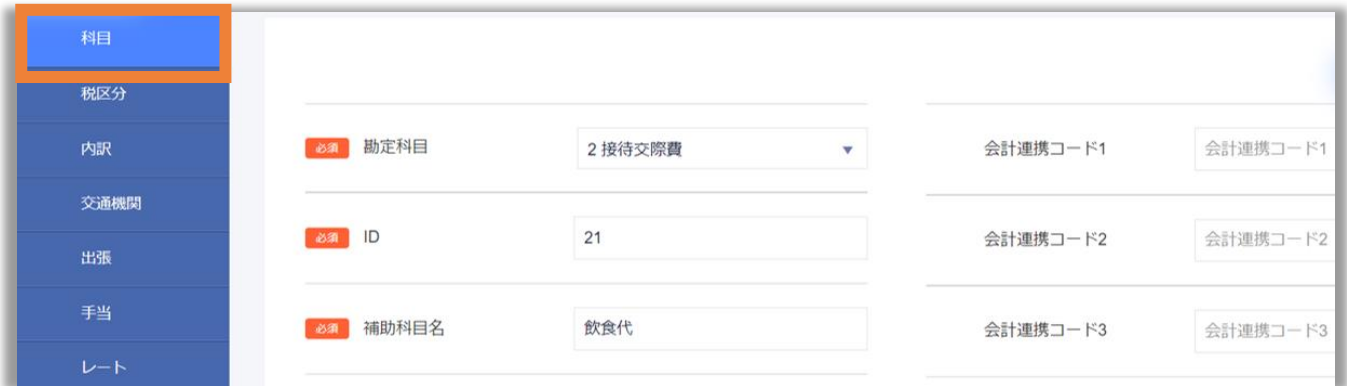

#### 確認

会社連携用コードはIDとは別に会計システムに連携する際に必要なコードです。 会計システムによりコードの有無は異なります。 ご利用の会計システムの設定をご確認ください。

<span id="page-22-0"></span>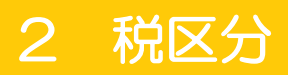

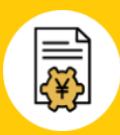

[税区分](https://jinji.jinjer.biz/keihi/taxes) ID CSV [ヘルプ](https://jinjer-keihi.zendesk.com/hc/ja/articles/360038495311)

仕訳の時に必要となる税に関する情報を登録する項目です。

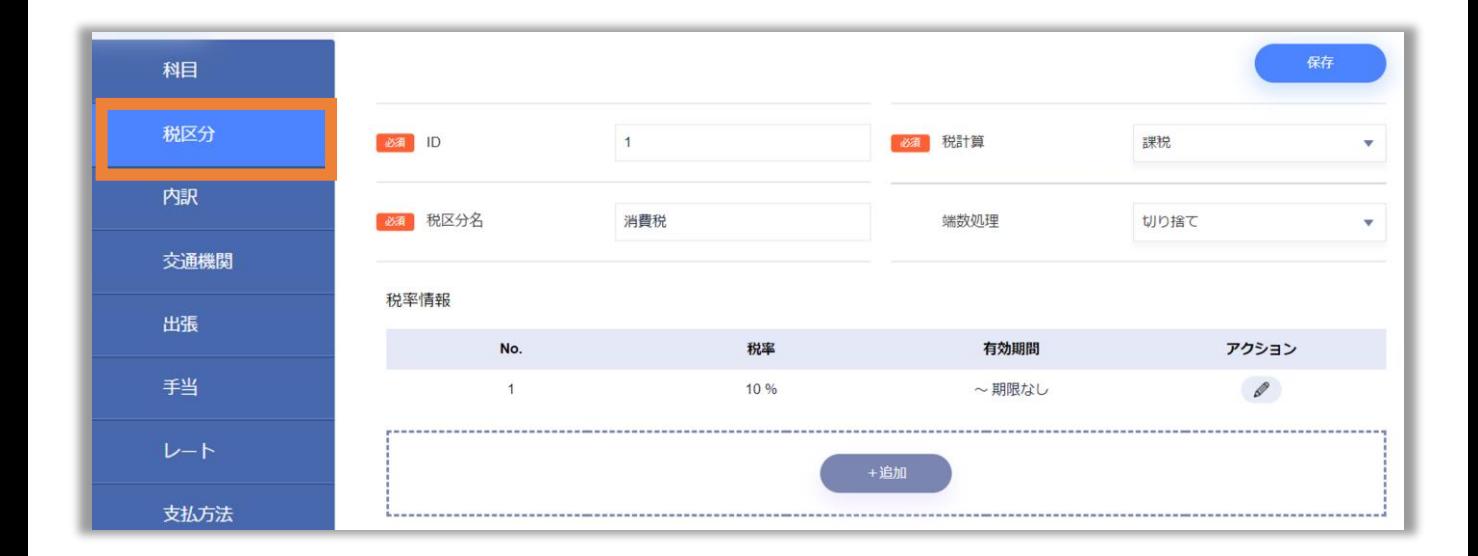

### ポイント|登録の注意事項と事例

- ① 小数点以下は登録することはできませんので、ご注意ください。
- ② 消費税のように8%・10%適用など、複数の登録が必要な場合は 「消費税(8%)」「消費税(10%)」のようにマスタを分けて登録してください。

### <span id="page-23-0"></span>3 内訳と交通機関(1/2)

### [内訳](https://jinji.jinjer.biz/keihi/breakdowns) ID CSV [ヘルプ](https://jinjer-keihi.zendesk.com/hc/ja/articles/360038150592)

[P.22](#page-21-0)で登録した勘定科目と税区分を従業員が申請時に選択しやすいような名称に 置き換える項目です。

設定が必要となる申請書:経費申請/交際費申請/支払依頼申請/出張申請/海外出張申請

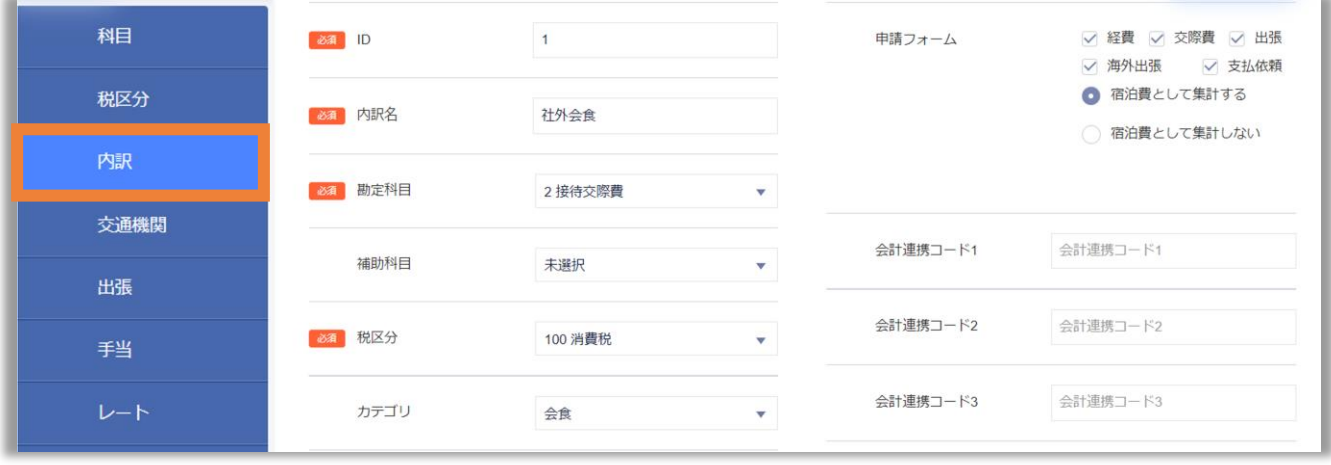

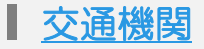

ID CSV [ヘルプ](https://jinjer-keihi.zendesk.com/hc/ja/articles/360038152312)

従業員が申請時に選ぶ交通手段の選択肢を設定する項目です。 [P.22](#page-21-0)で登録した勘定科目と税区分を従業員が申請時に選択しやすいような名称に 置き換える項目です。

#### 設定が必要となる申請書:交通費申請/出張申請/海外出張申請

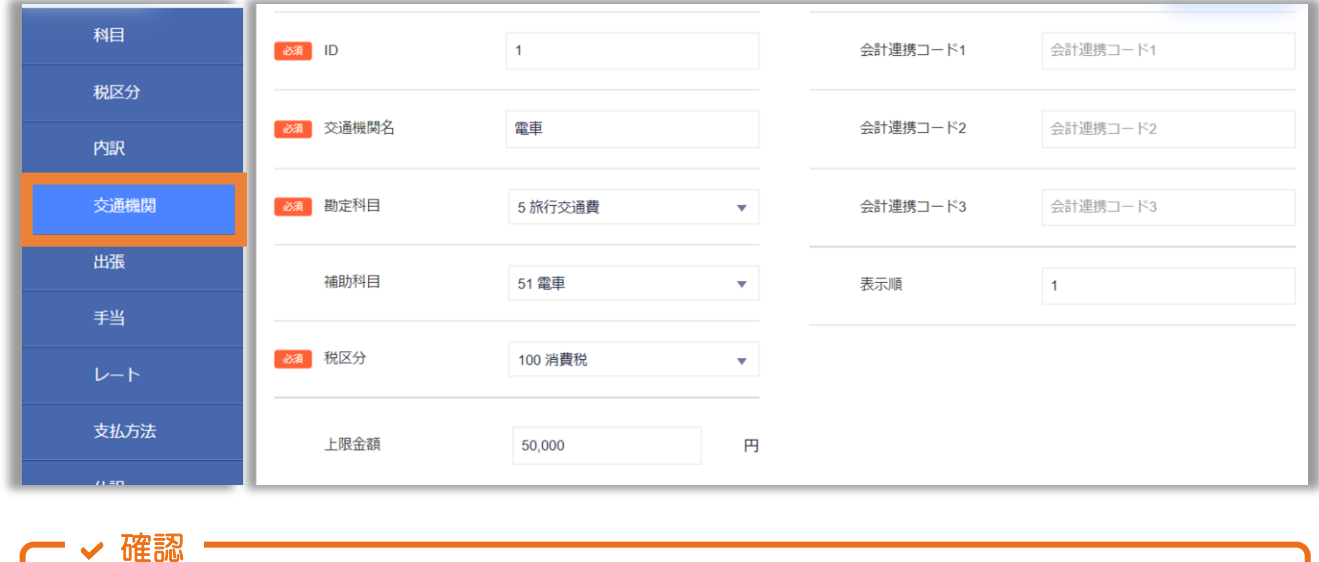

上限金額で設定した額を超過した内容の申請を提出することはできません。

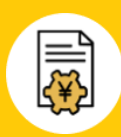

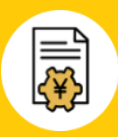

### ■ 内訳/交通機関に紐づく情報及び仕訳の挙動

内訳/交通機関には「勘定科目」「補助科目」「税区分」の情報を紐づけることができます。 これにより、従業員が申請時に選択した内容をもとに勘定科目/税区分を仕訳時に反映できま す。

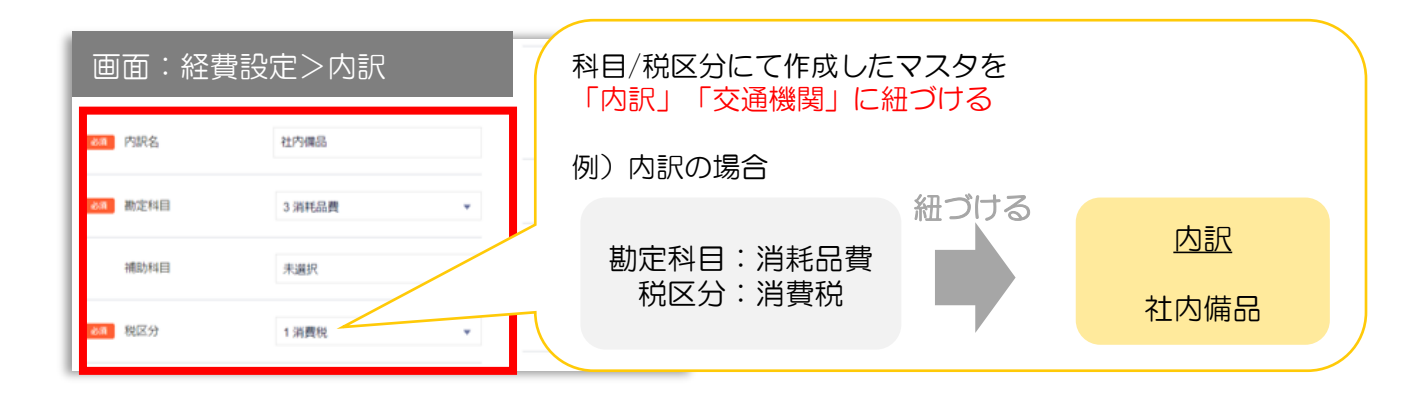

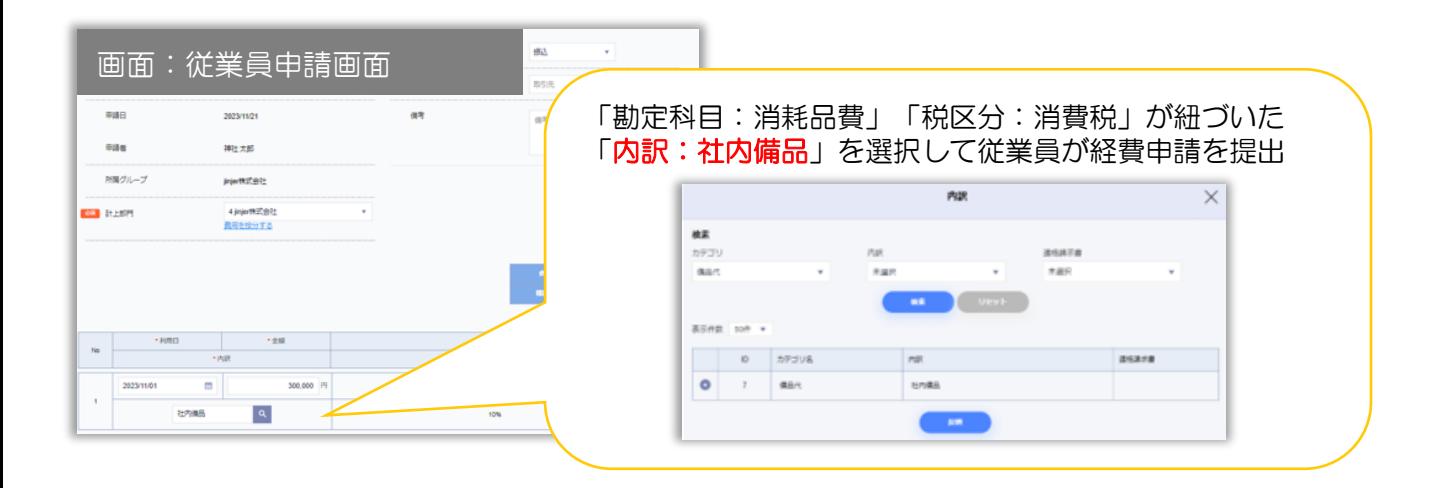

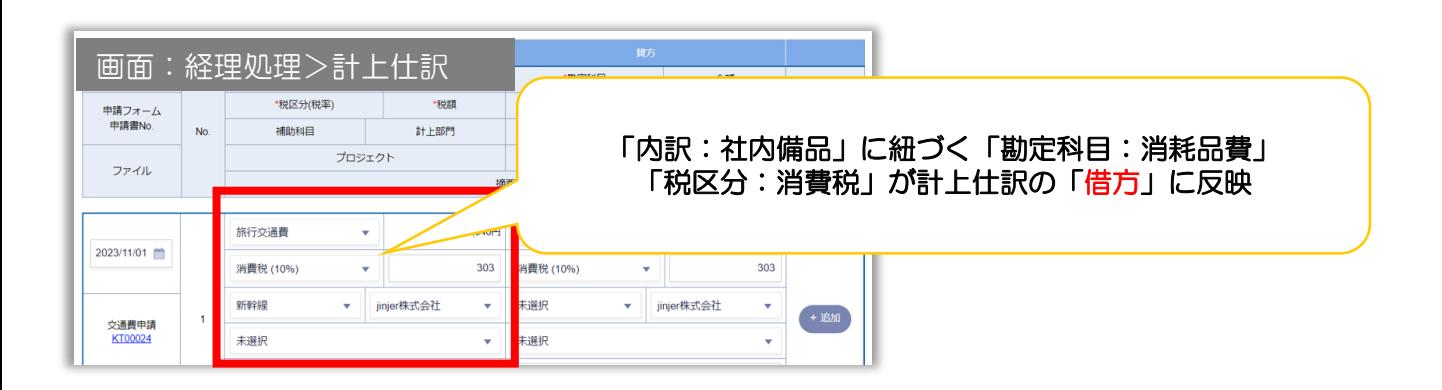

### <span id="page-25-0"></span>4 出張

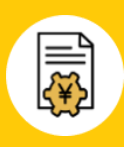

### [出張](https://jinji.jinjer.biz/keihi/flag_business)

出張申請、海外出張申請において従業員が選択する「出張」の選択肢を設定する項目です。 申請書上でどのような出張かを把握するための項目です。 また、発生する手当やその手当の金額算出方法に用いることもできます。

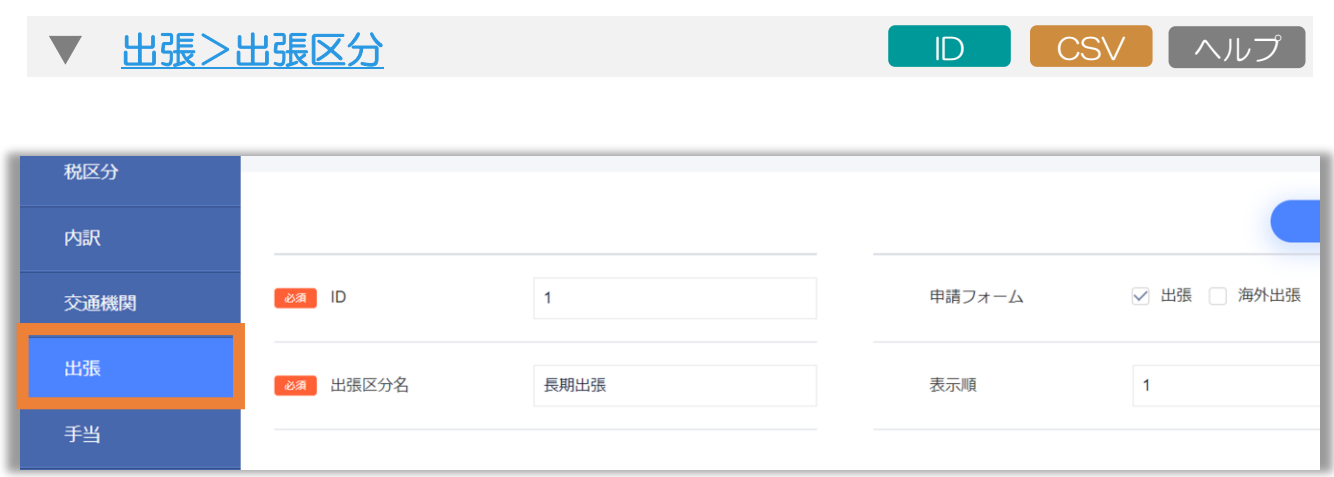

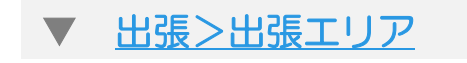

ID CSV [ヘルプ](https://jinjer-keihi.zendesk.com/hc/ja/articles/900000702683)

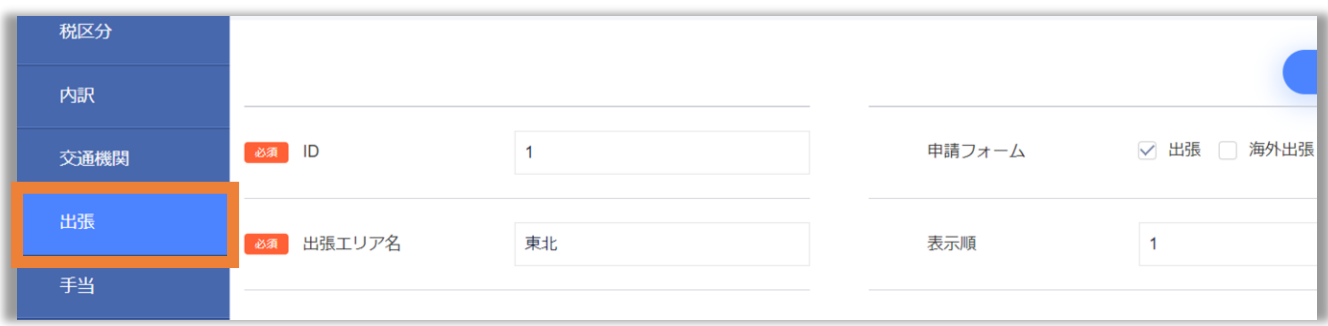

### <span id="page-26-0"></span>5 手当(1/2)

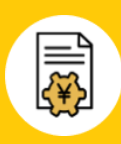

### [手当](https://jinji.jinjer.biz/keihi/allowance/1) ID [ヘルプ](https://jinjer-keihi.zendesk.com/hc/ja/articles/900000704143)

出張申請、海外出張申請時の手当とその手当の金額算出方法を設定できる項目です。

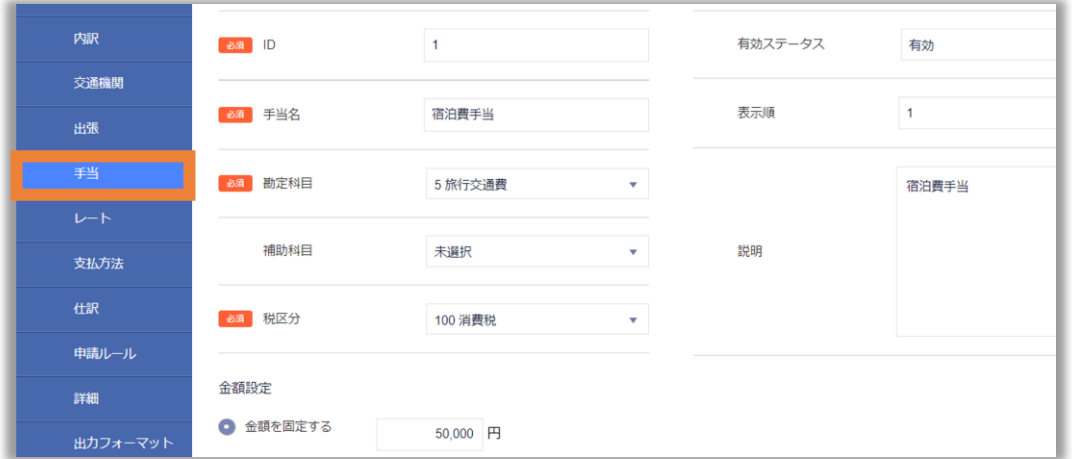

### ポイント①|手当マスタの仕組み

一度の申請で複数の手当を従業員に選択させたい場合は 手当1~5の各タブにて手当マスタの設定が必要です。

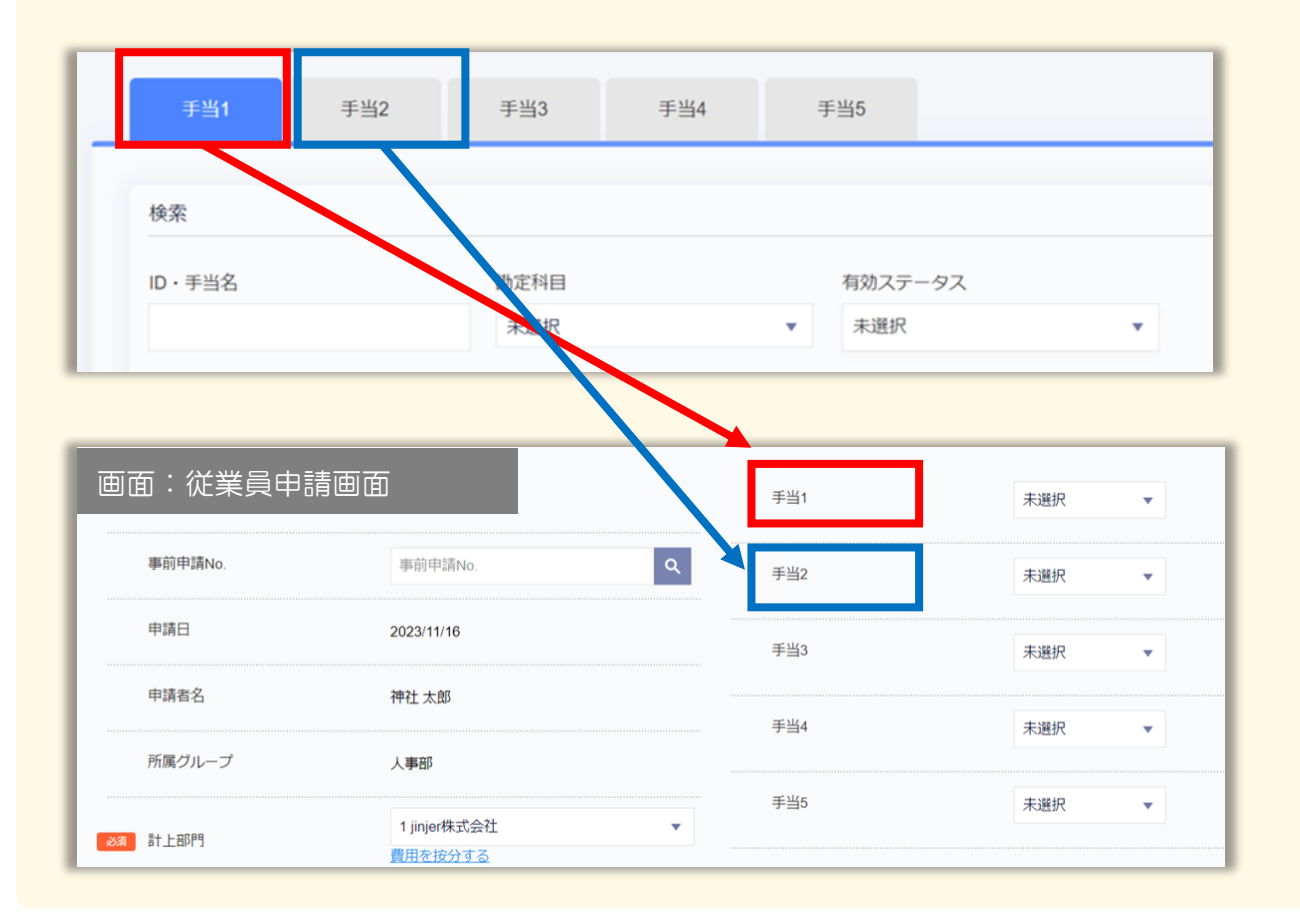

### 5 手当(2/2)

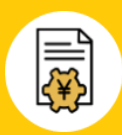

ポイント②|金額設定の条件式の例

#### ① 出張日数・役職を組み合わせた計算式

例1)役職が部長の場合は出張日数に応じて、3000円の手当を支給する 例2)役職が一般従業員の場合は出張日数に応じて、2000円の手当を支給する

役職: 部長 (ID=1)、一般 (ID=2)

IF(役職=1,3000×出張日数,0)+ IF(役職=2,2000×出張日数,0)

#### ② 出張日数・出張区分・出張エリアを組み合わせた計算式

- 例1)出張エリアが大阪の場合は出張日数に応じて3000円を支給し、かつ 日帰り (出張区分) の場合は5000円をあわせて支給する
- 例2)出張エリアが福岡の場合は出張日数に応じて5000円を支給し、かつ 宿泊(出張区分)の場合は10000円をあわせて支給する

出張エリア:

大阪 (ID=1):3000円

福岡 (ID=2) :5000円

出張区分: 日帰り (ID=1):5000円 宿泊 (ID=2): 10000円

IF(出張エリア=1,3000×出張日数,0) +IF(出張エリア=2,5000×出張日数,0) +IF(出張区分=1,5000.,0)+IF(出張区分=2.10000,0)

### <span id="page-28-0"></span>6 レート

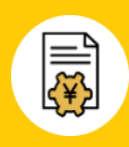

### [レート](https://jinji.jinjer.biz/keihi/rates) [ヘルプ](https://jinjer-keihi.zendesk.com/hc/ja/articles/900001015303)

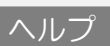

海外出張申請にて従業員が通貨の交換比率を選択できるように設定する項目です。

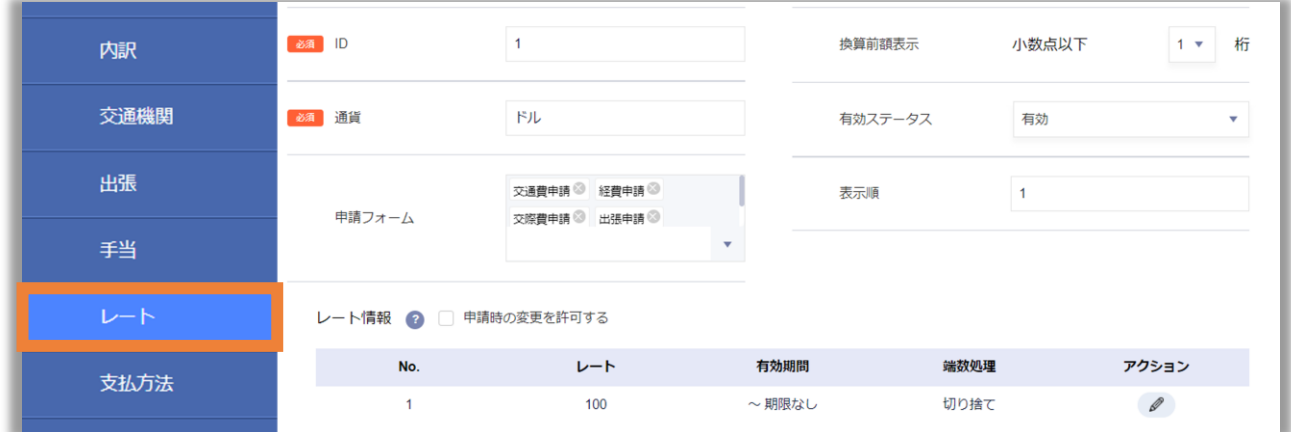

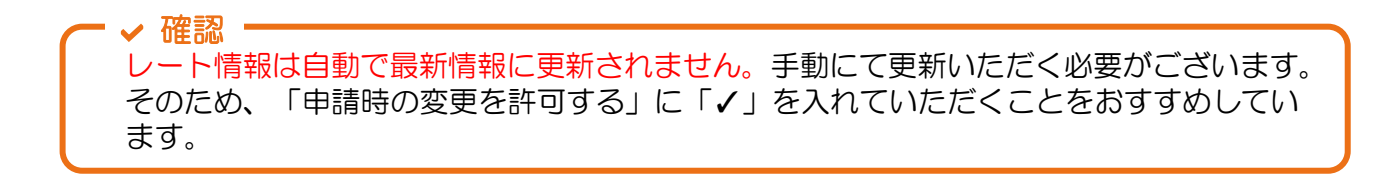

### <span id="page-29-0"></span>7 支払方法(1/2)

### ┃ [支払方法](https://jinji.jinjer.biz/keihi/payment_methods) ねんじゅう しゅうしゃ しゅうしゃ しゅん しゅん しゅん しゅうしょう しゅうしょう

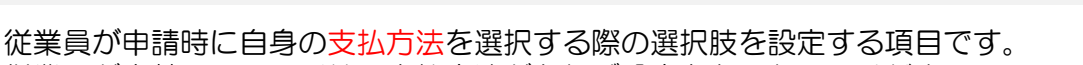

従業員が立替えている以外の支払方法があれば設定をおこなってください。

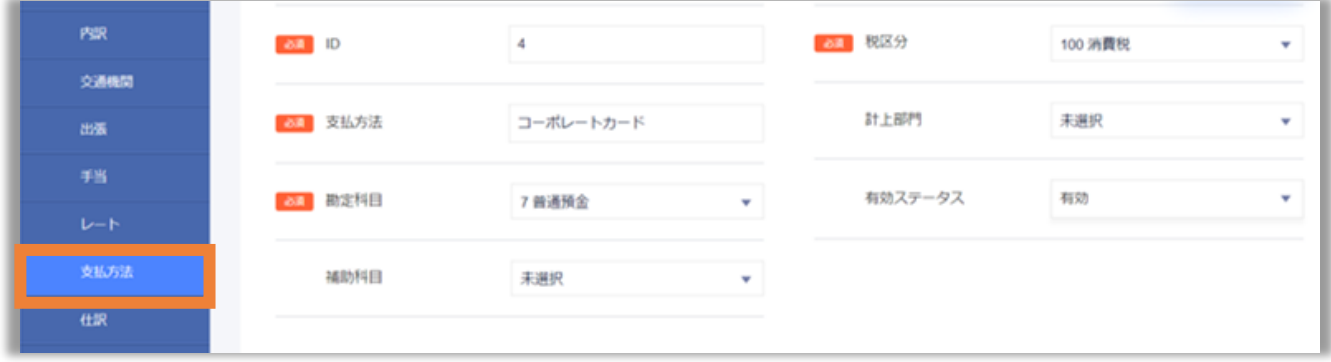

### ポイント①|支払方法で従業員立替を選択している場合の仕訳時の挙動

本設定で登録した情報を基に計上仕訳時の「貸方」、支払仕訳時の「借方」に 反映される情報に影響します。

### ▼ 経理処理>計上什訳

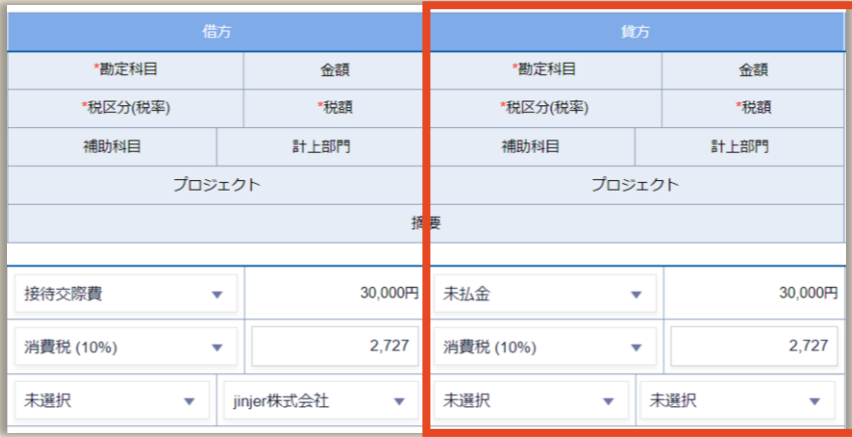

### 経理処理>支払仕訳

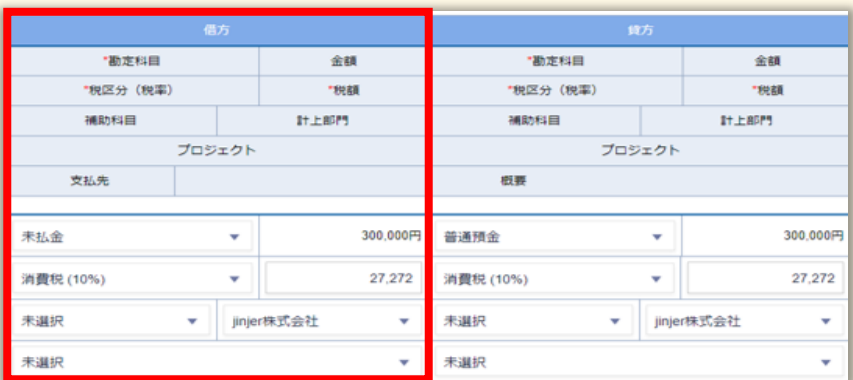

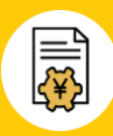

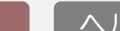

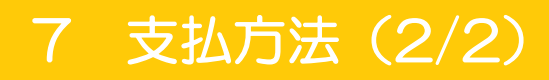

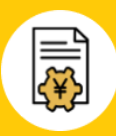

ポイント②|従業員立替以外を選択した場合の挙動

従業員立替以外の支払方法で申請をおこなった場合、仕訳時の挙動に 差異がありますのでご留意ください。

① 精算額には金額がはいりません。

支払方法が従業員立替以外の場合は精算額に金額がはいりません。

▼ 経理処理>支払確定 (支払方法が従業員立替以外)

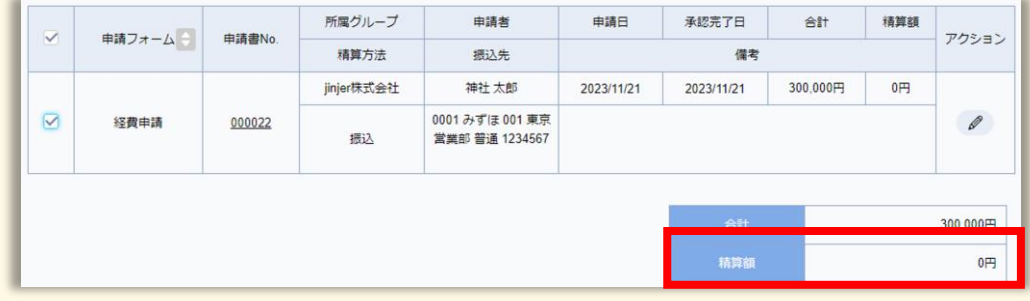

▼ 経理処理>支払確定 (支払方法が従業員立替)

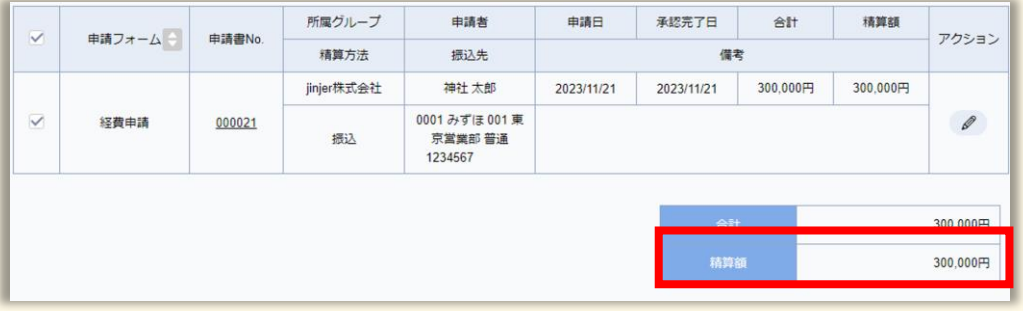

② 支払仕訳はおこなうことができません。

従業員立替以外の支払方法の場合は従業員・支払先への精算が不要となり、支払仕訳 をおこなう必要がないため、支払仕訳の画面にて仕訳をたてることができません。

そのため、支払確定までを対応いただいたら各種データの出力をおこなってください。

### <span id="page-31-0"></span>9 仕訳(1/3)

### [仕訳](https://jinji.jinjer.biz/keihi/journal_master/basic_info)

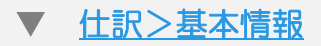

検証 [ヘルプ](https://jinjer-keihi.zendesk.com/hc/ja/articles/360038155172)

[P.7](#page-6-0)で説明した計上仕訳の利用可否と計上仕訳/支払仕訳の初期値を設定する項目です。

計上仕訳:「貸方」に入る初期値を設定できます。(※計上仕訳を「利用する」の場合) 支払仕訳:「借方」に入る初期値を設定できます。 ※計上仕訳時に貸方の値を変更した場合、支払仕訳時の「借方」に入る初期値は変更した値です。

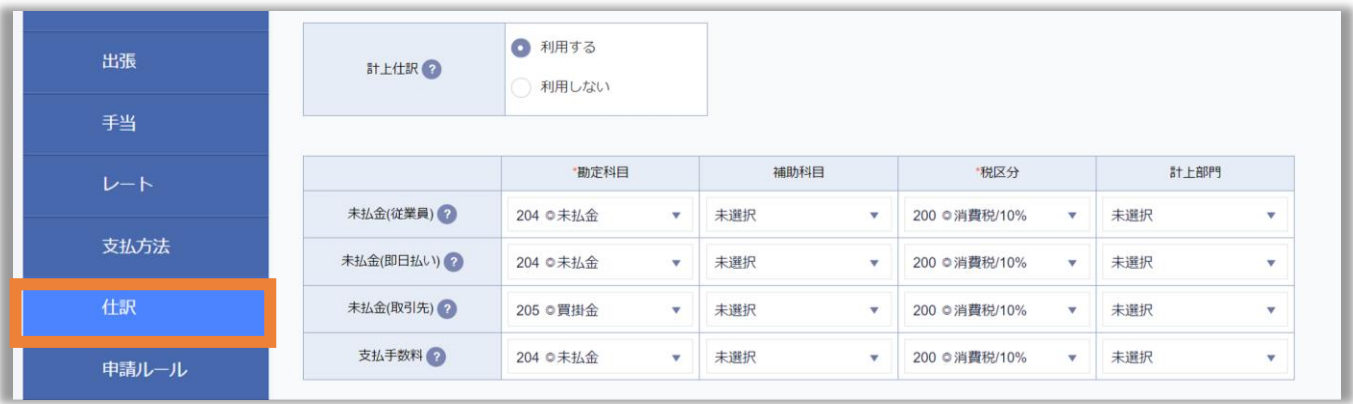

#### 経理処理>計上仕訳

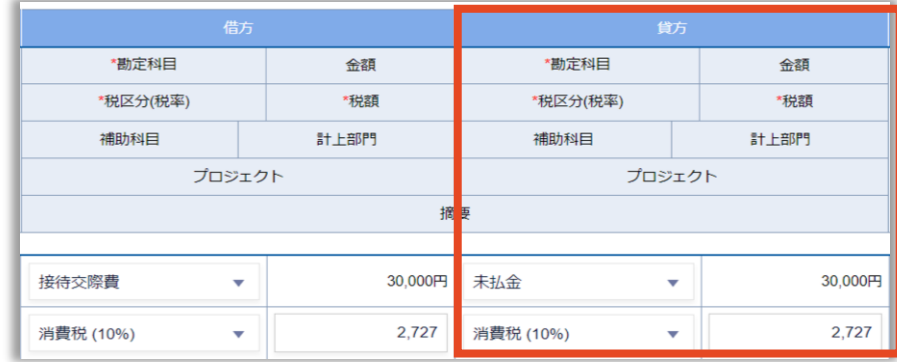

#### 経理処理>支払仕訳

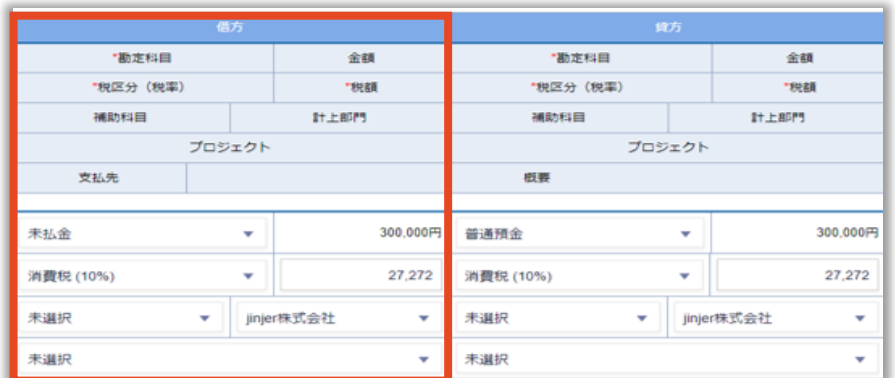

### 9 仕訳(2/3)

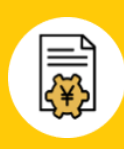

### ▼ [仕訳>計上仕訳](https://jinji.jinjer.biz/keihi/journal_master/accounting)

[ヘルプ](https://jinjer-keihi.zendesk.com/hc/ja/articles/360038392752)

計上仕訳をおこなう際の画面にて表示可能な「摘要」の内容を設定する項目です。 あわせてデータ出力時の摘要の内容ともなりますので、ご留意ください。

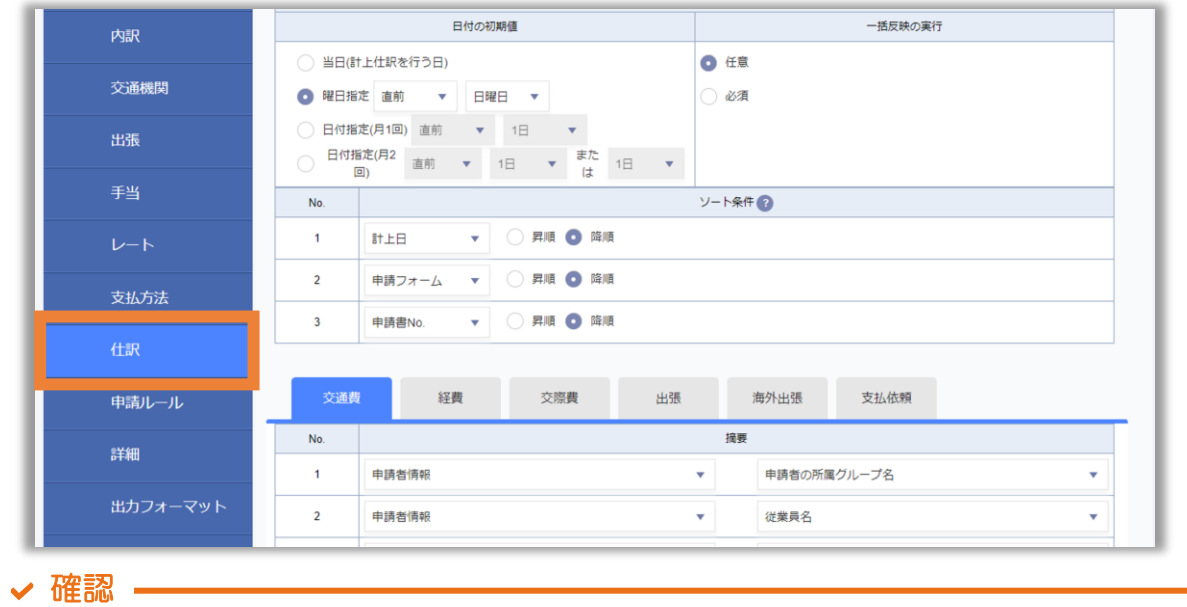

摘要に表示させたい情報は最大10個まで登録可能です。

### [仕訳>支払仕訳](https://jinji.jinjer.biz/keihi/journal_master/payment)

[ヘルプ](https://jinjer-keihi.zendesk.com/hc/ja/articles/360038827331)

支払仕訳をおこなう際の画面にて表示可能な「摘要」の内容を設定する項目です。 あわせてデータ出力時の摘要の内容ともなりますので、ご留意ください。

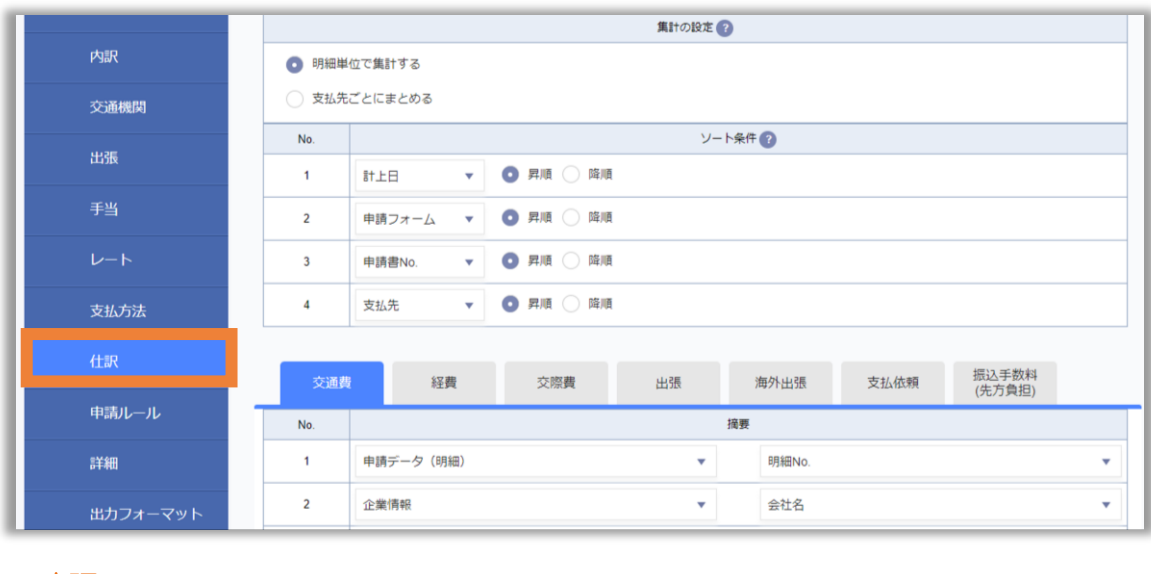

確認

摘要に表示させたい情報は最大10個まで登録可能です。

### 9 仕訳 (3/3)

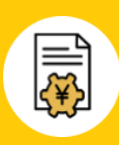

### ▼ [仕訳>振込元](https://jinji.jinjer.biz/keihi/transfer_from)

検証 [ヘルプ](https://jinjer-keihi.zendesk.com/hc/ja/articles/360038829331)

発生した経費を精算する際に指定する振込元を指定する項目です。

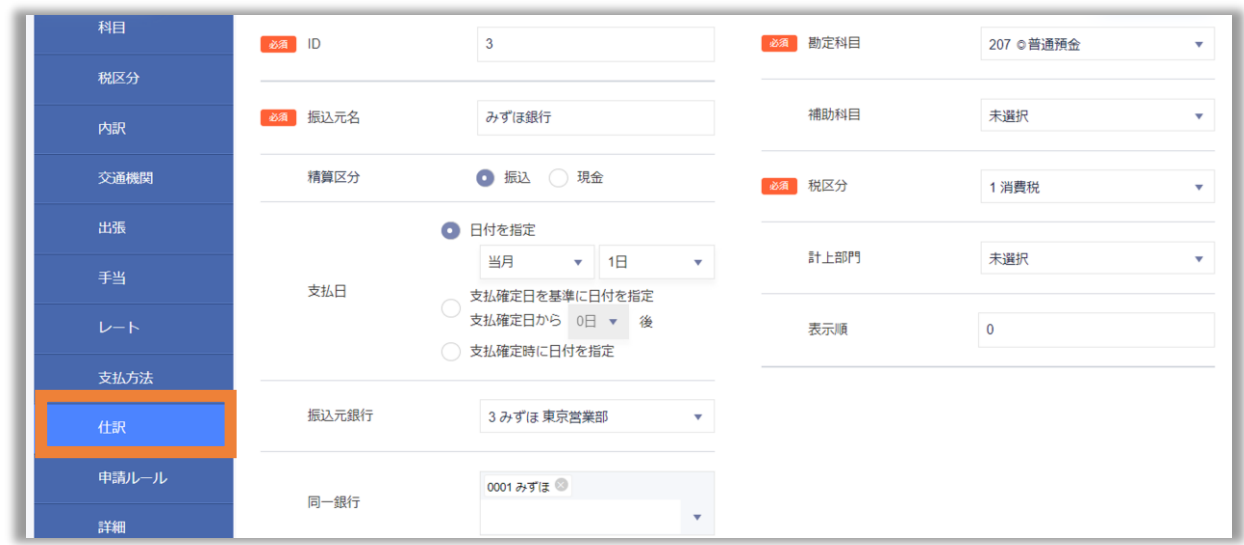

### ポイント|仕訳時の挙動

本設定で登録した情報を基に支払仕訳時の「貸方」に入る初期値が決まります。 ※なお、支払方法が「従業員立替」ではない場合は、本挙動と異なりますのでご注意ください。

### 経理処理>支払仕訳

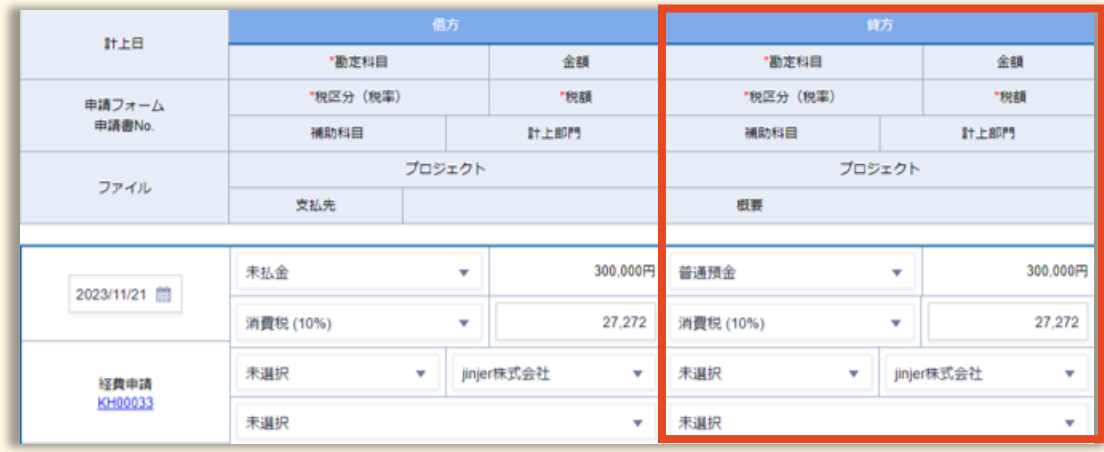

### <span id="page-34-0"></span>10 申請ルール

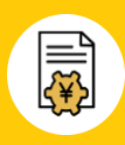

[ヘルプ](https://jinjer-keihi.zendesk.com/hc/ja/articles/900005848966)

### ■[申請ルール](https://jinji.jinjer.biz/keihi/rule_requests)

### ▼ [申請ルール>カスタム](https://jinji.jinjer.biz/keihi/rule_requests)

申請に対し、エラーの条件を設定し、申請自体の抑制や警告をおこなう場合に設定する項目です。

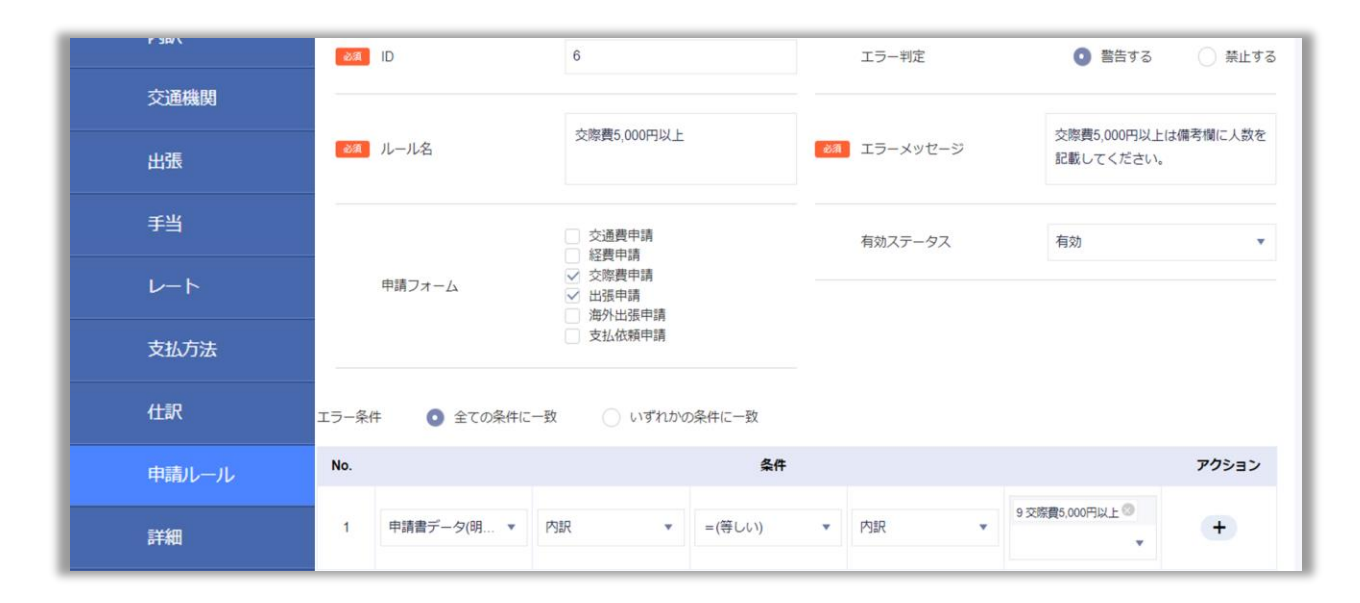

### ▼ [申請ルール>二重申請防止](https://jinji.jinjer.biz/keihi/setting_duplicate_request)

[ヘルプ](https://jinjer-keihi.zendesk.com/hc/ja/articles/16133423589785)

### 従業員が同じ内容で再度申請しないように、申請時の条件を設定する項目です。

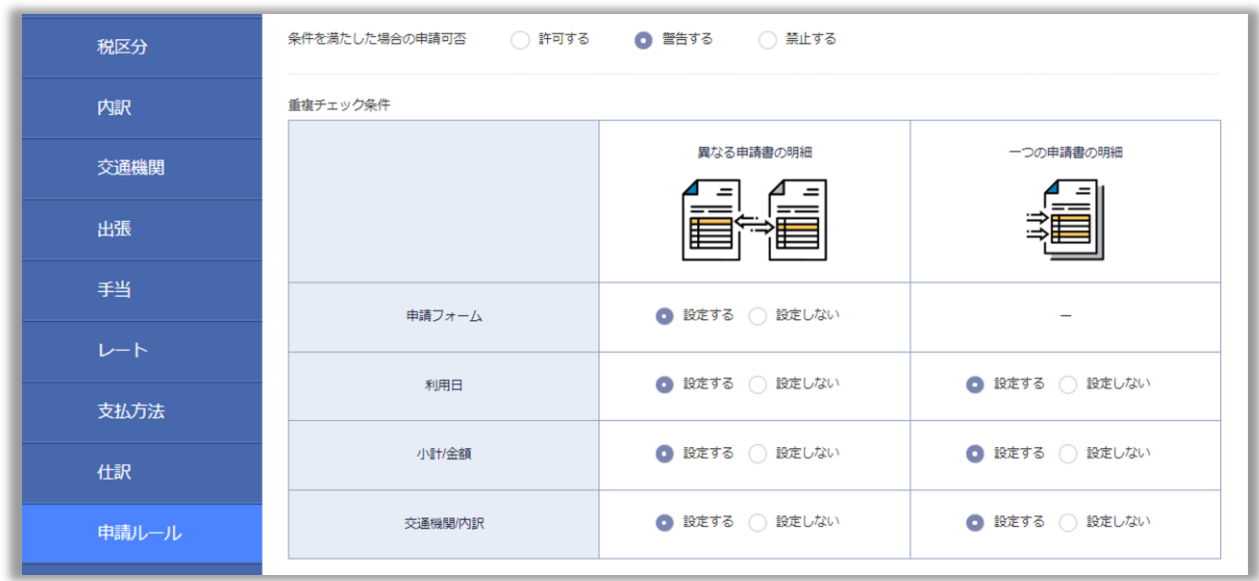

### <span id="page-35-0"></span>11 詳細(1/2)

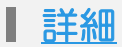

詳細では、ジンジャー経費を利用する上での細かなルールを設定します。 詳細にて設定できる項目の留意点に絞り、ご案内します。

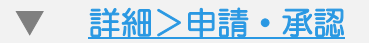

申請/承認時の細かなルールを設定する項目です。

#### 明細の小計/金額への0円入力について、申請する経費の合計額が0円となる申請は 提出できませんので、ご注意ください。

▼確認 -

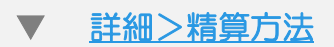

従業員が申請時に精算方法を選択する項目にて「振込」「現金」以外の精算方法を 追加したい場合に登録する項目です。

#### [詳細>振込手数料](https://jinji.jinjer.biz/keihi/setting_detail/transfer_fee)

先方負担の振込手数料の取扱いについて設定する項目です。 想定通りの金額や振込手数料になっているかFBデータ出力後は必ずご確認ください。

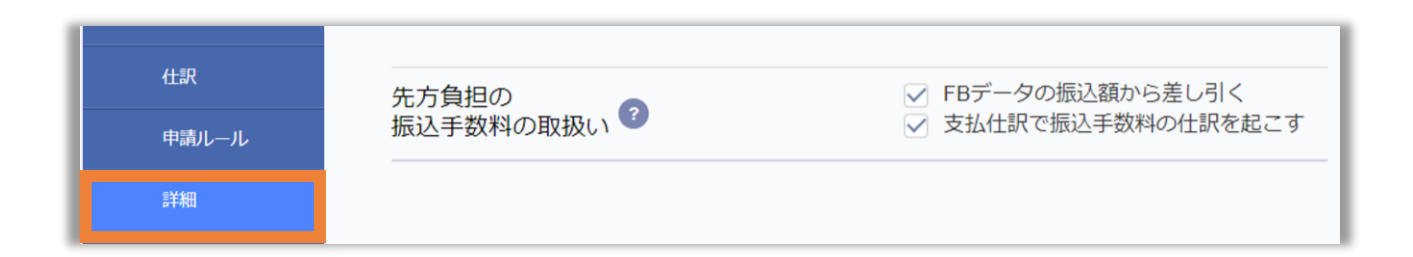

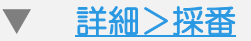

利用想定の申請書に対する採番のルールを決める項目です。

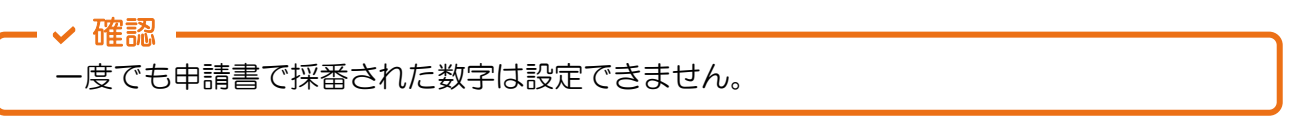

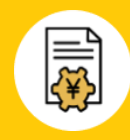

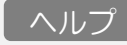

[ヘルプ](https://jinjer-keihi.zendesk.com/hc/ja/articles/360038445952)

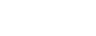

[ヘルプ](https://jinjer-keihi.zendesk.com/hc/ja/articles/360038831071)

[ヘルプ](https://jinjer-keihi.zendesk.com/hc/ja/articles/360038451312)

### <span id="page-36-0"></span>12 詳細(2/2)

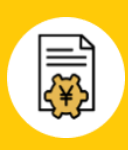

### ▼ [詳細>按分](https://jinji.jinjer.biz/keihi/setting_detail/apportionment)

[ヘルプ](https://jinjer-keihi.zendesk.com/hc/ja/articles/900002905803)

申請で上がってきた経費に関して費用の按分ルールを決める項目です。

例えば、営業部と企画部で共同のプロジェクトがあり、発生した費用の負担を分けたい場合など にご利用いただけます。

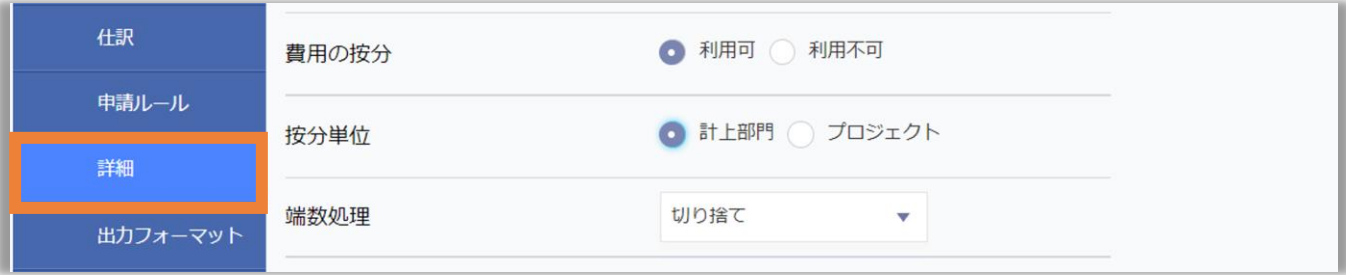

#### ポイント | 按分方法の挙動について

按分方法は申請書のフォーマットに応じて異なります。

① 計上部門/プロジェクトが申請書の「ヘッダー」にある場合

比率 / 等分 のいずれかの方法で按分が可能です。

② 計上部門/プロジェクトが申請書の「明細」にある場合

比率 / 等分 / 金額 のいずれかの方法で按分が可能です。

按分時の端数処理方法についての詳細は[こちら](https://jinjer-keihi.zendesk.com/hc/ja/articles/900002406246) 申請書のヘッダー・明細については[こちらを](#page-41-0)ご確認ください。

#### ▼ [詳細>その他](https://jinji.jinjer.biz/keihi/setting_detail/others)

[ヘルプ](https://jinjer-keihi.zendesk.com/hc/ja/articles/4404205623065)

その他では、下記項目の設定が可能です。

- ・金額が0円の仕訳
- ・タイムスタンプ付与(アップロード時の初期値)
- ・申請者による明細の編集可否(登録区分AI-OCR/電子帳簿保存のファイル)
- ・ステータス「使用済み」のファイルの添付可否

### <span id="page-37-0"></span>13 出力フォーマット

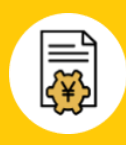

[ヘルプ](https://jinjer-keihi.zendesk.com/hc/ja/articles/360038491112)

### ■ [出力フォーマット](https://jinji.jinjer.biz/keihi/output_format)

#### 各企業にあわせた会計システム連携用のフォーマットを作成する項目です。

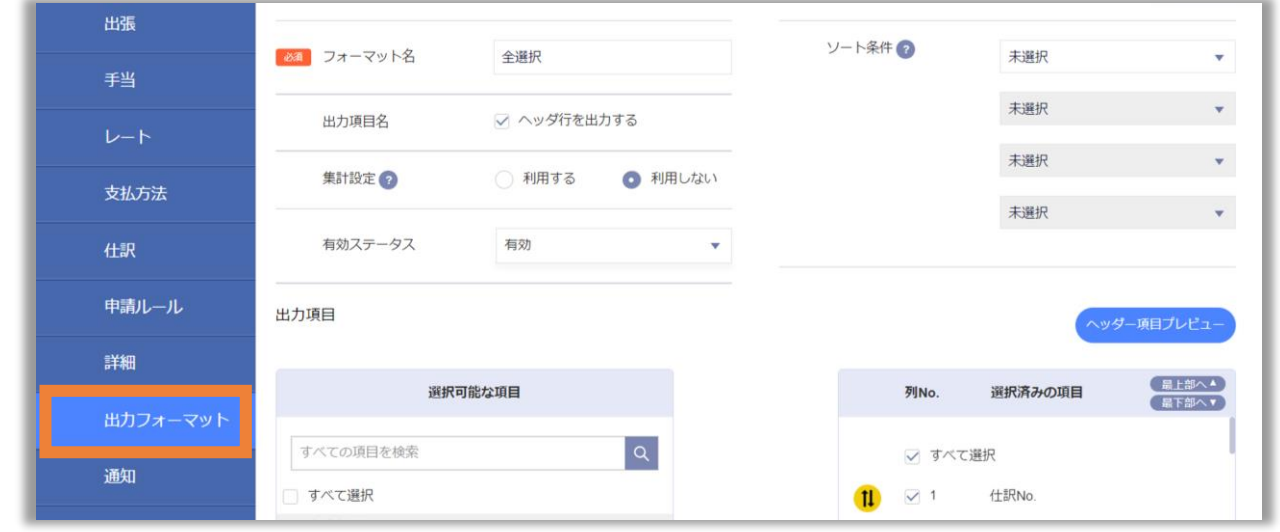

### ジンジャー経費では、デフォルトで下記フォーマットを用意しています。 MFクラウド、 freee、弥生会計14、勘定奉行i、PCA会計、PCA会計DX\_2000形式 確認

#### 経理処理>仕訳データ (サンプル)

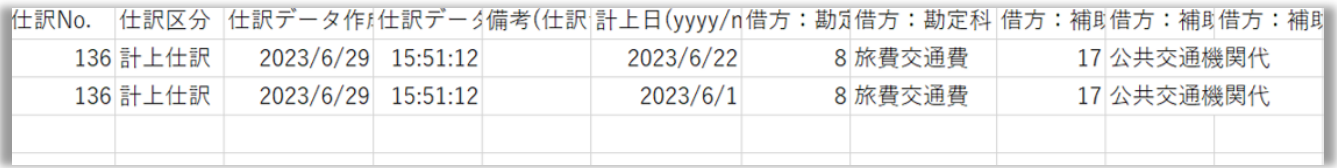

### ポイント①|仕訳データの活用事例

本設定は会計システムへの連携用データ作成以外の用途として 社内報告用の資料などで合算値の報告をしたい場合でも利用いただけます。

#### ポイント②|固定値・連番の活用方法

会計システム側に合わせ固定の値を入れたい場合などに「固定値」「連番」を活用ください。

連番 :特定の数字をすべての行に出力したいときにご利用いただけます。 固定値:特定の文字・数字をすべての行に出力したいときにご利用いただけます。

### <span id="page-38-0"></span>14 通知/任意項目

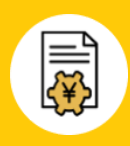

### <u>[通知](https://jinji.jinjer.biz/keihi/notifies)</u> スイン・シー しょうしょう しゅうしょう しゅうしゅうしょう しゅうしょう

### 申請やFBデータの出力に関する通知・アラートの方法を決める項目です。

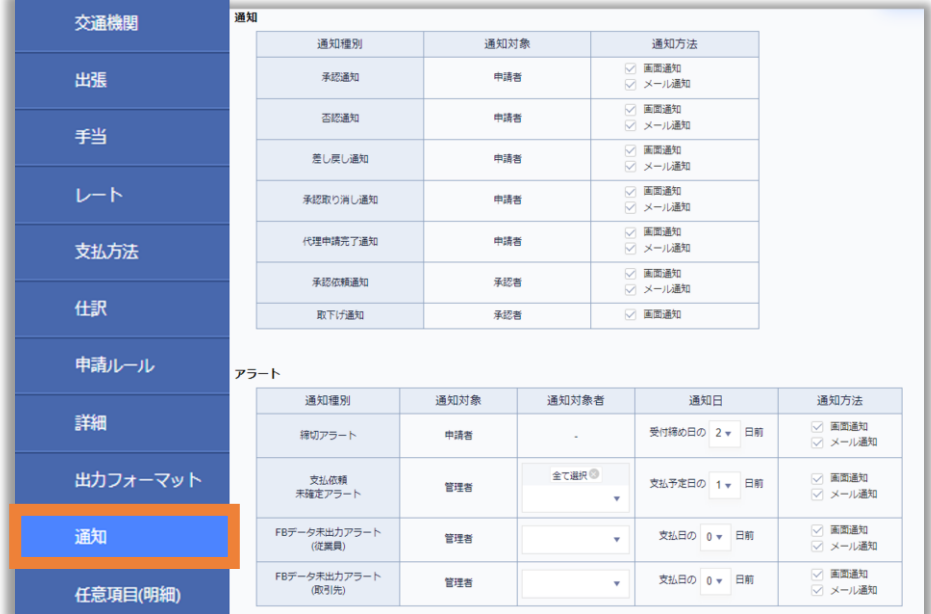

確認

運用開始までは通知機能を利用せずにしていただくことをおすすめしています。

### [任意項目\(明細\)](https://jinji.jinjer.biz/keihi/optional_master/1)

[ヘルプ](https://jinjer-keihi.zendesk.com/hc/ja/articles/4666644443801)

申請書に企業独自の項目を追加することができる項目です。

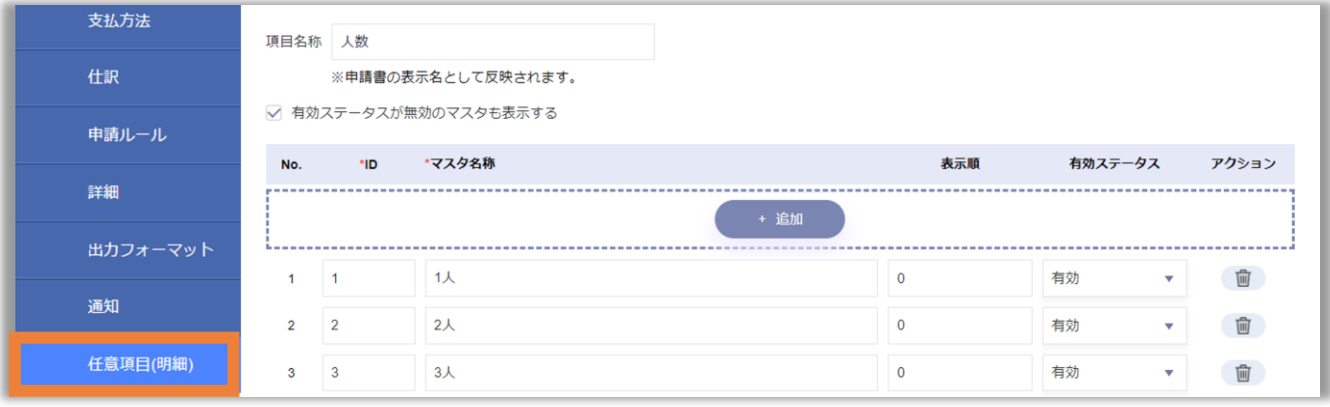

任意項目の形式はプルダウンのみです。 確認

<span id="page-39-0"></span>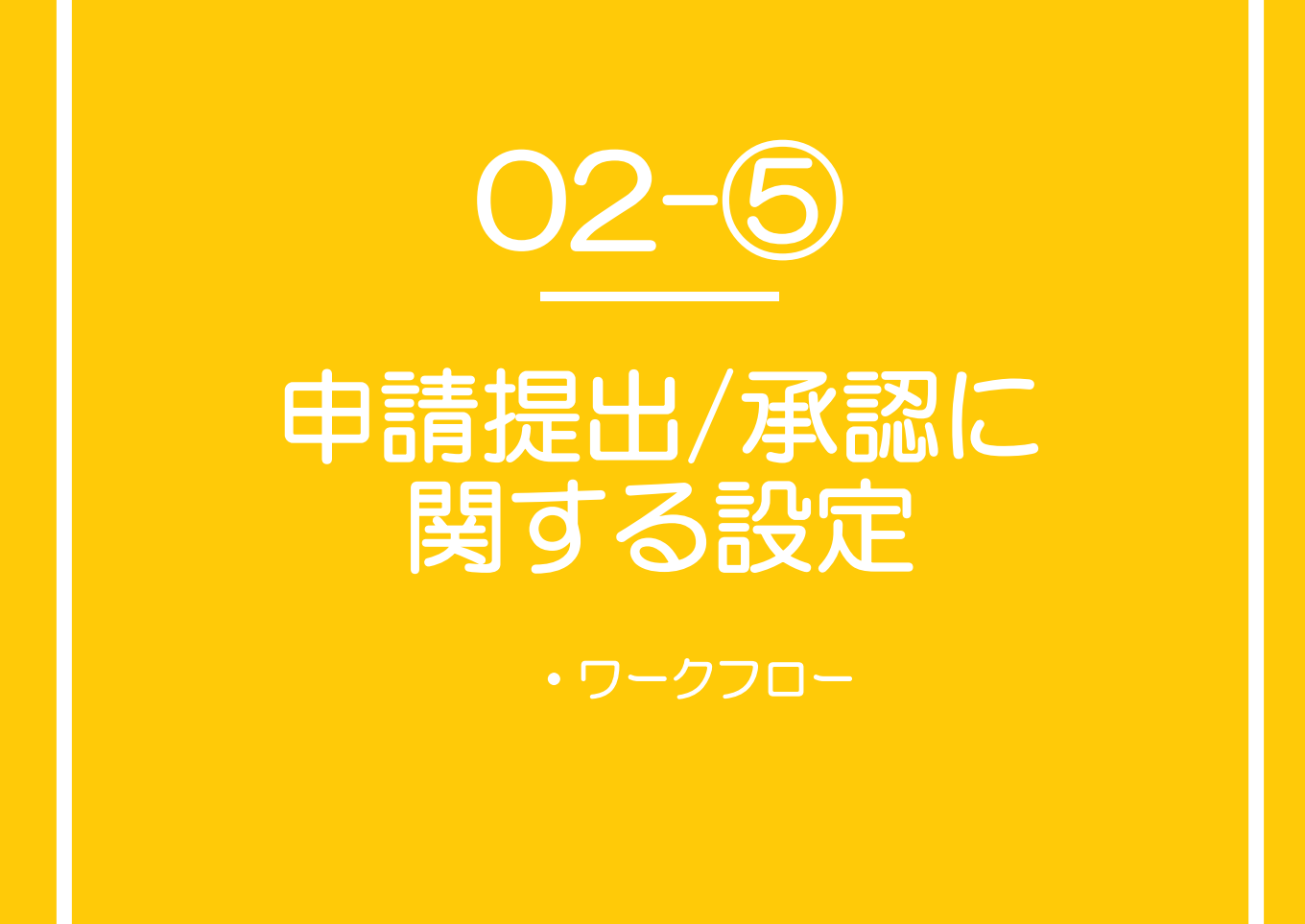

#### <span id="page-40-0"></span>ワークフローとは?

各種経費申請の利用可否や申請時の承認経路を登録する項目です。 経費設定内の「申請ルール」「詳細」「通知」「任意項目(明細)」の内容も あわせて確認の上、設定を進めてください。

### ┃ [ワークフロー](https://jinji.jinjer.biz/manager/request_category)

ワークフローの設定では、下記の情報を設定します。

申請書の利用 可否を決める 申請書の 初期値を決める 申請書の フォーマットを 決める 承認者を決める 申請書単位で 承認者を紐づける ① ② ③

### ① [申請フォーム>申請書](https://jinji.jinjer.biz/manager/form_request)

申請書の利用可否や従業員が入力する項目の必須可否を決める設定です。

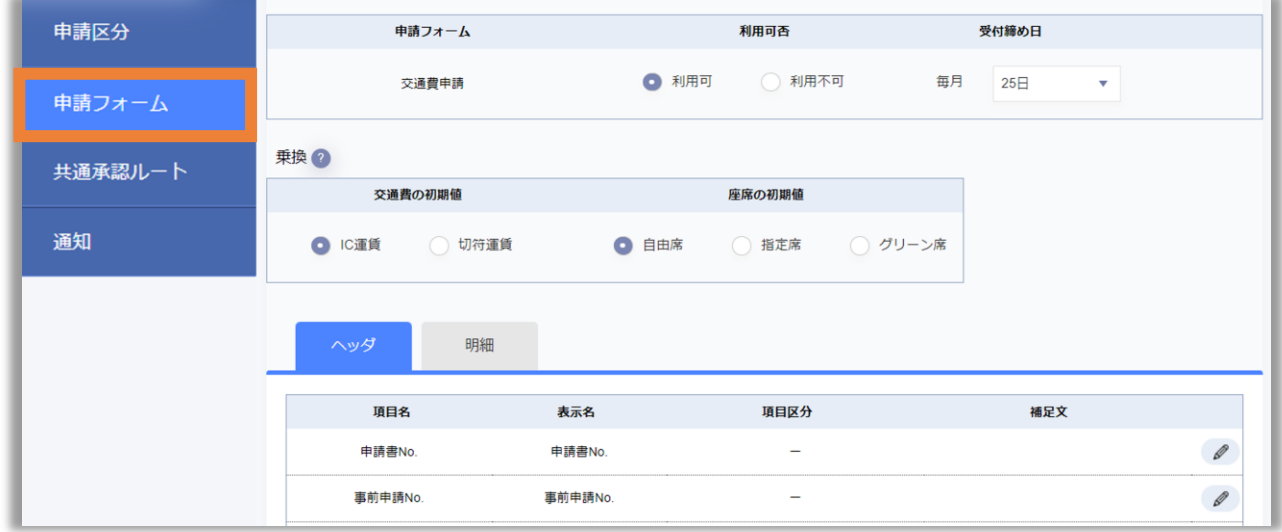

- 確認
- ・利用可否にて経費従業員画面に表示されるアイコンの個数が異なります。
- •受付締め日を超過しても申請自体は可能です。[P.39](#page-38-0)の設定に関連する設定です。
- ・申請書のフォーマットのポイントは次ページをご確認ください。

[ヘルプ](https://jinjer-keihi.zendesk.com/hc/ja/articles/360038256692)

<span id="page-41-0"></span>ポイント① | 申請書タブ内のヘッダー/明細について

申請書内の項目を指します。 下記申請書の青色枠が「ヘッダー」緑色枠が「明細」です。

▼ 申請フォーム>申請書(ワークフロー>申請フォーム)

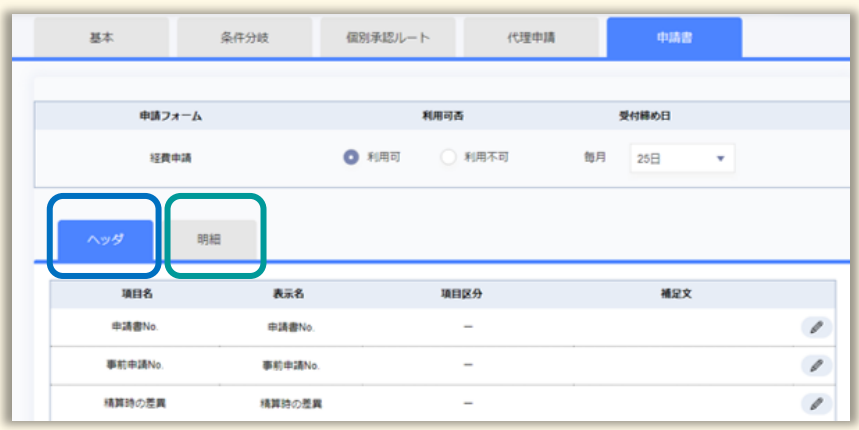

▼申請フォーム>申請書(経費従業員画面>経費申請)

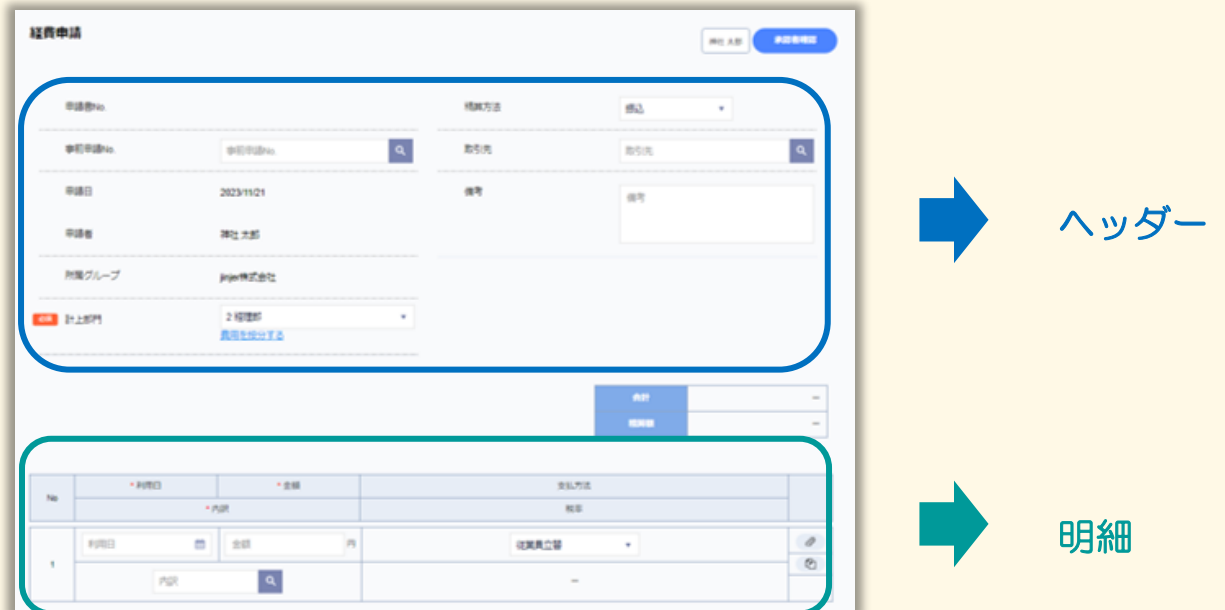

1 ワークフロー(3/4)

### ポイント2 | 登録に注意したほうがいい項目について

登録に注意すべき項目は下記の通りです。

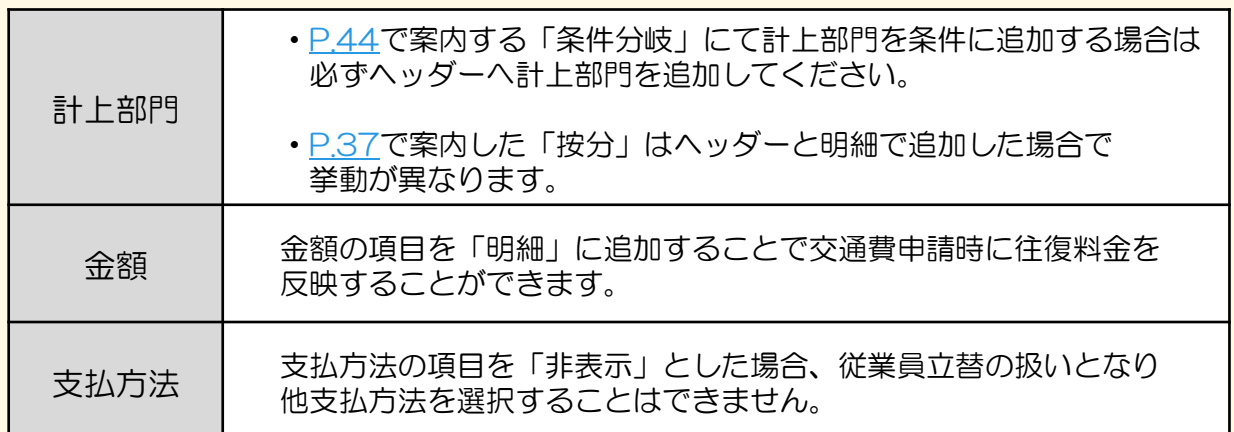

### ポイント③|備考欄の活用について

従業員が申請内容をロングテキストで記載できる項目のため、ご利用を推奨しています。

活用事例) 取引先/目的

jinjer株式会社 / Aプロジェクトにて先方へ訪問をしてきたため

### <span id="page-43-0"></span>② [共通承認ルート](https://jinji.jinjer.biz/workflow/route)

共通承認ルートは「ワークフロー機能初期設定マニュアル」をご確認いただき、 設定を進めてください。

#### ▶ [ワークフロー機能初期設定マニュアル](https://jinjer.zendesk.com/hc/ja/articles/16230040844569) ※P.28の内容を参考にご設定くださいませ。

### ③ [申請フォーム>条件分岐](https://jinji.jinjer.biz/manager/form_request)

条件分岐の仕組みは「ワークフロー機能初期設定マニュアル」をご確認ください。

▶ [ワークフロー機能初期設定マニュアル](https://jinjer.zendesk.com/hc/ja/articles/16230040844569) ※P.31の内容を参考にご設定くださいませ。 ※ジンジャー経費の条件分岐の「条件」の設定例[はこちらを](https://jinjer-keihi.zendesk.com/hc/ja/articles/5502984408857)ご確認くださいませ。

ポイント|条件分岐の条件「計上部門」について

計上部門は申請書のヘッダーに含まれるもののみ対象です。 明細内の計上部門の場合は条件分岐の設定適用外となりますので、ご注意ください。

▼ 申請フォーム>条件分岐

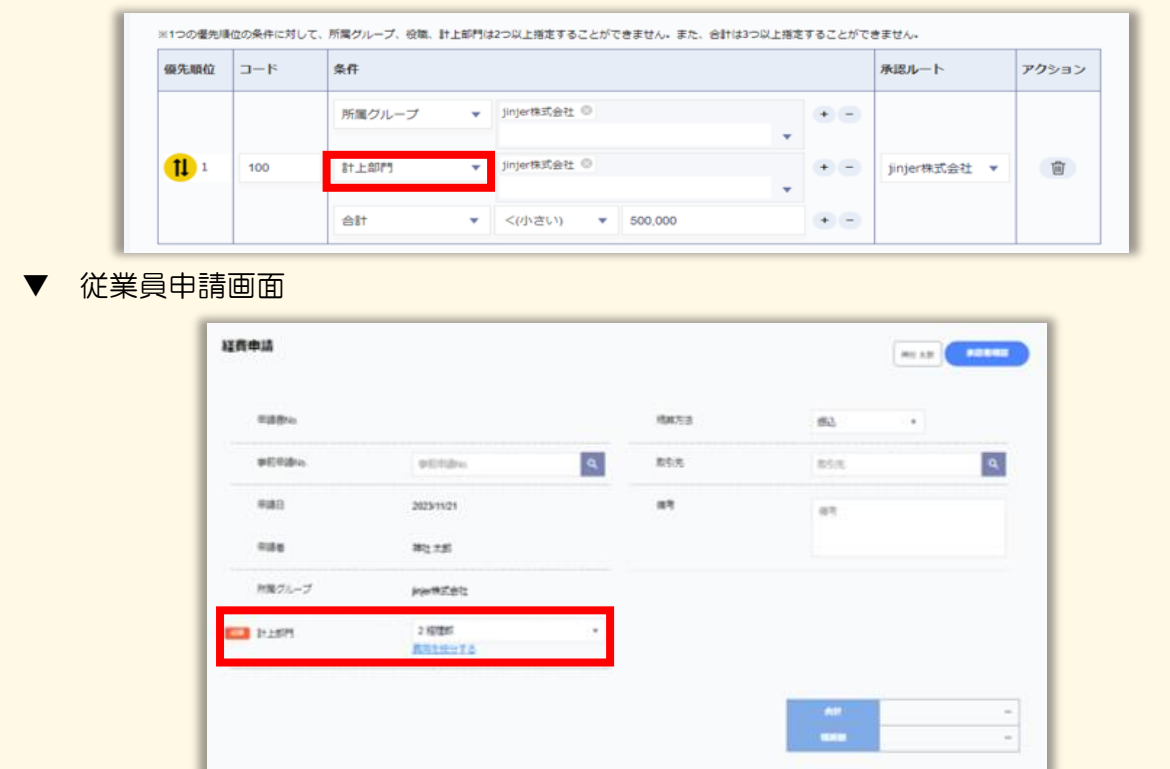

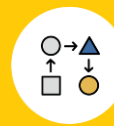

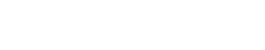

CSV ∧ルプ

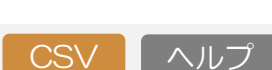

<span id="page-44-0"></span>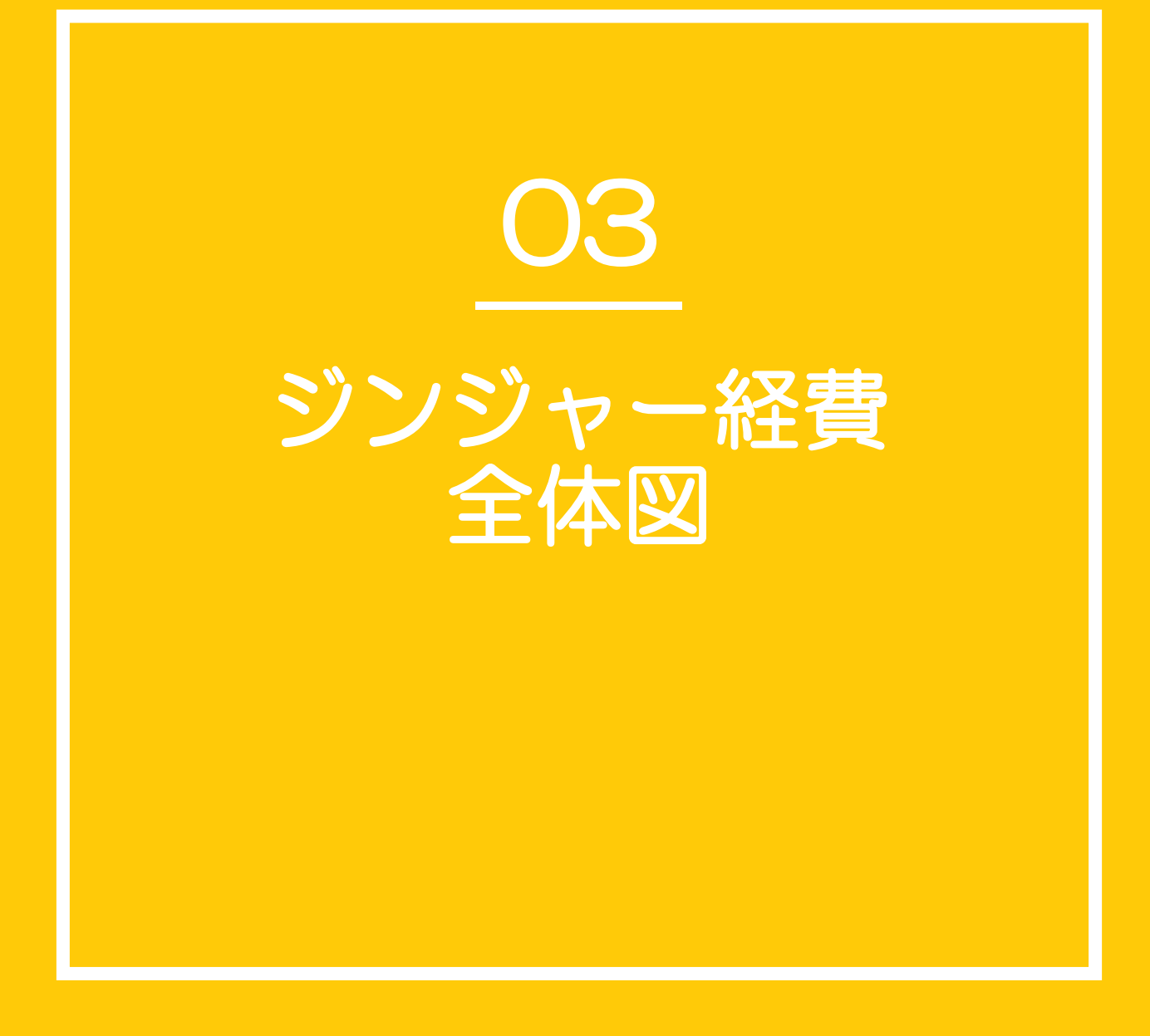

### システム構造図(全体図)

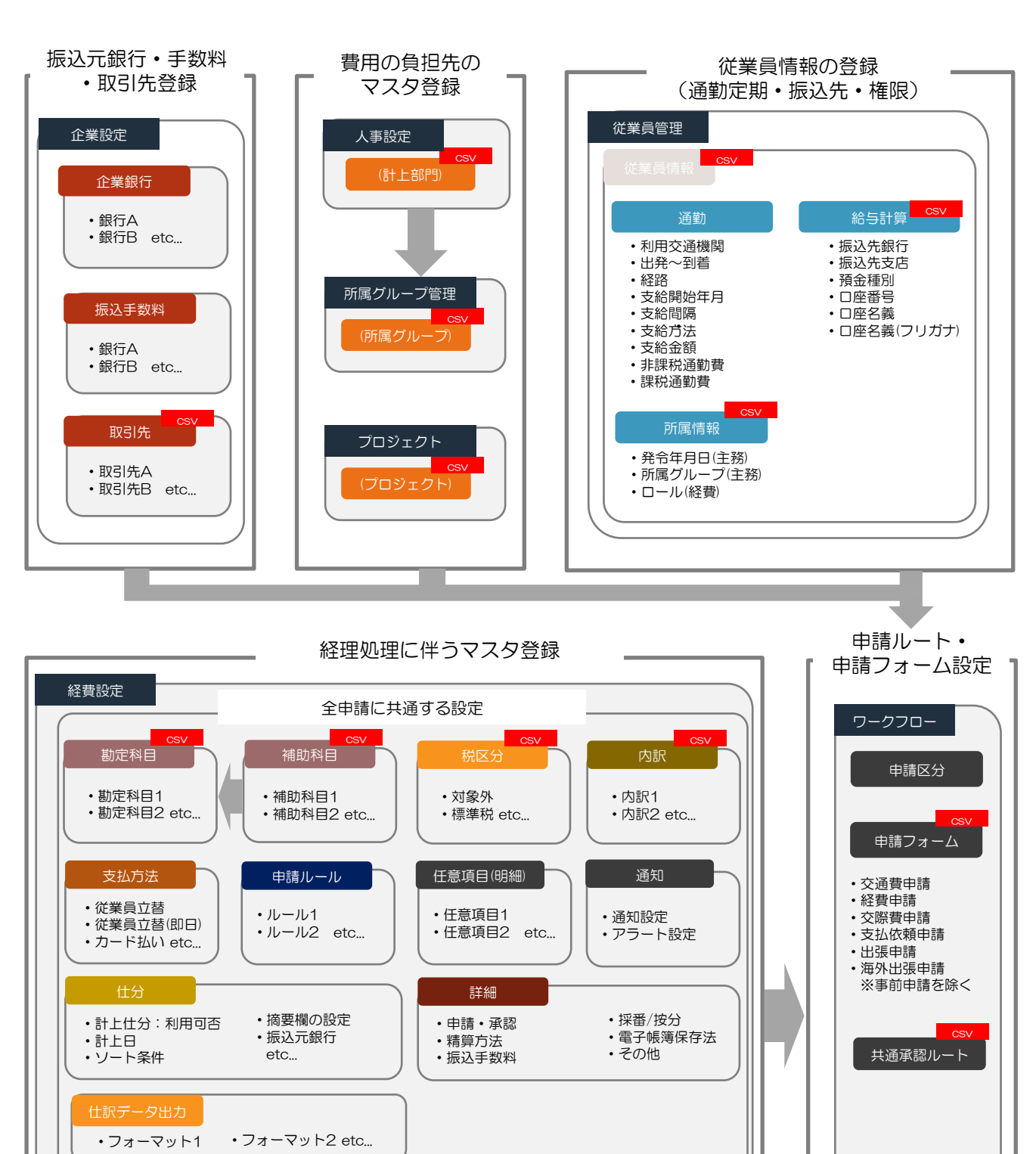

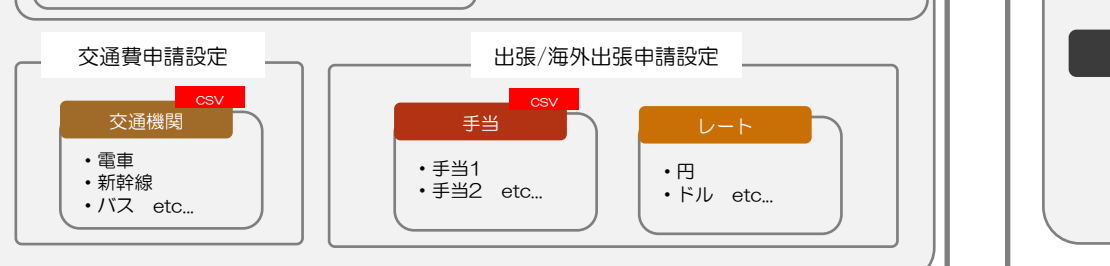

通知

<span id="page-46-0"></span>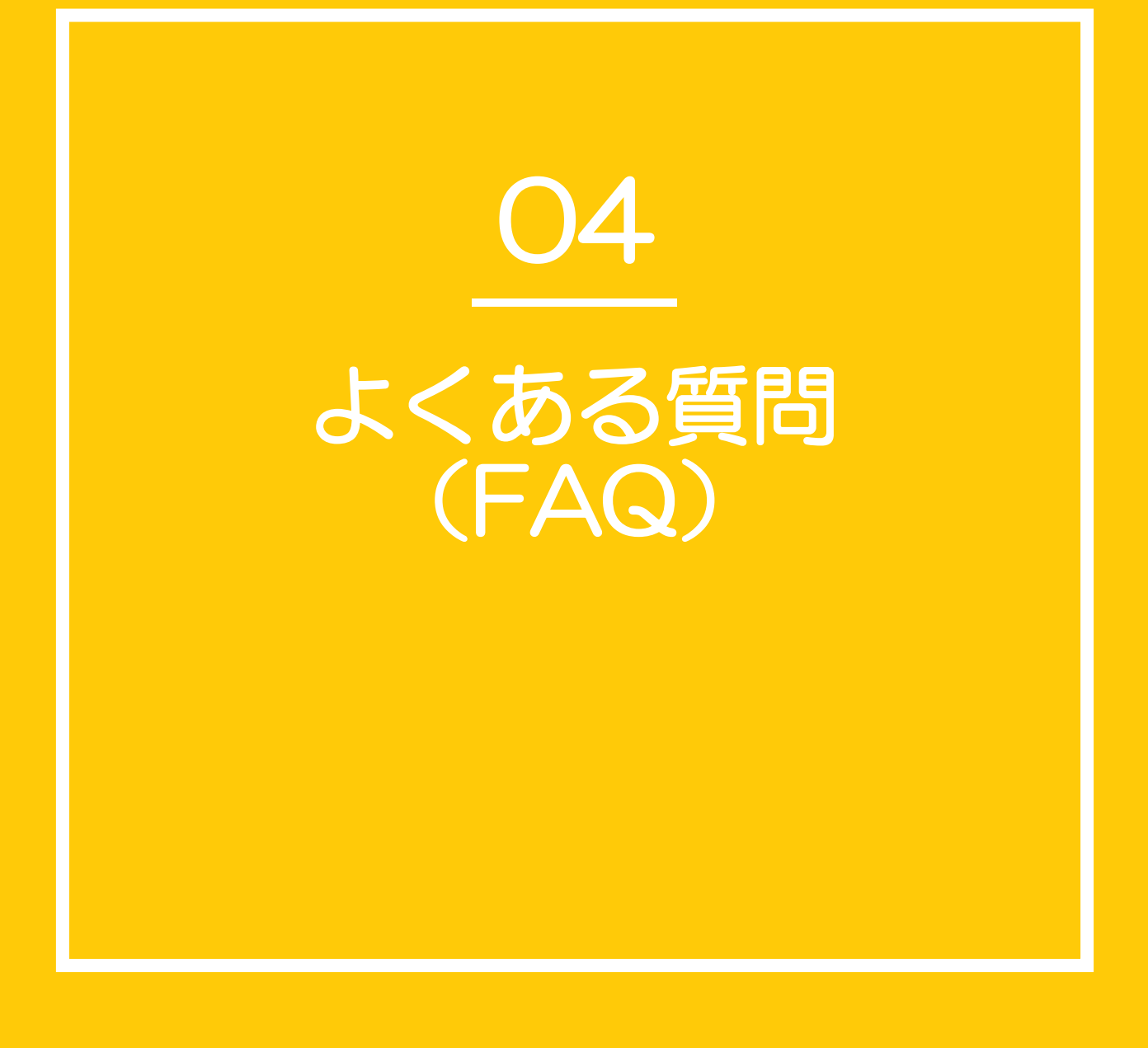

### よくある質問(FAQ)

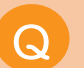

Q ジンジャー経費は内税と外税のどちらに対応していますか?

内税に対応しているシステムです。

Q 通勤の検索機能はどの情報を引用していますか?

公共交通機関の経路及び運賃情報を提供するシステムである 「駅すぱあと」とAPI連携をしています。

内訳を作成しましたが、交通費申請の明細に作成した内訳が <sup>Q</sup> 表示されないのはなぜですか?

交通費申請(出張申請内の交通費申請含む)は内訳と類似機能である「交通機関」で 設定する必要があります。

経費のロール設定にある「経理承認者権限(編集可)」と <sup>Q</sup> 経理承認者権限(編集不可) の違いがわかりません。

申請の承認者が承認の際に申請書の内容に対し、編集ができるかの可否が違います。

Q 支払依頼申請とは何ですか?

取引先から商品を仕入れた際に発生する費用の精算を依頼する申請です。

### オプション機能/法対応に関するヘルプページ

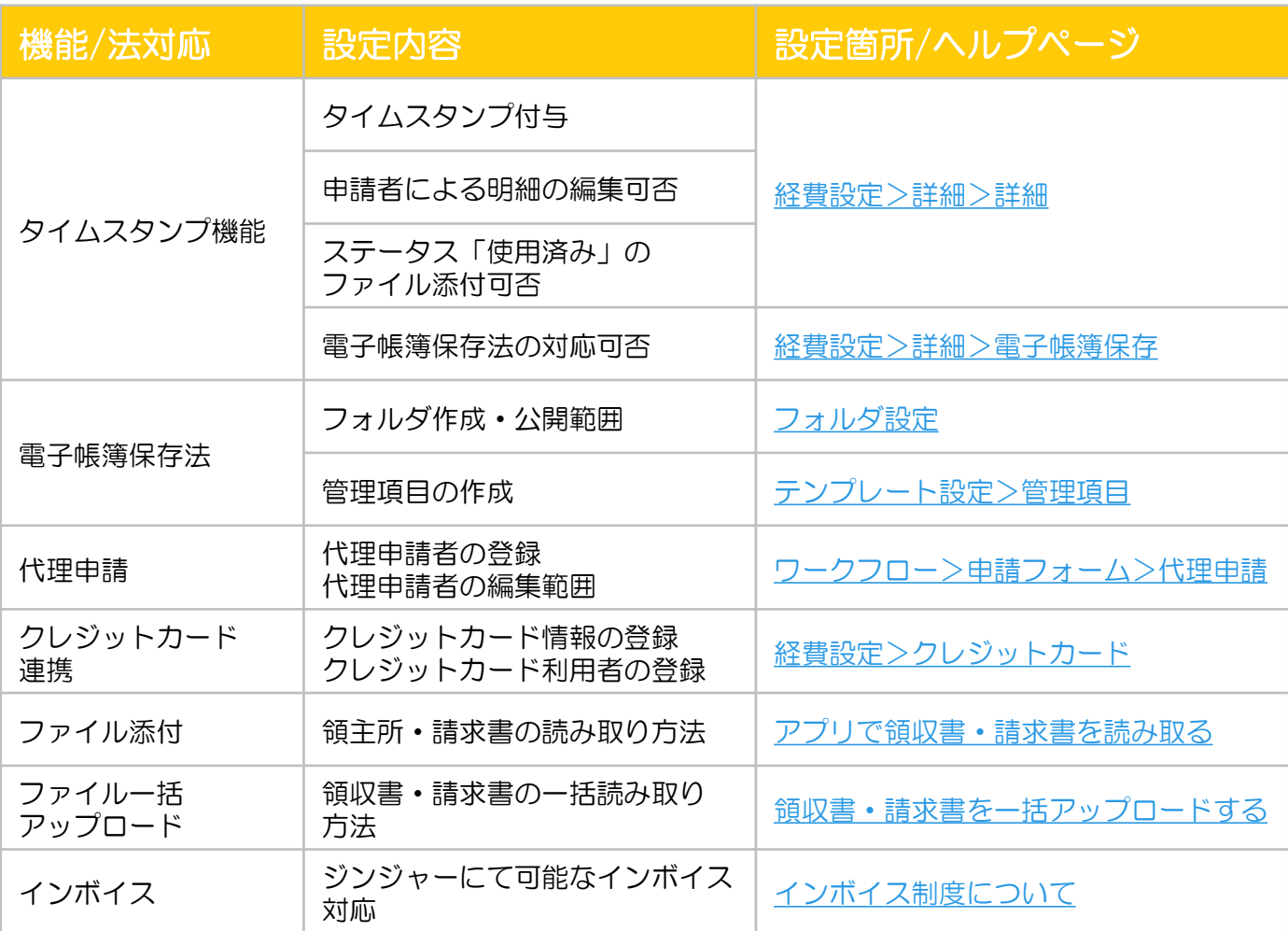

### ヘルプページとチャットサポートのご案内

操作の手順等ご不明な部分がございましたら、本資料にも記載がございますヘルプページをご 確認ください。

またチャットサポートのご活用も可能となっておりますので、お気軽にお問い合わせください。 該当のリンクは以下からご確認いただけます。

◆ ヘルプページの確認[はこちら](https://jinjer-keihi.zendesk.com/hc/ja)

◆ チャットサービスの活用方法[はこちら](https://jinjer.zendesk.com/hc/ja/articles/900000841946-%E3%83%81%E3%83%A3%E3%83%83%E3%83%88%E3%82%B5%E3%83%9D%E3%83%BC%E3%83%88%E3%81%AE%E6%B4%BB%E7%94%A8%E6%96%B9%E6%B3%95)

### 関連マニュアルのご案内

本マニュアル以外にも、ジンジャー経費に関するマニュアルのご用意がございます。 詳細[はこちらを](https://jinjer.zendesk.com/hc/ja/articles/16230040844569)ご確認ください。

<span id="page-50-0"></span>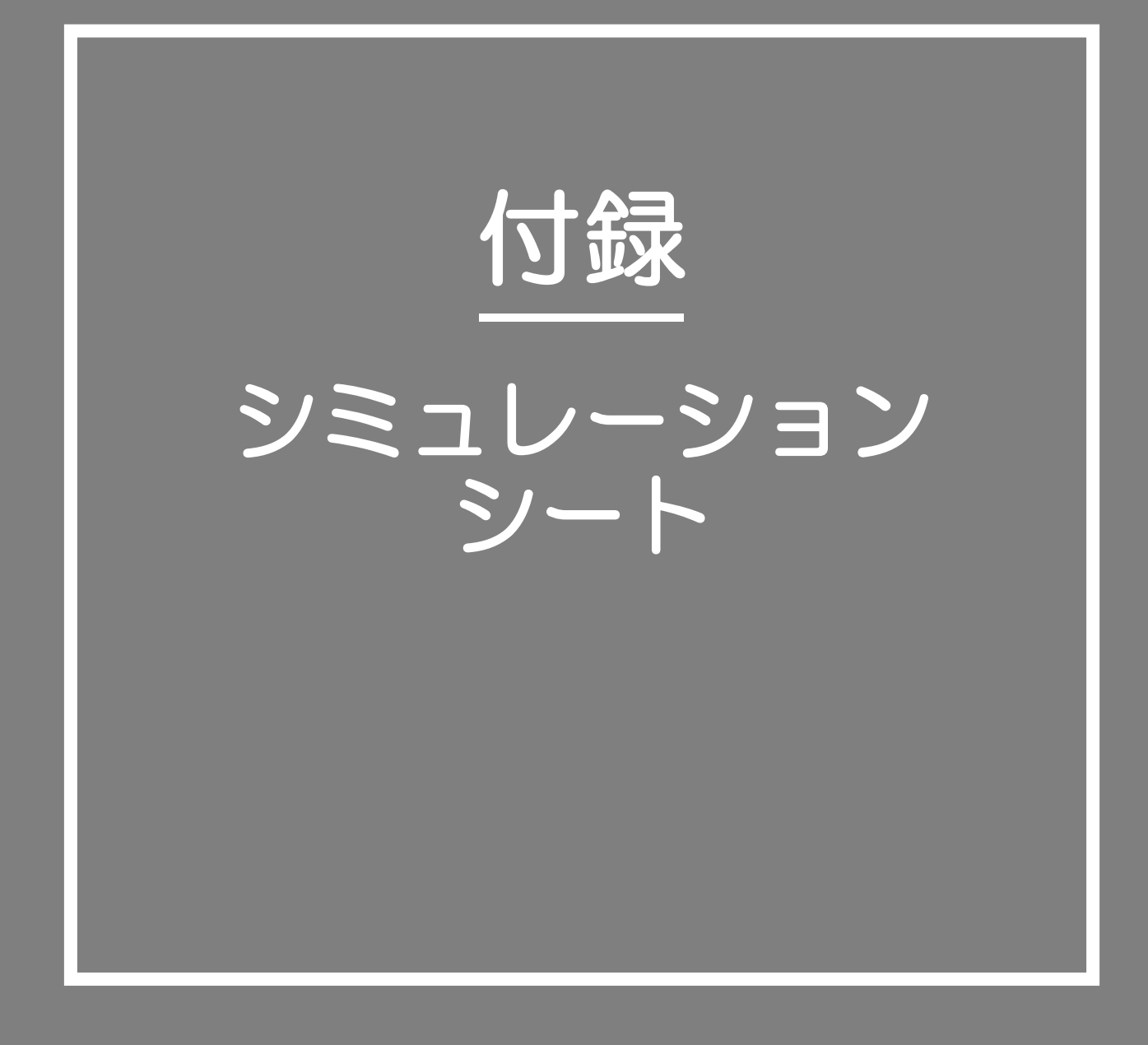

### 経費仕訳シミュレーションシートについて

[P11](#page-10-0)にて紹介している検証フラグがついている設定項目は下記シートにて仕訳の挙動を シミュレーションしていただけます。 次ページ以降では、実際のシミュレーションパターンをご紹介します。

#### ▼ シミュレーションシート

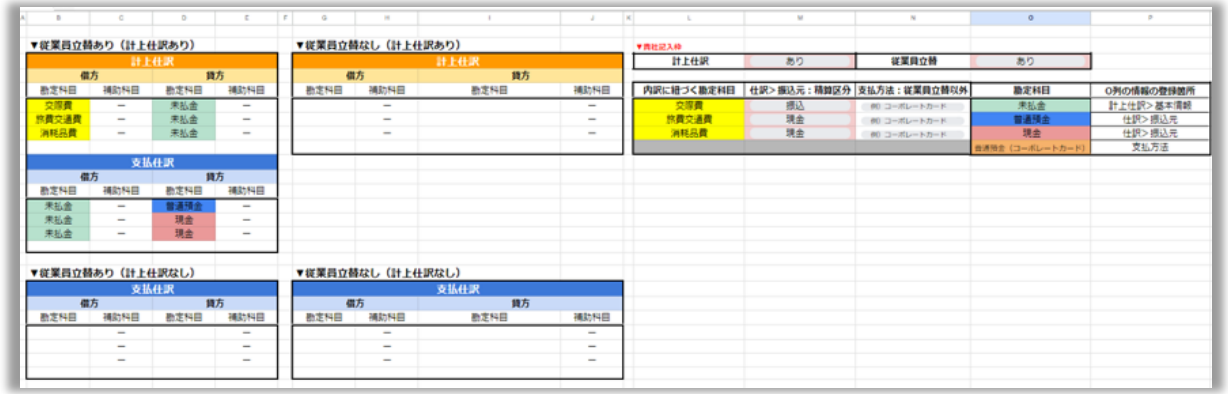

[シュミレーションシートの](https://jinjer.zendesk.com/hc/ja/articles/16230040844569)DL >

#### ▼ 貴社入力欄

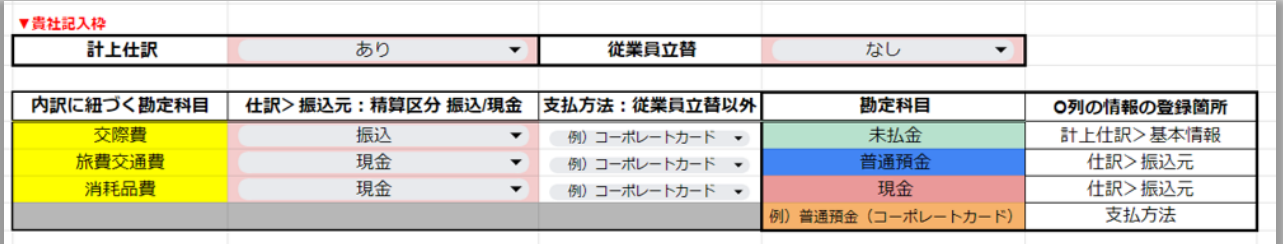

入力項目に紐づく設定

3行目「L・M列:計上仕訳の利用可否」:経費設定>仕訳>基本情報にて設定

3行目「N・O列:従業員立替の有無」:経費設定>支払方法にて設定可能

5行目~9行目「L列:内訳/交通機関に紐づく勘定科目」:経費設定>科目>勘定科目にて設定

5行目~9行目「M列:仕訳>振込元:精算区分 振込/現金」:経費設定>仕訳>振込元にて設 定

5行目~9行目「N列:支払方法:従業員立替以外」:経費設定>支払方法にて設定

5行目~9行目「O列:勘定科目」:内訳以外に紐づく勘定科目となります。 デフォルトで多くの企業様にて利用されている項目を入れているため編集不可となります。

シミュレーションシート(パターン1)

パターン1|計上仕訳の利用可否の検証する場合

計上仕訳を「あり」とするか「なし」とするかで挙動が異なります。

▼ 貴社にて操作いただきたい箇所:3行目 「M列:あり/なし」

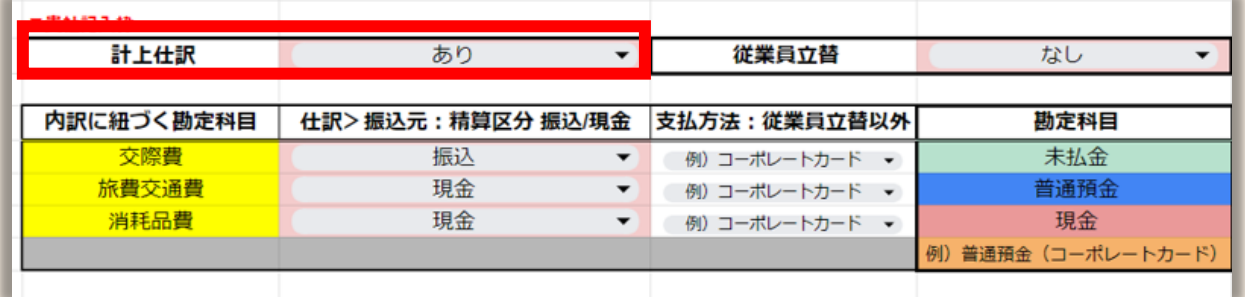

シミュレーションの例

前提:従業員立替がありの場合

検証事項① 3行目 「L・M列:計上仕訳あり」

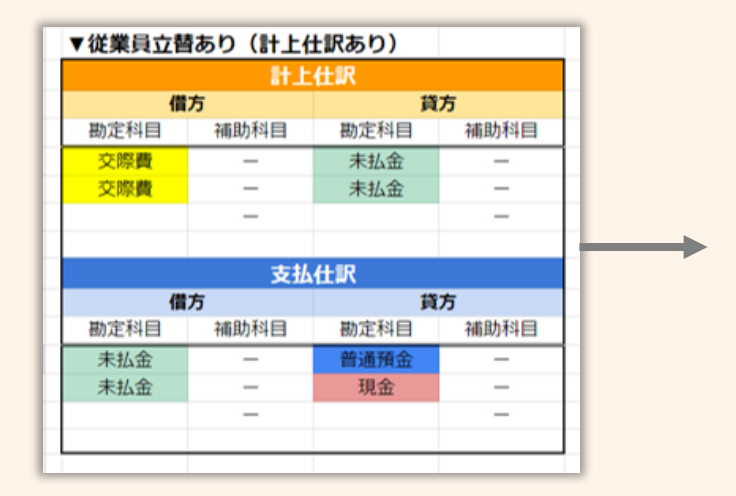

検証事項② 3行目 「L・M列:計上仕訳なし」

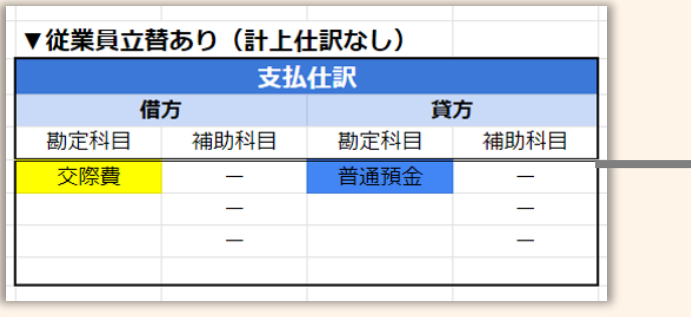

発生した経費を申請をした際の仕訳 (計上仕訳)

発生した経費を精算する際の仕訳 (支払仕訳)

の2回の仕訳をおこないます。

発生した経費を精算する際の仕訳 (支払仕訳)

のみをおこないます。

シミュレーションシート(パターン2)

### パターン2|従業員立替の有無を検証する場合

従業員立替を「あり」とするか「なし」とするかで挙動が異なります。

▼ 貴社にて操作いただきたい箇所:3行目 「O列:あり/なし」

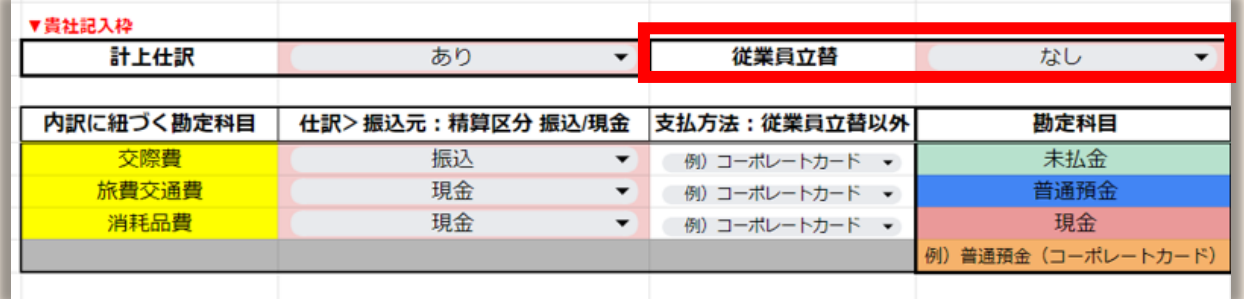

シミュレーションの例

前提:計上仕訳がありの場合

検証事項① 3行目 「N・O列:従業員立替あり」

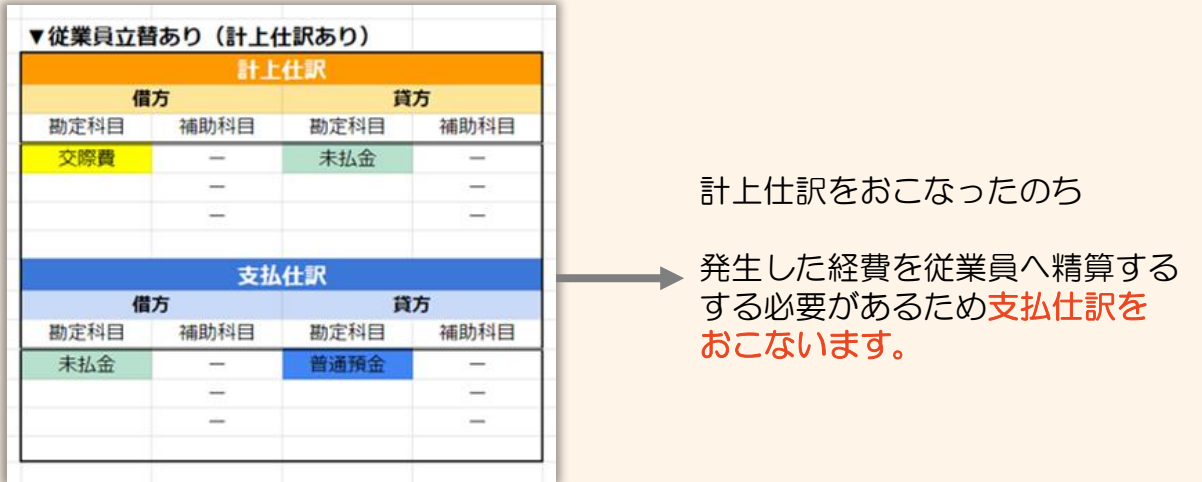

検証事項② 3行目 「N・O列:従業員立替なし」

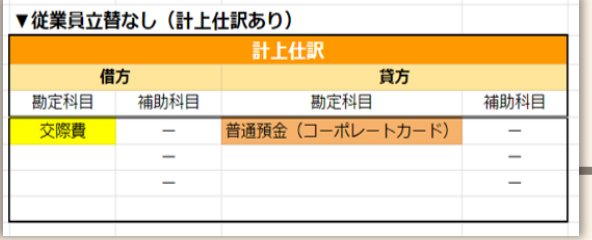

発生した経費を従業員へ精算する する必要がないため支払仕訳を おこなわず計上仕訳のみおこないま す。

シミュレーションシート(パターン3)

#### パターン3|振込元を検証する場合

振込元を「振込」とするか「現金」とするかで挙動が異なります。

▼ 貴社にて操作いただきたい箇所:「M列:仕訳>振込元:精算区分」

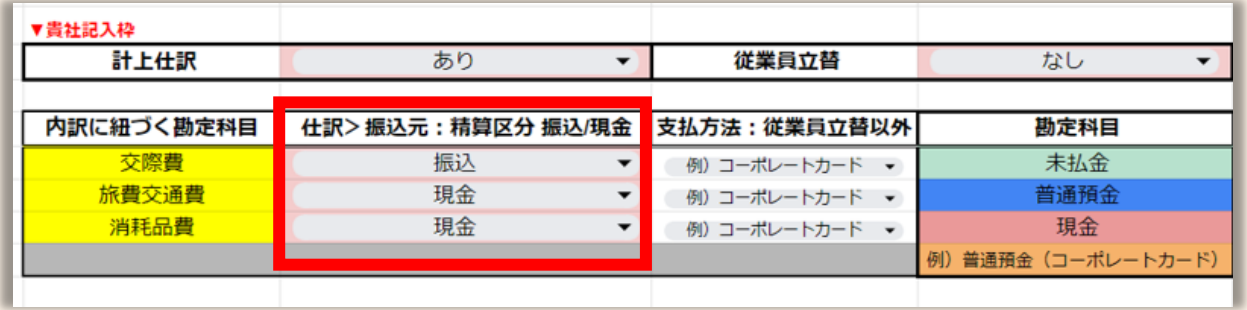

#### シミュレーションの例

前提:3行目 「計上仕訳:あり」「従業員立替:あり」

検証事項:

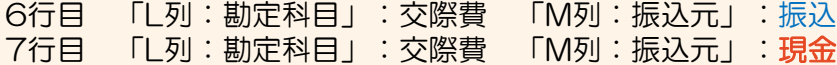

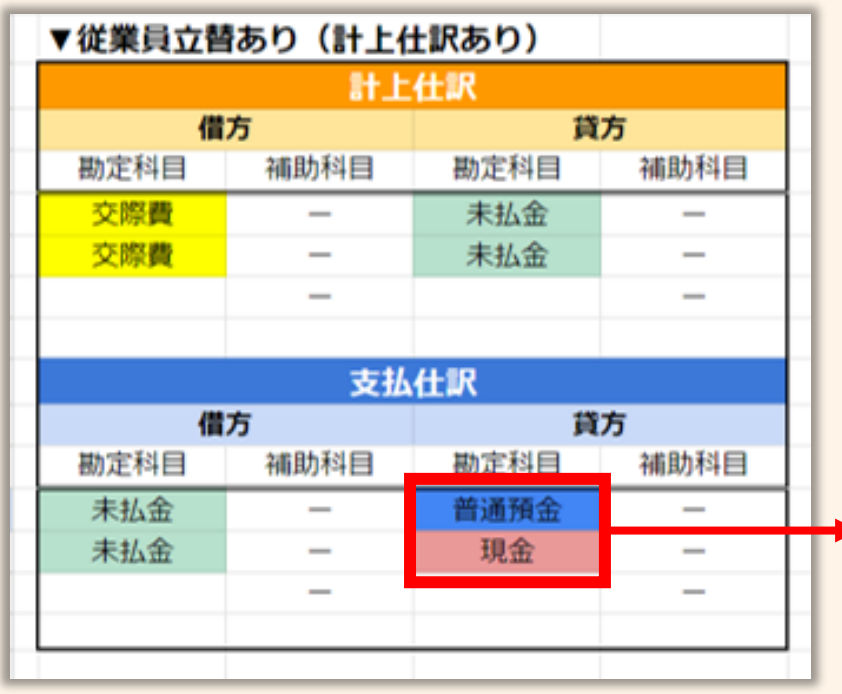

支払仕訳時の「貸方」に 入る勘定科目が

6行目の検証内容では 「普通預金」

7行目の検証内容では 「現金」

となります。

<span id="page-55-0"></span>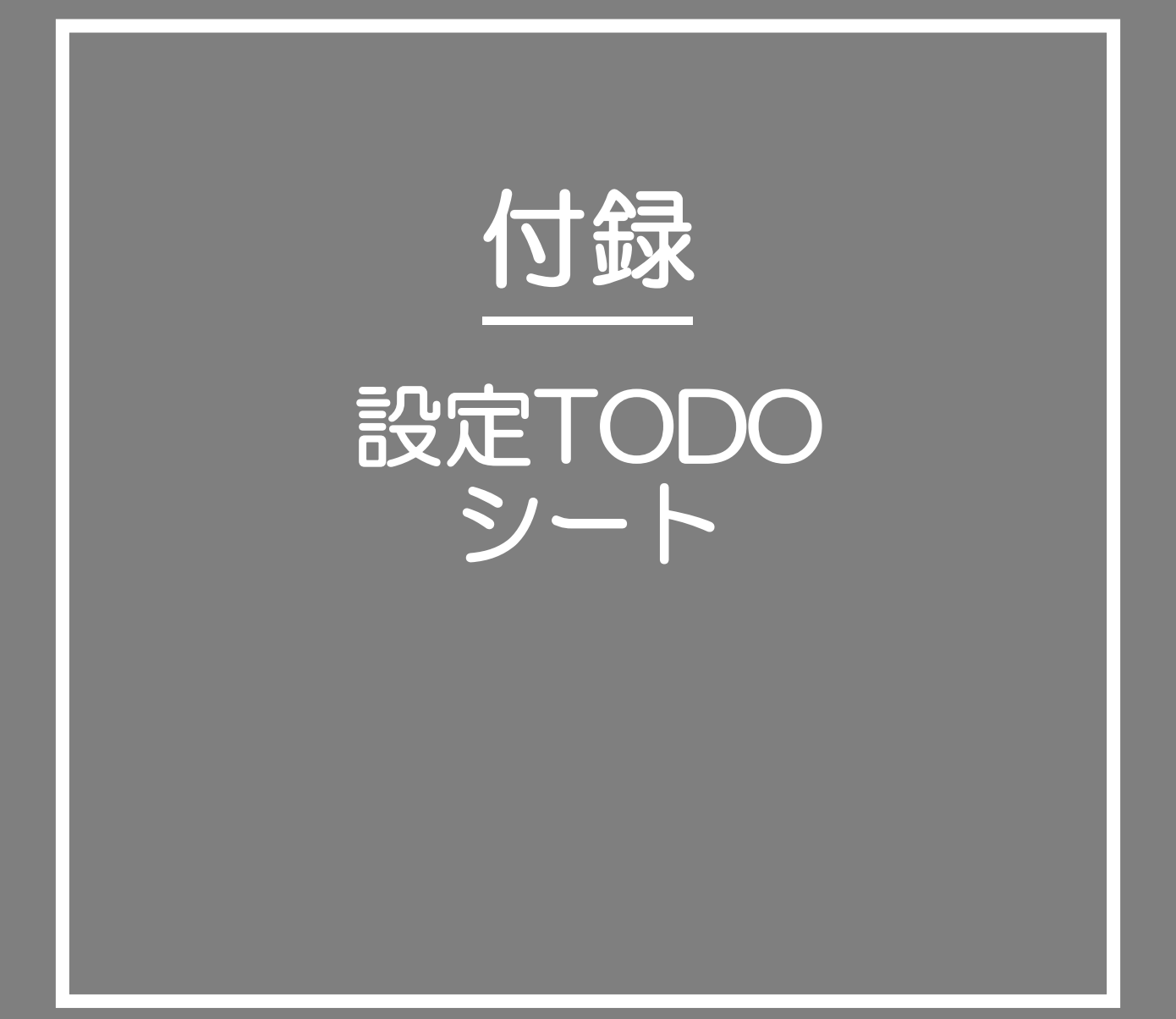

### ジンジャー経費で対応できる申請書

ジンジャー経費で対応可能な申請書は下記の申請書となります。 利用用途をご確認いただき、利用する申請書の設定TODOシートをご利用ください。

**内容 るい あいしゃ こうしょう うまつ 設定メニュー** 交通費申請 従業員が営業等で外回りで異動する際に発生する費用の精算を 交通費申請 依頼する申請です。 経費申請 従業員が物品購入等で発生する費用の精算を依頼する申請です。 经费申請 交際費申請 得意先や仕入先の接待でかかる費用の精算を依頼する申請です。 交際費申請 出張申請 従業員が出張(国内)に行く際に発生する費用の精算を 出張申】 依頼する申請です。 海外出張申請 従業員が出張(海外)に行く際に発生する費用の精算を 海外出張曲請 依頼する申請です。 支払依頼申請 取引先から商品を仕入れた際に発生する費用の精算を 支払依頼申請 依頼する申請です。

設定TODOシートは利用する申請書単位で用意をしています。 本ページではTODOシートの利用方法について案内します。

なお、本TODOシートは従業員の申請から承認・仕訳作成、データ出力の一連の操作をおこなう ことを想定し作成をしています。

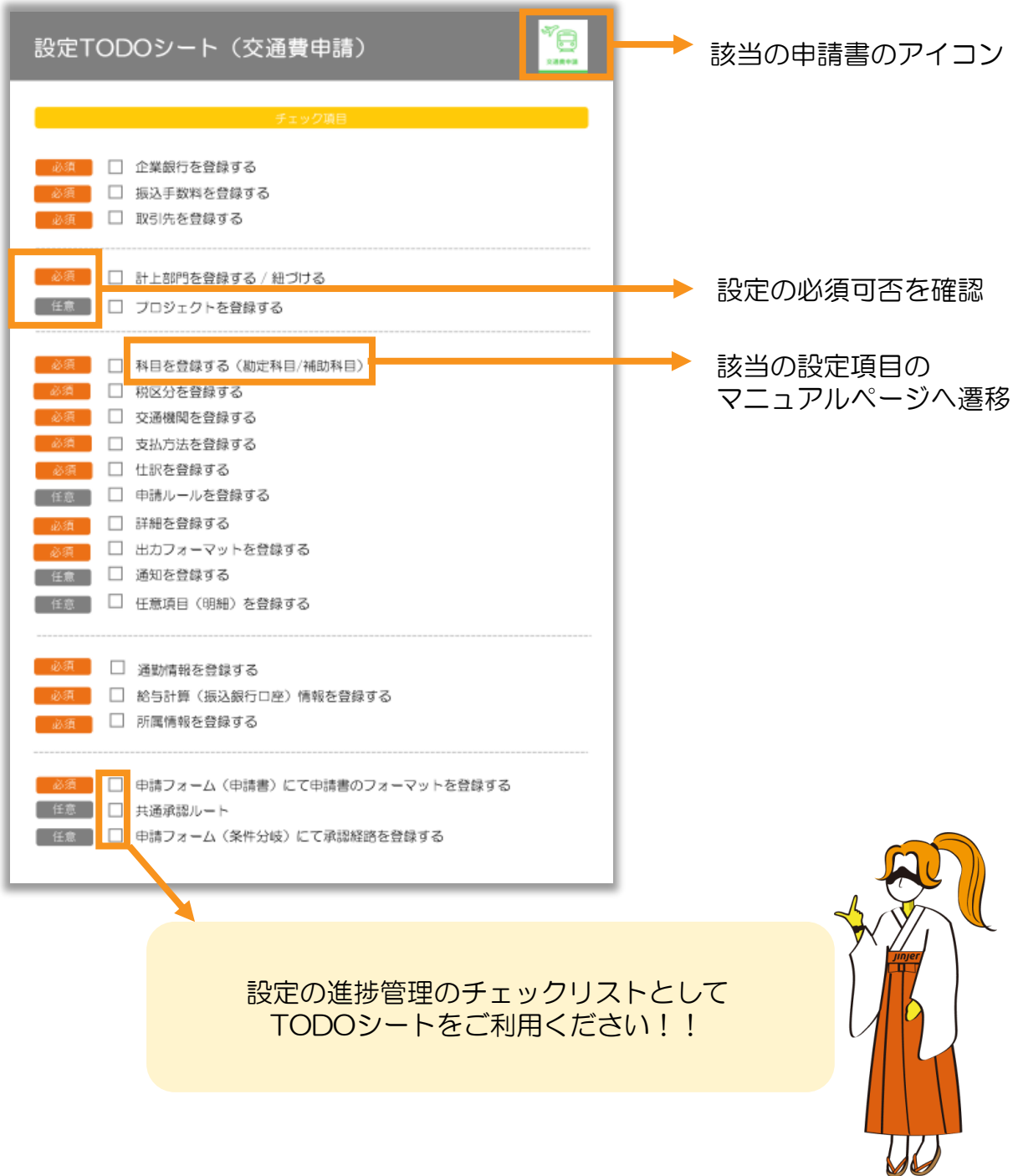

## 設定TODOシート(交通費申請)

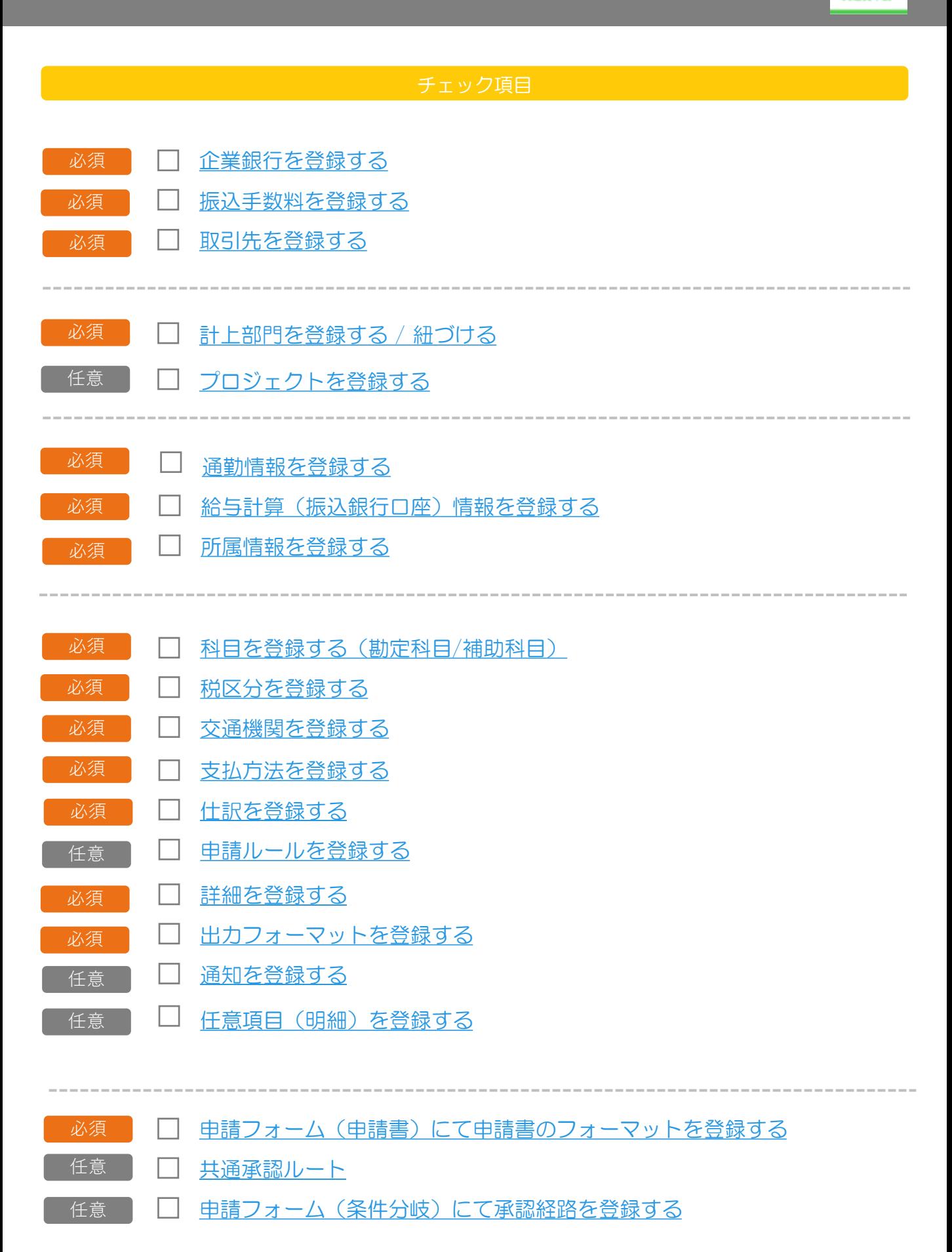

交通費申請

### 設定TODOシート(経費申請)

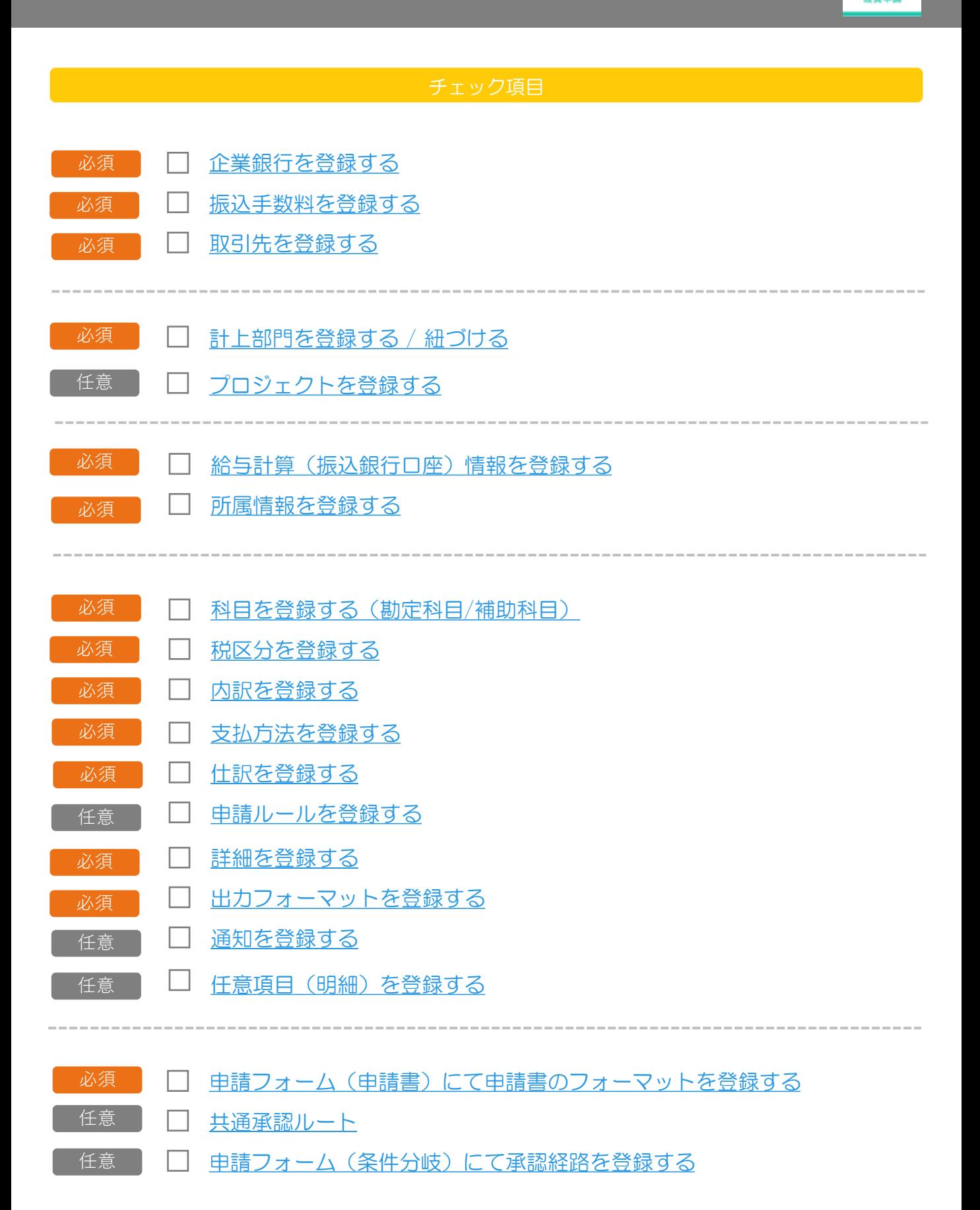

## 設定TODOシート(交際費申請)

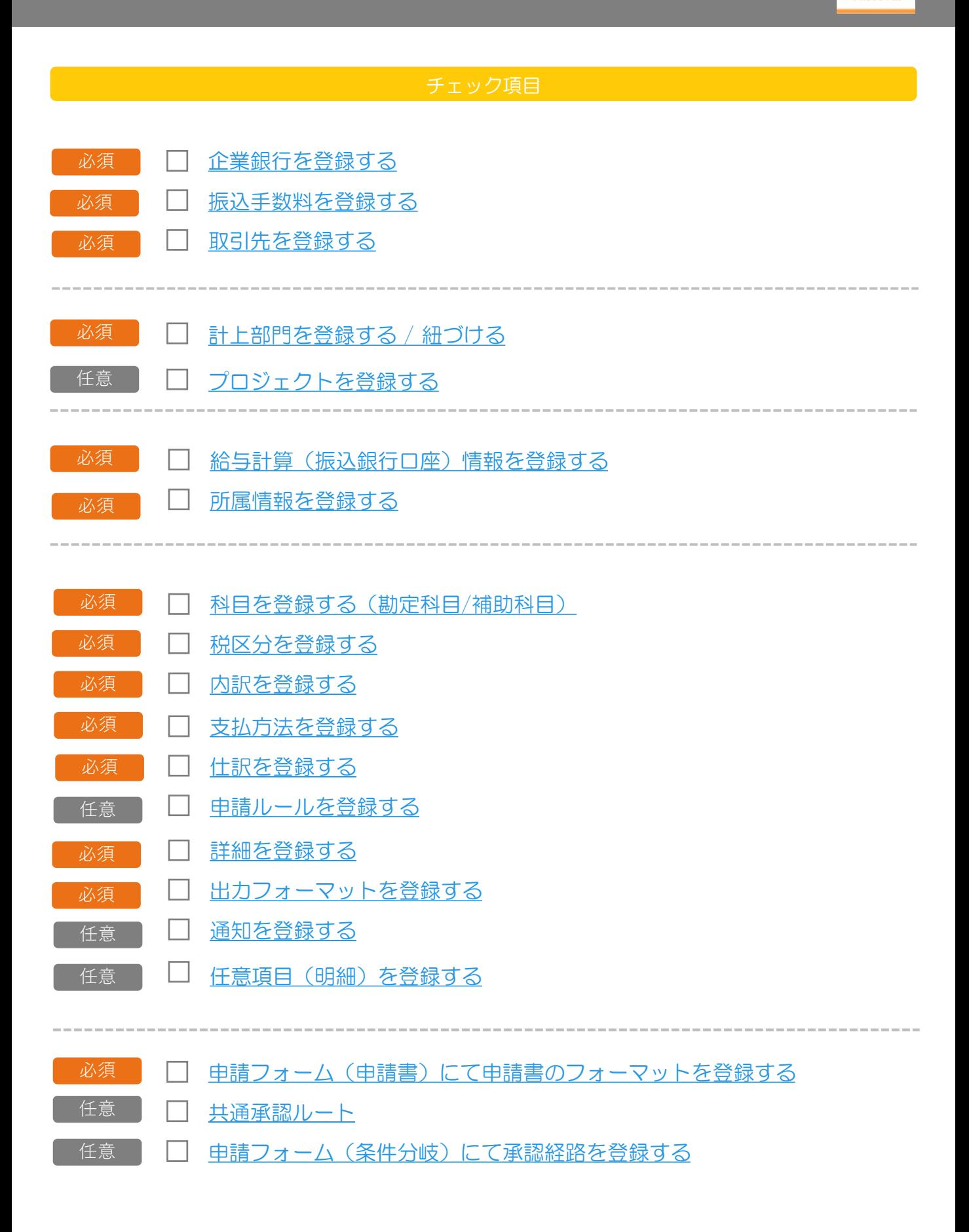

2 隆費申目

### 設定TODOシート(出張申請)

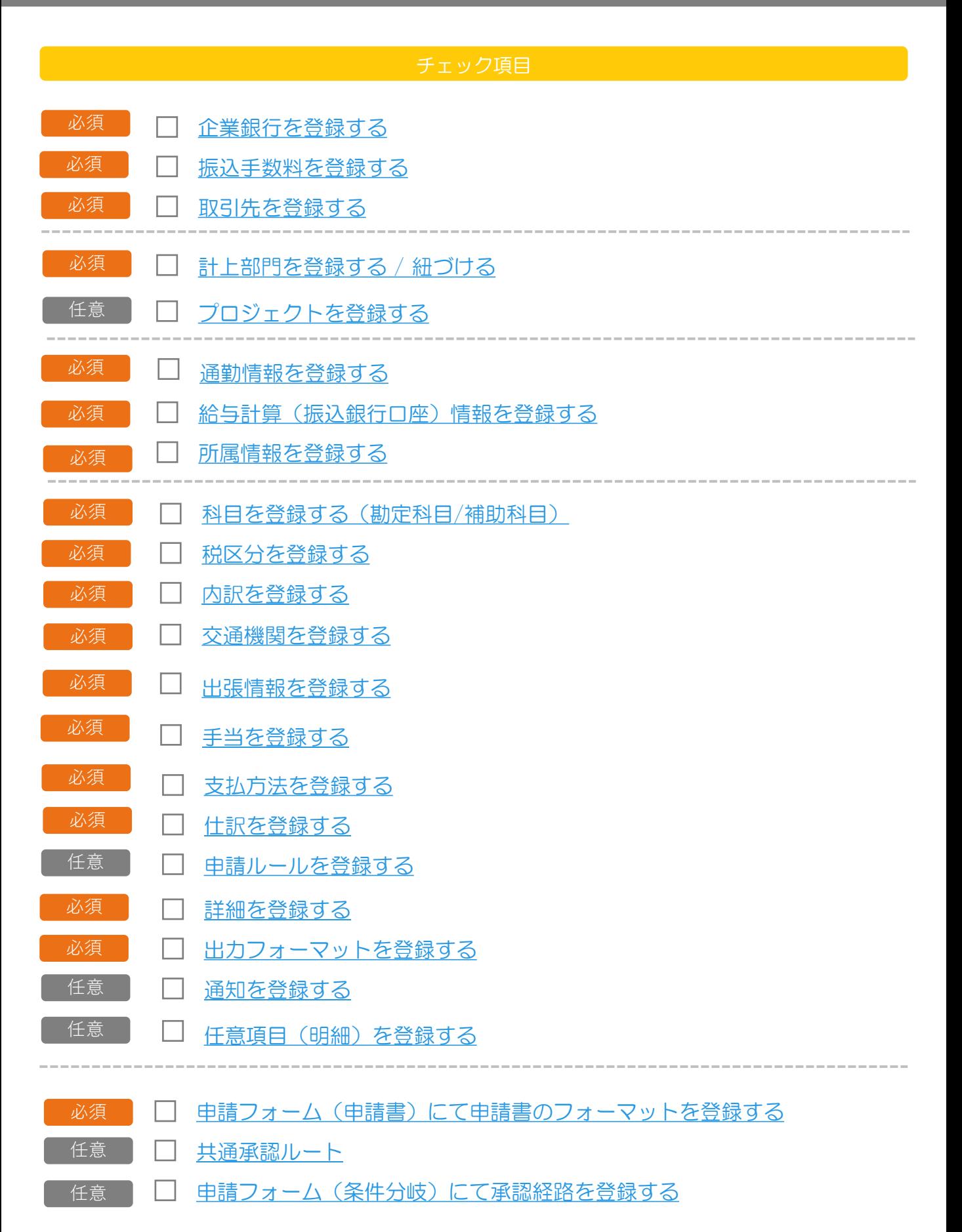

 $\frac{1}{\sqrt{2}}$ 

出張申請

### 設定TODOシート(海外出張申請)

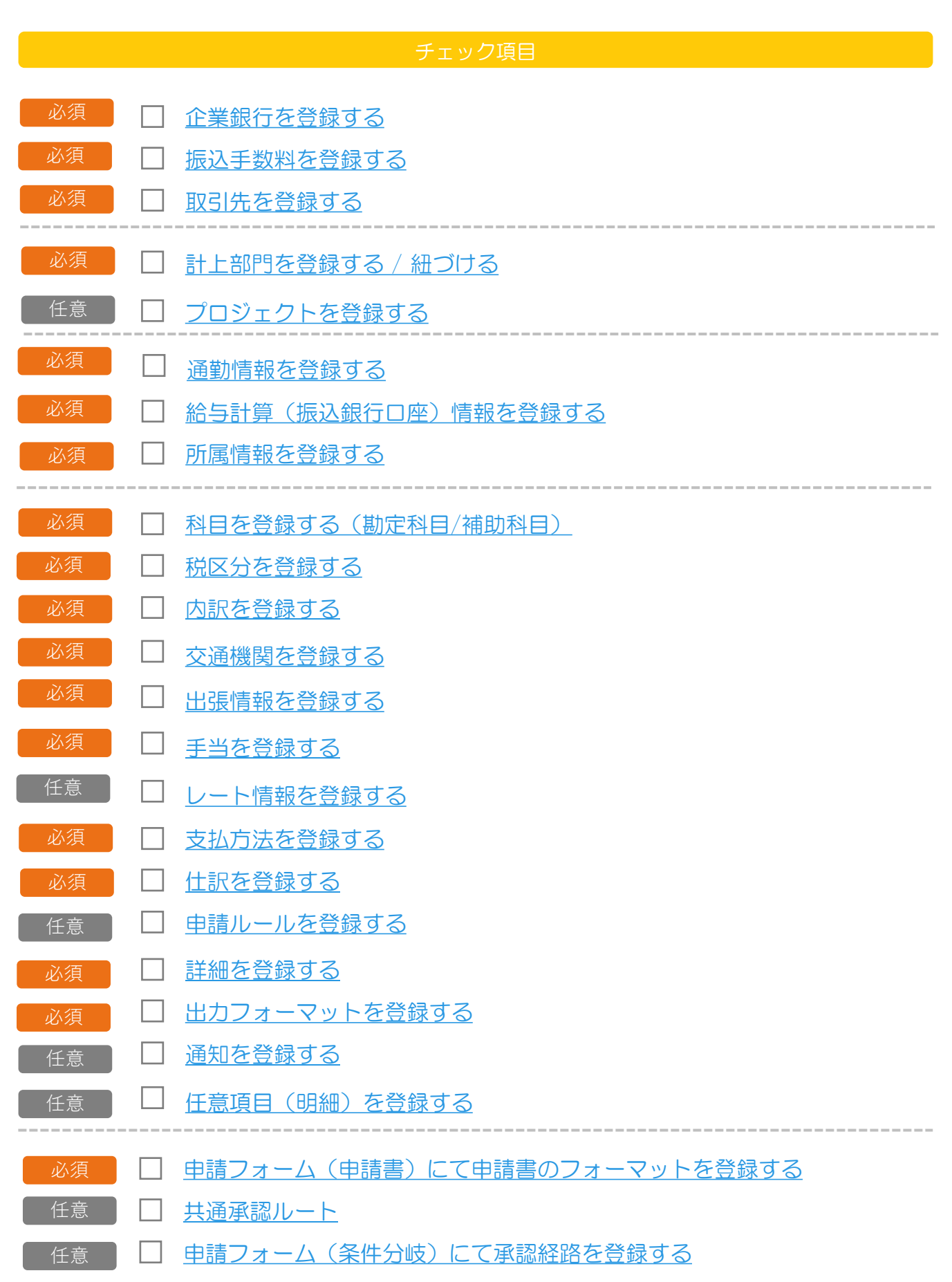

海外出張申請

### 設定TODOシート(支払依頼申請)

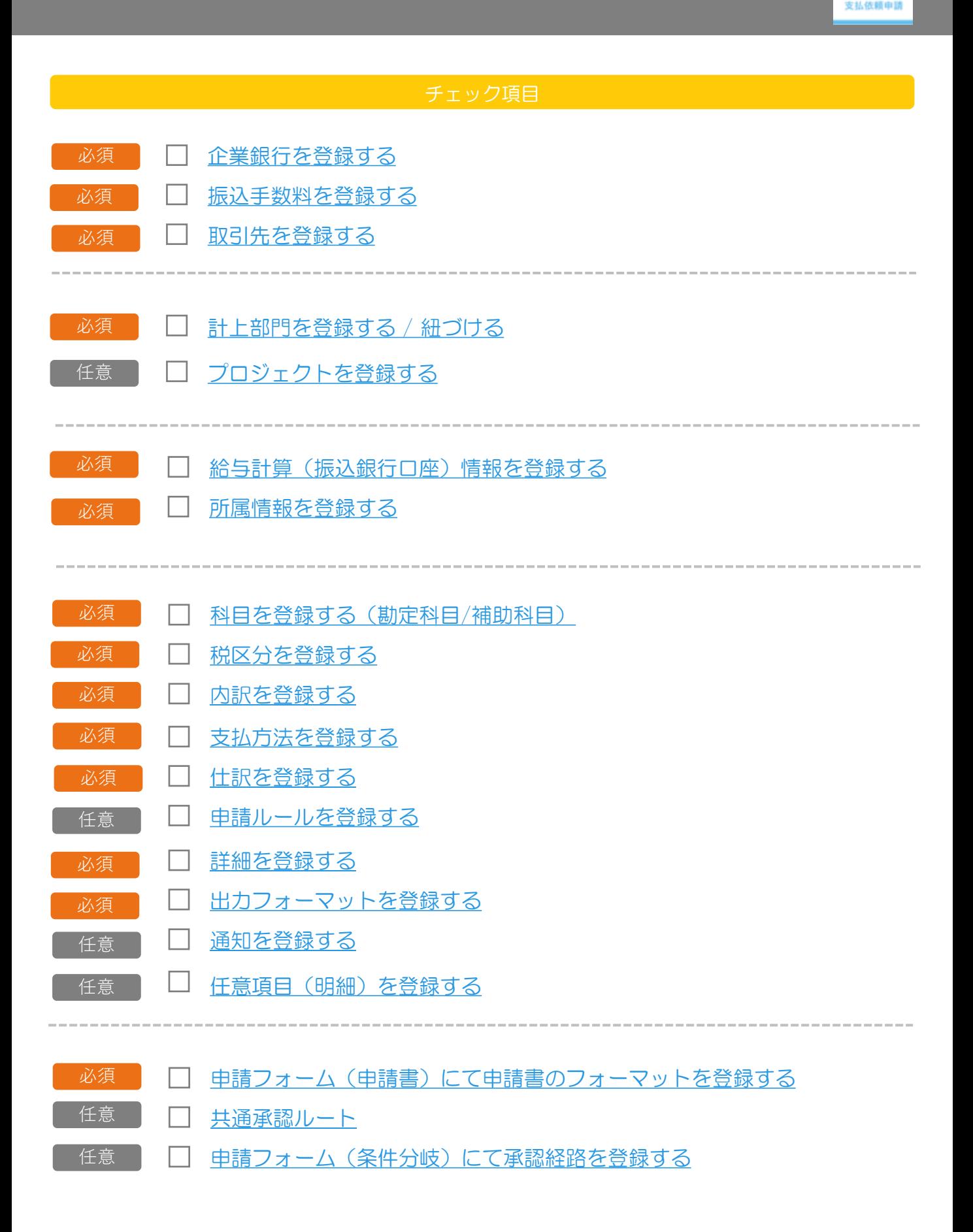